# SERATO DJ 1.9.8 SOFTWARE MANUAL

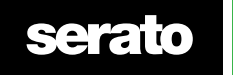

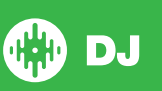

# **Contents**

#### **[8 Introduzione](#page-7-0)**

- [8 Hardware](#page-7-0)
- [8 Requisiti Minimi di Sistema](#page-7-0)

#### **[9 Installazione Software](#page-8-0)**

- [9 Installazione su Mac \(OSX/macOS\)](#page-8-0)
- [9 Installazione su PC \(Windows\)](#page-8-0)

#### **[10 Attivazione](#page-9-0)**

- [Sottoscrizione](#page-9-0)
- [Attivazione del periodo di prova Serato DJ](#page-9-0)
- [Acquistare la licenza di Serato DJ](#page-9-0)
- [Attivare la licenza di Serato DJ](#page-10-0)
- [Gestione Attivazione Serato DJ](#page-10-0)

#### **[12 Guida Introduttiva](#page-11-0)**

[Avvio del Software](#page-11-0)

#### **[13 Panoramica Software](#page-12-0)**

- [Utilizzo della didascalia \(Tool Tips\)](#page-16-0)
- [Visualizzazione dei Tutorial](#page-16-0)
- [Tasti di scelta rapida \(Keyboard Shortcuts\)](#page-16-0)

#### **[19 Importare la Musica](#page-18-0)**

- [19 Aggiungere](#page-18-0) file musicali nella libreria di Serato DJ
- [Dischi Rigidi Esterni](#page-18-0)
- [Visualizzare la libreria di iTunes](#page-19-0)
- [Libreria Pulselocker](#page-19-0)
- [Ricerca dei brani Pulselocker Online](#page-20-0)
- [Come suonare la musica dai CD in Serato DJ](#page-21-0)
- [Tipi di File Supportati](#page-21-0)
- [File Corrotti](#page-21-0)

#### **[23 Preparazione dei File](#page-22-0)**

- [23 Offline](#page-22-0) Player Ascolto senza dispositivo
- 23 Volume Offline Player
- [Regolazione Guadagno della Traccia \(Track Gain\)](#page-22-0)
- [Analisi dei File](#page-23-0)
- [Come Analizzare i File](#page-23-0)
- [Riesaminare i File](#page-23-0)
- [24 Configurazione](#page-23-0) Analisi dei File
- [Tono \(Set Key\)](#page-24-0)
- [Beatgrid/BPM](#page-24-0)
- [BPM Range](#page-24-0)
- [Blocco della Griglia delle Battute \(Lock Beatgrid\)](#page-24-0)
- [Bloccare le Tracce \(Lock Tracks\)](#page-25-0)

**serato** 

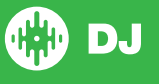

[Analizzare la Traccia durante il Caricamento sul Piatto Virtuale](#page-25-0)

#### **[27 Panoramica Schermata Principale](#page-26-0)**

- [Quantizzazione \(Quantize\)](#page-26-0)
- [Modalità di Visualizzazione \(Display Mode\)](#page-26-0)

#### **[28 Serato DJ con i Vinili o CDJ](#page-27-0)**

- [Modalità Assoluta \(Absolute Mode\)](#page-27-0)
- [Modalità Relativa \(Relative Mode\)](#page-27-0)
- [Modalità Diretta \(Through Mode\)](#page-27-0)
- [Modalità di Passaggio \(Changeover Mode\)](#page-28-0)
- [Modalità Interna \(Internal Mode\) \(INT\)](#page-28-0)
- [Livello di uscita principale \(Master Output Level\)](#page-28-0)

#### **[30 Piatto Virtuale \(Virtual Deck\)](#page-29-0)**

- [Indicatore Piatto Attivo](#page-30-0)
- [Informazioni Traccia \(Track Display\)](#page-30-0)
- [TAP Tempo \(BPM Tapper\)](#page-30-0)
- [Panoramica della Traccia \(Track Overview Display\)](#page-31-0)
- [Visualizzazione della Forma d'Onda Principale](#page-31-0)
- [Visualizzazione Sincronizzazione Battute \(Beat Matching Display\)](#page-31-0)

#### **[33 Navigazione e gestione della libreria](#page-32-0)**

- [Navigazione tramite Mouse e Tastiera](#page-32-0)
- [Navigazione Hardware](#page-32-0)
- [Ricerca](#page-32-0)
- [Navigazione \(Browsing\)](#page-32-0)
- [Icone di Stato della Libreria](#page-32-0)
- [Scaletta \(Preparare View\)](#page-33-0)
- [Organizzare la Libreria](#page-33-0)
- [Cartelle Digitali \(Crates\)](#page-33-0)
- [35 Sotto-Cartelle](#page-34-0) (Subcrates)
- [Cartelle Intelligenti \(Smart Crates\)](#page-34-0)
- [Copia e Gestione dei File](#page-35-0)
- [Copia e Spostamento cartelle](#page-35-0)
- [36 Configurare](#page-35-0) le Colonne della Libreria
- [37 Modifica](#page-36-0) dei TAG ID3
- [Colorazione Tracce](#page-36-0)
- [Aggiungere la Copertina \(Album Art\)](#page-36-0)
- [Backup Automatico della Libreria](#page-36-0)
- [Ripetizione della Scansione dei TAG ID3](#page-37-0)
- [Ricerca dei File Persi](#page-37-0)
- [Compatibilità dei Software Serato](#page-37-0)
- [Visualizzazione Libreria \(Library Modes\)](#page-37-0)

#### **[39 Mixing](#page-38-0)**

- [Miscelazione e Riproduzione](#page-38-0)
- [Ricerca della traccia successiva](#page-38-0)

**serato** 

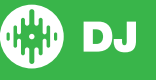

- [Caricamento nel Piatto Virtuale](#page-38-0)
- [Espulsione](#page-38-0)
- [Controlli della Riproduzione](#page-38-0)
- [40 Regolazione](#page-39-0) Tono/Velocità Pitch / Speed
- [Utilizzo di un Controller Serato DJ](#page-39-0)
- [Utilizzo dei Vinili o CDJ](#page-39-0)
- [Modalità Interna \(INT\)](#page-39-0)
- [Mettere le traccie a tempo](#page-39-0)
- [41 Regolazione](#page-40-0) Amplificazione della Traccia
- [Blocco della Tonalità \(Keylock\)](#page-40-0)
- [Modalità Slittamento \(Slip Mode\)](#page-40-0)
- [Censura/Inverso \(Censor\)](#page-40-0)

#### **[42 Punti di attacco \(Cue Points\)](#page-41-0)**

- [Aggiungere/Cancellare Cue Point](#page-41-0)
- [Innesco \(Trigger\) dei Cue Point](#page-41-0)
- [Accesso ai Cue Point tramite tastiera](#page-41-0)
- [Supporti Visivi: Colori, Nomi e Stato dei Cue Point](#page-42-0)
- [Cue Point Temporaneo \(Temporary Cue\)](#page-43-0)

#### **[45 Ripetizioni \(Looping\)](#page-44-0)**

- [Loop Automatico](#page-44-0)
- [Loop Manuali \(Manual Looping\)](#page-45-0)
- [Gestione dei Loop](#page-46-0)
- [Assegnare un Nome ad i Loop Salvati](#page-46-0)
- [Riordinare Loop Salvati](#page-46-0)
- [Loop Roll](#page-46-0)

#### **[48 Beatgrid](#page-47-0)**

- [Marcatore di prima battuta \(Downbeat Marker\)](#page-47-0)
- [Marcatori di Barra \(Bar Markers\)](#page-47-0)
- [Marcatori di Battiti \(Beat Markers\)](#page-48-0)
- [Marcatori di Battuta Arbitrario \(Beat Warp Markers\)](#page-48-0)
- [49 Modifica](#page-48-0) della Griglia delle Battute (Beatgrid)
- [Marcatore di Prima Battuta \(Downbeat Marker\) Errato](#page-49-0)
- [Correggere una Beatgrid Errata](#page-49-0)
- [Posizionamento Errato della Beatgrid](#page-50-0)
- [51 Scorciatoie](#page-50-0) disponibili per le Modifiche della Griglia delle Battute

#### **[52 Sincronizzazione Semplice \(Simple Sync\) - Senza Beatgrid](#page-51-0)**

- [Sincronizzazione Semplice \(Simple Sync\)](#page-51-0)
- [Allineamento alla Beatgrid \(Snap to Beatgrid\)](#page-52-0)
- [Pitch Relativo e Controllo del Pitch \(Relative Pitch & Tempo Control\)](#page-52-0)
- **[54 Sincronizzazione Avanzata \(Smart Sync\) Con Beatgrid](#page-53-0)**
- [Indicatore della posizione dei Battiti \(Beat Position Indicator\)](#page-53-0)
- [Sincronizzazione del Tempo e della Battuta \(Beat Sync\)](#page-53-0)
- [Sincronizzazione della Battuta pronta a partire \(Arm Beat Sync\)](#page-54-0)

**serato** 

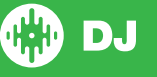

- [Tempo Sync](#page-54-0)
- [Sganciare la Sincronizzazione](#page-54-0)
- [Pitch Relativo e Controllo del Pitch \(Relative Pitch & Tempo Control\)](#page-55-0)
- [Caricare le Traccie senza la Beatgrid](#page-55-0)

#### **[57 DJ-FX](#page-56-0)**

- [57 Utilizzare](#page-56-0) gli effetti DJ-FX
- [57 Modalità](#page-56-0) DJ-FX
- [Modalità Singola \(Single FX Mode\)](#page-56-0)
- [Modalità Multipla \(Multi FX Mode\)](#page-57-0)
- [Moltiplicatore \(Beats Multiplier\)](#page-57-0)
- [Sorgente del Tempo e Tempo Tap \(Source and Tap Tempo\)](#page-57-0)
- [59 Banchi](#page-58-0) DJ-FX Preferiti

#### **[60 Campionatore \(Sample Player\)](#page-59-0)**

- [Caricamento dei campioni nel Campionatore](#page-59-0)
- [Riproduzione dei Campioni](#page-59-0)
- [Visualizzazioni del Campionatore](#page-59-0)
- [Modalità di Riproduzione del Campionatore](#page-60-0)
- [Ripetizione del Campione](#page-60-0)
- [Volume del Campione](#page-60-0)
- [Informazioni della Traccia \(Solo Modalità Avanzata\)](#page-61-0)
- [Sincronizzazioni dei Campioni \(Solo Modalità Avanzata\)](#page-61-0)
- [Controllo del Pitch \(Solo Modalità Avanzata\)](#page-61-0)
- [63 Partenza](#page-62-0) della Riproduzione (Play From) Solo Modalità Avanzata
- [63 Amplificazione](#page-62-0) Individuale del Campione Solo Modalità Avanzata
- [63 Disattivazione](#page-62-0) dell'uscita Solo Modalità Avanzata
- [Main Volume, Mute e Output Selector](#page-63-0)
- [Banco Campionatore \(Sample Banks\)](#page-63-0)
- [Raddoppio Istantaneo del Campionatore \(Instant Doubles\)](#page-63-0)

#### **[65 Registrazione](#page-64-0)**

- [Pannello di Registrazione GEVOLA GEVOLA](#page-64-0)
- [Cartella di registrazione \(Rec Location\)](#page-64-0)

#### **[66 Controlli MIDI](#page-65-0)**

- [Panaromanica MIDI](#page-65-0)
- [66 Re-assegnazione](#page-65-0) del dispositivo hardware Serato DJ primario
- [66 Configurazione](#page-65-0) Controller MIDI secondario
- [Assegnazione Controlli](#page-65-0)
- [Gestione Tipo Dati MIDI \(MIDI Data Types\)](#page-66-0)
- [Piatti MIDI](#page-66-0)
- [Assegnare gli altri controlli di Serato DJ](#page-66-0)
- [Funzionalità \[Control\] + \[Clic\]](#page-67-0)
- [68 Pre-Impostazioni](#page-67-0) (Presets)

#### **[69 Cronologia \(History\)](#page-68-0)**

[Cancellare una Sessione dalla Cronologia](#page-69-0)

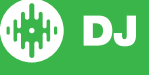

- 70 [Funzionamento della Cronologia](#page-69-0)
- 70 [Serato Playlists](#page-69-0)
- 70 [Caricamento della Playlist di Serato](#page-69-0)
- 71 [Live Playlists](#page-70-0)

#### **72 [Configurazione](#page-71-0) (SETUP)**

- 72 DJ [Preferences](#page-71-0) Control Preferences
- 73 DJ [Preferences](#page-72-0) On Song Load
- 73 DJ [Preferences](#page-72-0) Virtual Deck Speed
- 73 DJ [Preferences](#page-72-0) Recording
- 74 DJ [Preferences](#page-73-0) Sync Preferences
- 74 DJ [Preferences](#page-73-0) Quantize Preferences
- [74 CD/Vinyl](#page-73-0) Vinyl Control
- [75 CD/Vinyl](#page-74-0) Needle Dropping (Relative Mode)
- 75 CD/Vinyl Sticker Lock
- [76 Library](#page-75-0) + Display Library
- [77 Library](#page-76-0) + Display Display
- [78 Library](#page-77-0) + Display Anonymous Usage Data
- [78 Library](#page-77-0) + Display Pulselocker
- [78 Mixer](#page-77-0) General
- [78 Mixer](#page-77-0) Monitoring
- [79 Mixer](#page-78-0) Crossfader
- [79 Mixer](#page-78-0) Mic/Aux Volume
- 80 FX [Configurazione](#page-79-0) Effetti DJ-FX
- [80 MIDI](#page-79-0) MIDI Devices
- [80 MIDI](#page-79-0) MIDI Presets
- 81 Audio Deck Setup
- 81 [Record Channel](#page-80-0)
- 82 [USB Buffer Size \(Latency\)](#page-81-0)
- 82 [Expansion Packs](#page-81-0)

#### **[84 Calibrazione dei Piatti - Solo CD/Vinili](#page-83-0)**

- 84 [Calibrare Serato DJ](#page-83-0)
- 84 [Regolazione della soglia di rumore \(Noise Sensitivity\)](#page-83-0)
- 84 [Come calibrare Serato DJ](#page-83-0)
- 85 [Oscilloscopio \(the Scopes\)](#page-84-0)
- 85 [Risoluzione dei problemi di Calibrazione](#page-84-0)

#### **[86 Whitelabel](#page-85-0)**

- 86 [File Audio Whitelabel](#page-85-0)
- 86 [Whitelabel.net](#page-85-0)
- 86 [File Audio Whitelabel Bloccati](#page-85-0)
- 86 [Requisiti di sistema per Whitelabel.net](#page-85-0)

#### **[87 Link](#page-86-0)**

87 [Link](#page-86-0)

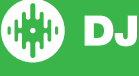

- [Prerequisiti per Link](#page-86-0)
- [Come si usa Link](#page-86-0)

#### **[88 Risoluzione dei problemi](#page-87-0)**

- [Spie luminose](#page-87-0)
- [Interruzioni Audio o distorsione](#page-88-0)
- [Interruzioni visivi della forma d'onda](#page-88-0)
- [89 Problemi](#page-88-0) di salvataggio informazione su file
- [Hardware Disconnesso](#page-88-0)
- [Diagnosi File Danneggiato](#page-89-0)

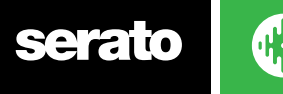

# <span id="page-7-0"></span>Introduzione

Benvenuti in Serato DJ.

Serato DJ è un sistema software integrato ed hardware, progettato per dare ai selezionatori musicali e DJ un nuovo tipo di controllo.

Utilizzando Serato DJ si possono riprodurre i brani musicali presenti sul computer con un accurato controllo utilizzando un diverso numero di dispositivi audio compatibili con Serato DJ. Basta collegare un controller, mixer o scheda audio compatibile con Serato DJ al computer, collegare questo al sistema audio ed il gioco è fatto.

**PER MAGGIORI INFORMAZIONI CONSULTARE IL MANUALE HARDWARE DEL VOSTRO CONTROLLER.**

#### **Hardware**

Questo manuale offre delle informazioni generiche su Serato DJ.

Per visualizzare l'elenco completo dell'hardware supportato da Serato DJ, visitare la pagina WEB: [serato.com/dj/hardware](https://serato.com/dj/hardware).

Per le specifiche configurazioni hardware di Serato DJ, controlli o informazioni sulla risoluzione dei problemi, consultare il manuale utente del dispositivo hardware utilizzato.

### Requisiti Minimi di Sistema

Prima dell'installazione del software, assicurarsi che il computer soddisfi i requisiti minimi di sistema per il dispositivo Serato DJ che si vuole utilizzare.

Potete trovare le specifiche minime cliccando sull'immagine del vostro dispositivo nella pagina **[Serato](http://www.serato.com/hardware) [DJ product page](http://www.serato.com/hardware)**.

**• ATTENZIONE**: Questi sono i requisiti minimi per far funzionare Serato DJ. Per garantire prestazioni migliori soprattutto quando viene utilizzato in ambito professionale si consiglia di utilizzare un computer di caratteristiche superiori.

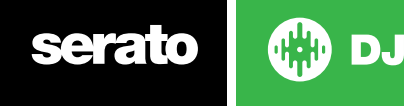

# <span id="page-8-0"></span>Installazione Software

#### Installazione su Mac (OSX/macOS)

Prima di procedere con l'installazione si consiglia di verificare, scaricare ed installare l'ultima versione di Serato DJ dal sito WEB.

**CLICCA QUI PER [SCARICARE](https://serato.com/dj/downloads/mac) L'ULTIMO INSTALLER PER MAC OSX.**

#### **Come installare Serato DJ**

- 1. Aprire con "**Finder**" la cartella di download in cui Serato DJ è stato salvato.
- 2. Fare doppio clic sul file "Serato DJ x.x.x.dmg". x.x.x rappresenta la versione di Serato DJ che è stata appena scaricata
- 3. L' accordo di licenza con l'utente finale (EULA o End User License Agreement) verrà visualizzato a schermo; leggere l'accordo di licenza (License Agreement), quindi premere su "**Agree**" (concordo).
- 4. Il disco immagine (dmg) verrà aperto dal sistema operativo, e verrà visualizzata la cartella con il contenuto del pacchetto software; una volta che l'installazione sarà terminata sarà possibile espellere il disco immagine ed eseguire Serato DJ..
- 5. Trascinare l'icona dell'applicazione di Serato DJ sopra il simbolo della cartella "**Applicazioni**".
- 6. L'utente dovrà inserire la Password Utente per l'autenticazione e procedere all'installazione.
- 7. Serato DJ verrà installato nella cartella "**Applicazioni**"; una volta che questa procedura sarà terminata sarà possibile espellere l'immagine del disco ed eseguire Serato DJ.

#### Installazione su PC (Windows)

Prima di procedere con l'installazione si consiglia di verificare, scaricare ed installare l'ultima versione di Serato DJ dal sito WEB.

#### **CLICCA QUI PER [SCARICARE](https://serato.com/dj/downloads/win) L'ULTIMO INSTALLER PER WINDOWS.**

#### **Come installare Serato DJ:**

- **1** Aprire con Windows Explorer la cartella di download in cui Serato DJ è stato salvato.
- **2** Fare doppio clic sul file chiamato "Serato DJ x.x.x.zip". x.x.x rappresenta la versione di Serato DJ che avete scaricato.
- **3** Decomprimere l'archivio e fare doppio clic sull'installer.
- **4** L'accordo di licenza con l'utente finale (EULA o End User License Agreement) verrà visualizzato a schermo; leggere l'accordo di licenza (License Agreement), selezionare il box "I agree the licence tems and condition" e premere su "**Install**".
- **5** Se la finestra di "Controllo dell'Account Utente" dovesse apparire, fare clic su "**Sì**".
- **6** Durante il processo di installazione verrà chiesto di installare "QuickTime per Windows", se questo non è già stato installato precedentemente nel PC. Questa applicazione è necessaria per l'installazione dei codec video necessari per Serato Video
- **7** Serato DJ verrà quindi installato.

**8** Fare clic su "**Close**" per terminare la procedura di installazione.

**NOTA:** Il collegamento a Serato DJ verrà creato sul vostro desktop.

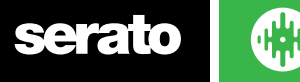

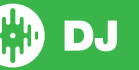

# <span id="page-9-0"></span>Attivazione

L'attivazione è necessaria solo per chi vuole utilizzare Serato DJ con i dispositivi nativi di "**Serato DJ Intro**". Per tutti i dispositivi nativi Serato DJ non e' necessaria alcuna attivazione.

Per visualizzare l'elenco completo dei dispositivi HW supportati da Serato DJ cliccare su "VIEW DJ HARDWARE" nel pannello My Serato

#### Sottoscrizione

A partire dalla versione 1.9.2 di Serato DJ, è possibile acquistare/utilizzare Serato DJ tramite sottoscrizione mensile. Per ulteriori informazioni sui prezzi e sui piani disponibili, visitare la pagina **<https://serato.com/dj/pricing>**.

### Attivazione del periodo di prova Serato DJ

Se si dispone di un controller nativo "**Serato DJ Intro**", si può provare ad utilizzare Serato DJ gratuitamente per 14 giorni.

Assicurarsi di aver collegato il vostro controller "Serato DJ Intro" al PC/MAC.

**1** Aprire Serato DJ.

2 Selezionare start Trual nel panello My Serato presente sul lato destro dello schermo.

- **3** Una finestra "**My Serato**" verrà visualizzata e richiederà il vostro indirizzo email. (La connessione ad Internet è necessaria - Se si dispone di un account utente **[serato.com](https://serato.com)** o **[whitelabel.net](http://whitelabel.net/)** esistente, si prega di utilizzare questa e-mail e password).
- **4** Selezionare **ACTIVATE TRIAL**

Da questo momento potrete utilizzare per 14 giorni Serato DJ gratuitamente.

I giorni rimanenti che avrete a disposizione per utilizzare Serato DJ verranno visualizzati nel pannello "**My Serato**".

# Acquistare la licenza di Serato DJ

È necessario acquistare una licenza Serato DJ (oppure scegliere una sottoscrizione a Serato DJ) per poter utilizzare un controller nativo "**Serato DJ Intro**".

**1** Assicurarsi di aver collegato il vostro controller "Serato DJ Intro" al PC/MAC.

**2** Aprire Serato DJ. .

**ACTIVATE / BUY** 3 Aprire il pannello **My Serato** e cliccare su **serato D** 

- **4** Una finestra "**My Serato**" verrà visualizzata e richiederà il vostro indirizzo email. (La connessione ad Internet è necessaria - Se si dispone di un account utente **[serato.com](https://serato.com)** o **[whitelabel.net](http://whitelabel.net/)** esistente, si prega di utilizzare questa e-mail e password).
- **5** Seguire le istruzioni sullo schermo per completare l'acquisto. Se si dovessero verificare dei problemi durante questo procedimento, si prega di contattarci al seguente indirizzo email: **[sales@serato](mailto:sales%40serato.com?subject=)**. **[com](mailto:sales%40serato.com?subject=)**.
- **6** Dopo aver completato con successo il procedimento di acquisto, Serato DJ sarà attivato e si potrà chiudere la finestra di registrazione.

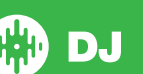

# <span id="page-10-0"></span>Attivare la licenza di Serato DJ

Se avete acquistato la licenza di Serato DJ, seguire le seguenti istruzioni per completare l'attivazione: Assicurarsi di aver collegato il vostro dispositivo "Serato DJ" / "Serato DJ Intro" al PC/MAC. **1** Aprire Serato DJ.

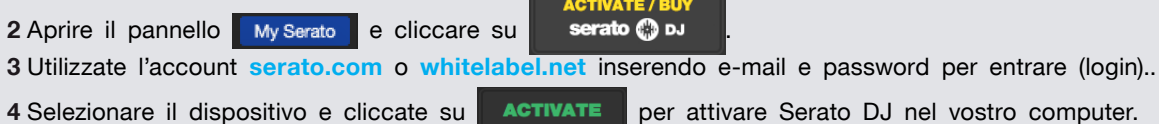

NOTA: Se ottenete un codice di errore durante l'attivazione, contattate **[support@serato.com](mailto:support%40serato.com?subject=)**, inviando il numero maggiore di dettagli, come l'email di chi ha acquistato la licenza il codice di errore ricevuto o qualsiasi altra informazione che abbiate ricevuto.

# Gestione Attivazione Serato DJ

Una volta attivato il software, è possibile disattivare e attivare le licenze cliccando sul pulsante **EXPANSION PACKS<br>& ACTIVATIONS** del pannello "**My Serato**".

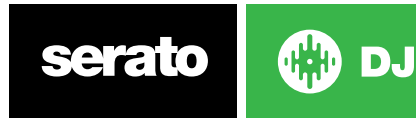

# <span id="page-11-0"></span>Guida Introduttiva

# Avvio del Software

Collegare l'hardware Serato DJ alla porta USB del computer prima di aprire Serato DJ.

### **Mac OS X**

Serato DJ verrà installato nella cartella **Applicazioni**.

Per avviare il programma basterà cllicare due volte sull'icona di Serato DJ. Per facilitare l'avvio selezionare e trascinare l'icona di Serato DJ nel "Dock" per avere a disposizione sul proprio desktop l'icona di Serato DJ.

#### **Windows**

#### Serato DJ sarà installato in **Windows > Tutti i Programmi > Serato > Serato DJ**

Per avviare Serato DJ su Windows è sufficiente fare doppio clic sull'icona del collegamento sul desktop, oppure sfogliare il menu Start e fare clic sull'icona Serato DJ.

**NOTA:** Quando Serato DJ viene eseguito rileverà automaticamente il vostro hardware Serato DJ. Se il dispositivo verrà riconosciuto correttamente nello schermo potrete visualizzare la schermata con 2 o 4 piatti virtuali (a seconda del dispositivo presente).

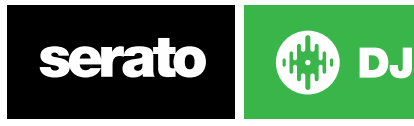

# <span id="page-12-0"></span>Panoramica Software

La seguente immagine fornisce una panoramica della schermata principale di Serato DJ. Ogni punto verrà descritto in modo più dettagliato nelle pagine seguenti del manuale.

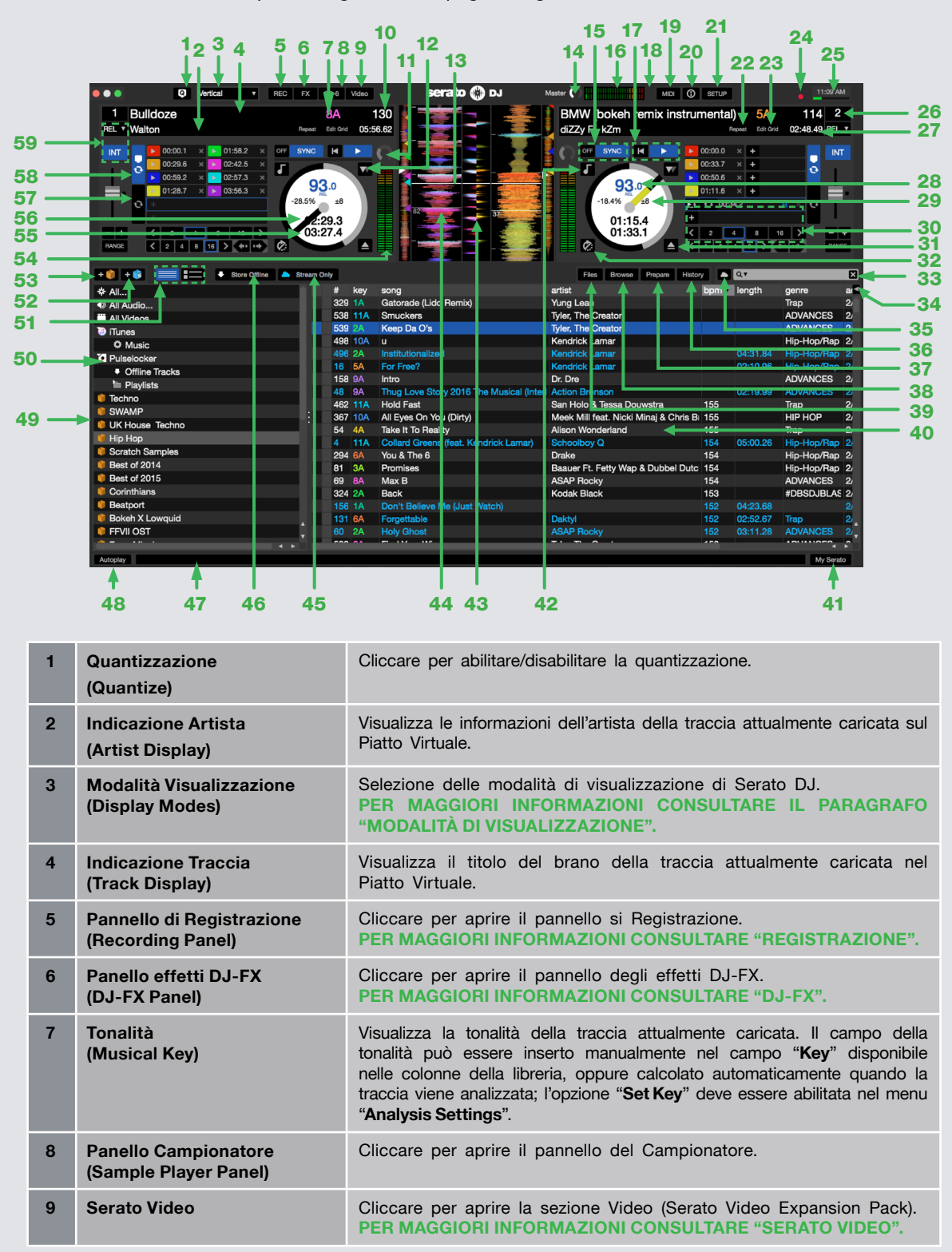

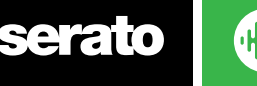

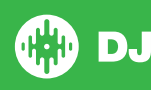

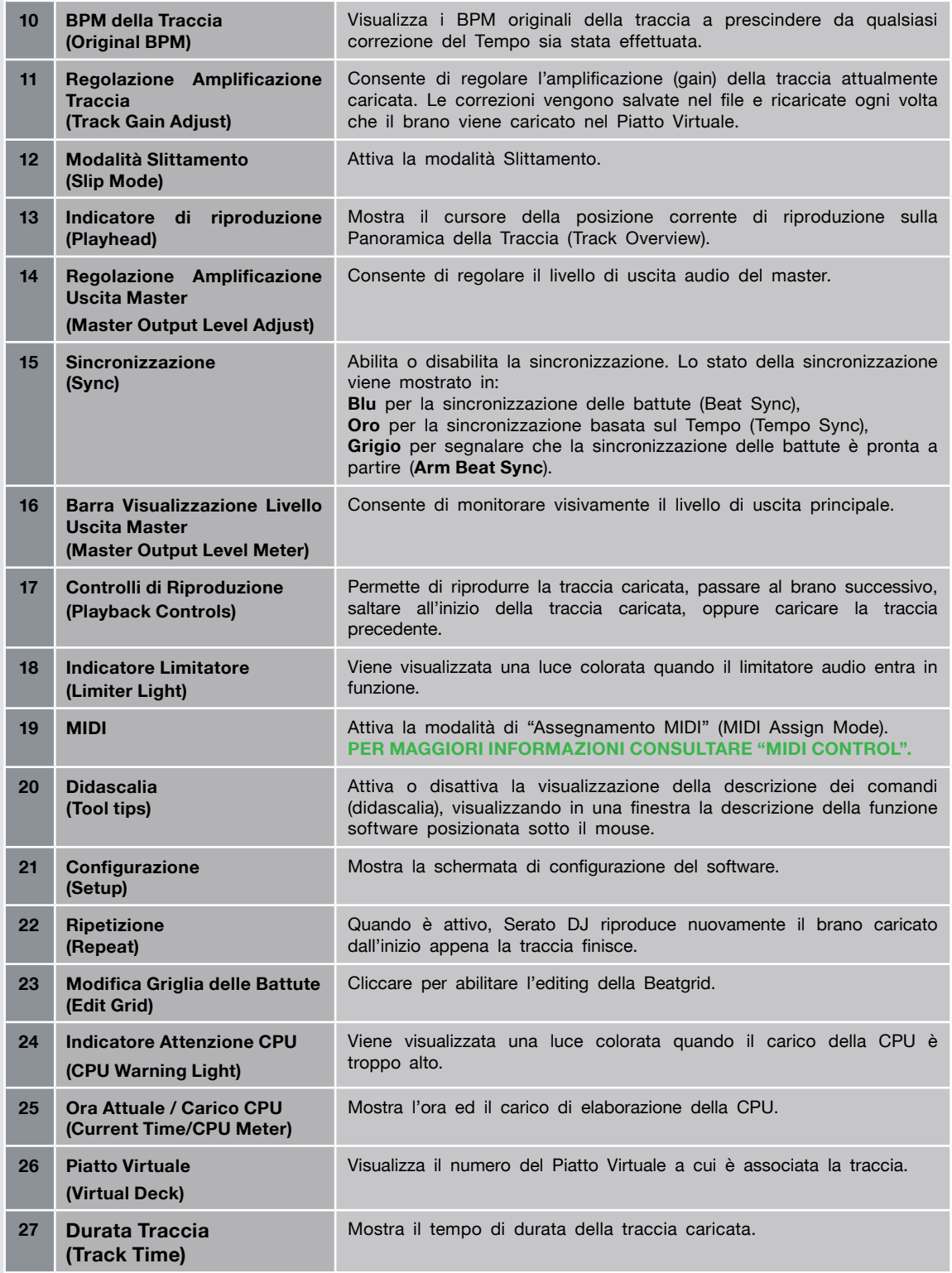

serato I

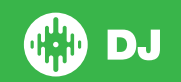

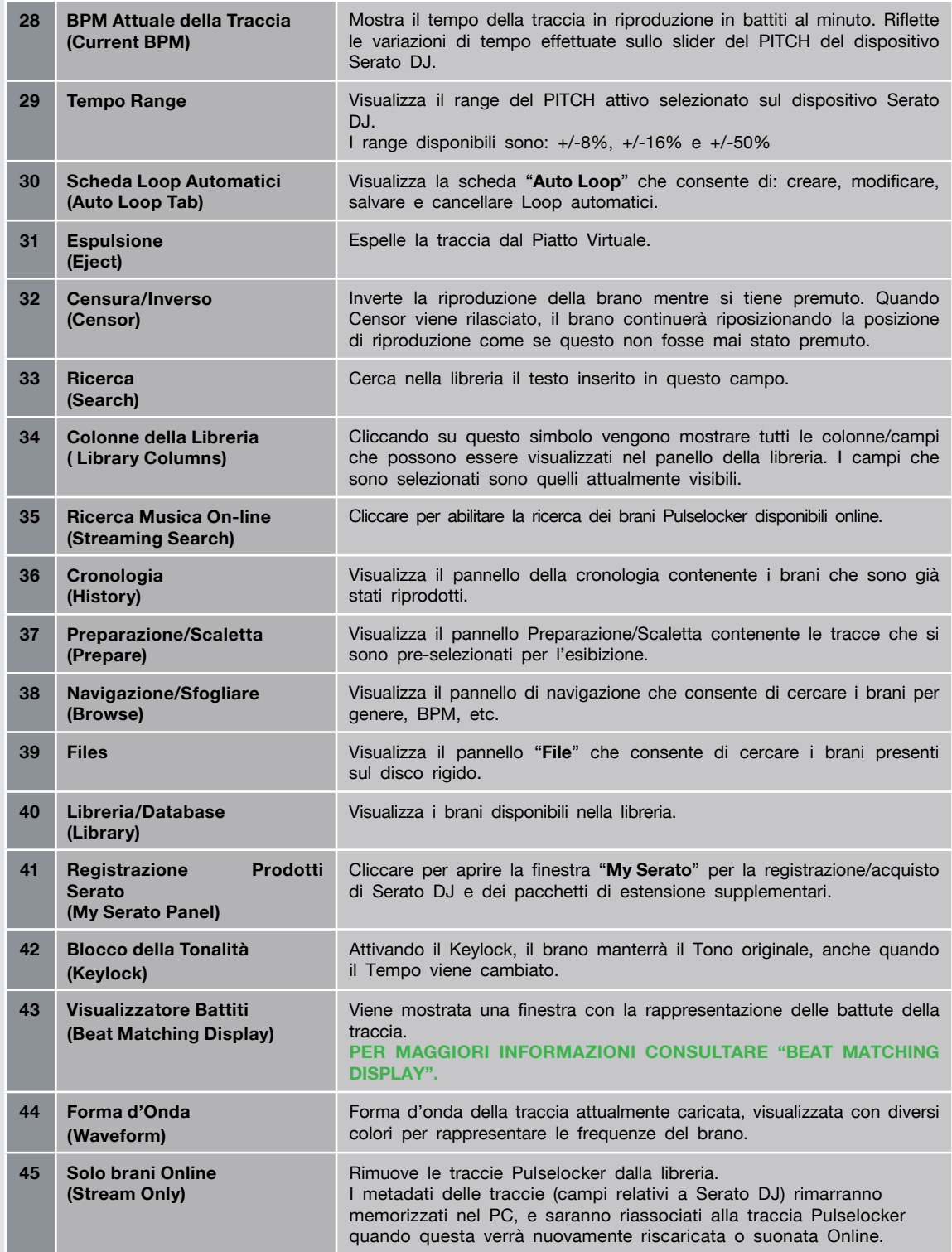

serato L

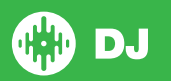

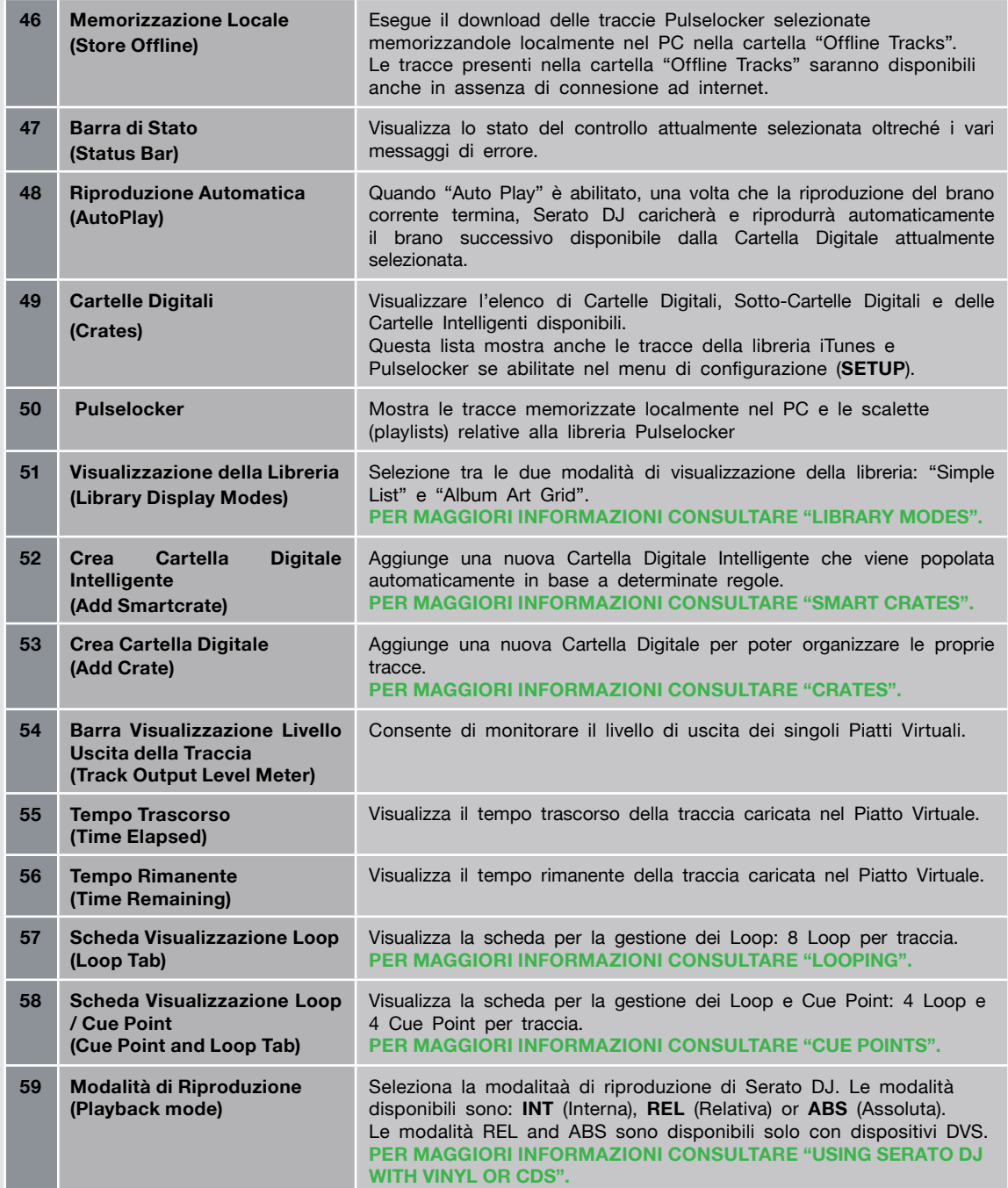

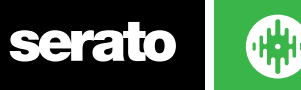

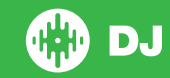

# <span id="page-16-0"></span>Utilizzo della didascalia (Tool Tips)

Cliccare sull'icona <sup>o</sup> per attivare la visualizzazione della didascalia dei comandi. Questa icona si trova tra il pulsante "**MIDI**" e quello di "**SETUP**" nell'angolo in alto a destra della schermata principale. La didascalia è la descrizione dei comandi/controlli disponibili in Serato DJ e fornisce un modo pratico per imparare le varie funzionalità di Serato DJ.

Spostate il mouse copra i controlli presenti nello schermo per far apparire il suggerimento contestuale. Mantenendo il mouse sopra il pulsante 0 quando la funzionalità della didascalia è accesa, verrà mostrata la lista delle scorciatoie (shortcut) disponibili tramite tastiera.

### Visualizzazione dei Tutorial

Quando il pannello "My Serato" è aperto, è possibile cliccare su **verce TUTORIALS** per avviare il browser internet predefinito e vedere i tutorial ed aiutarti a familiarizzare con Serato DJ.

Il pannello "**My Serato**" può essere aperto in qualsiasi momento cliccando sul pulsante My **Serato** nell'angolo in basso a destra dello schermo.

### Tasti di scelta rapida (Keyboard Shortcuts)

Di seguito sono riportate le azioni che possono essere attivate direttamente dalla tastiera del computer.

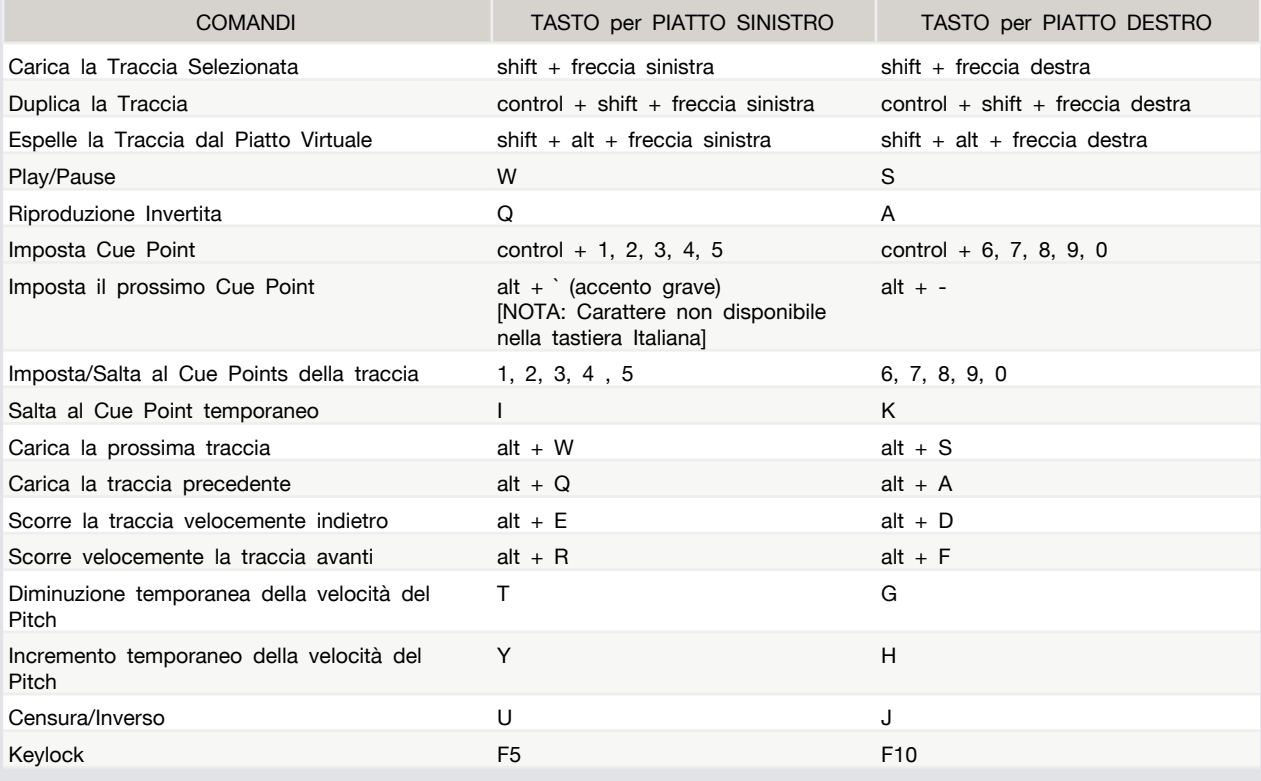

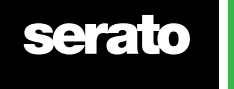

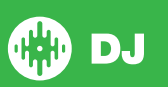

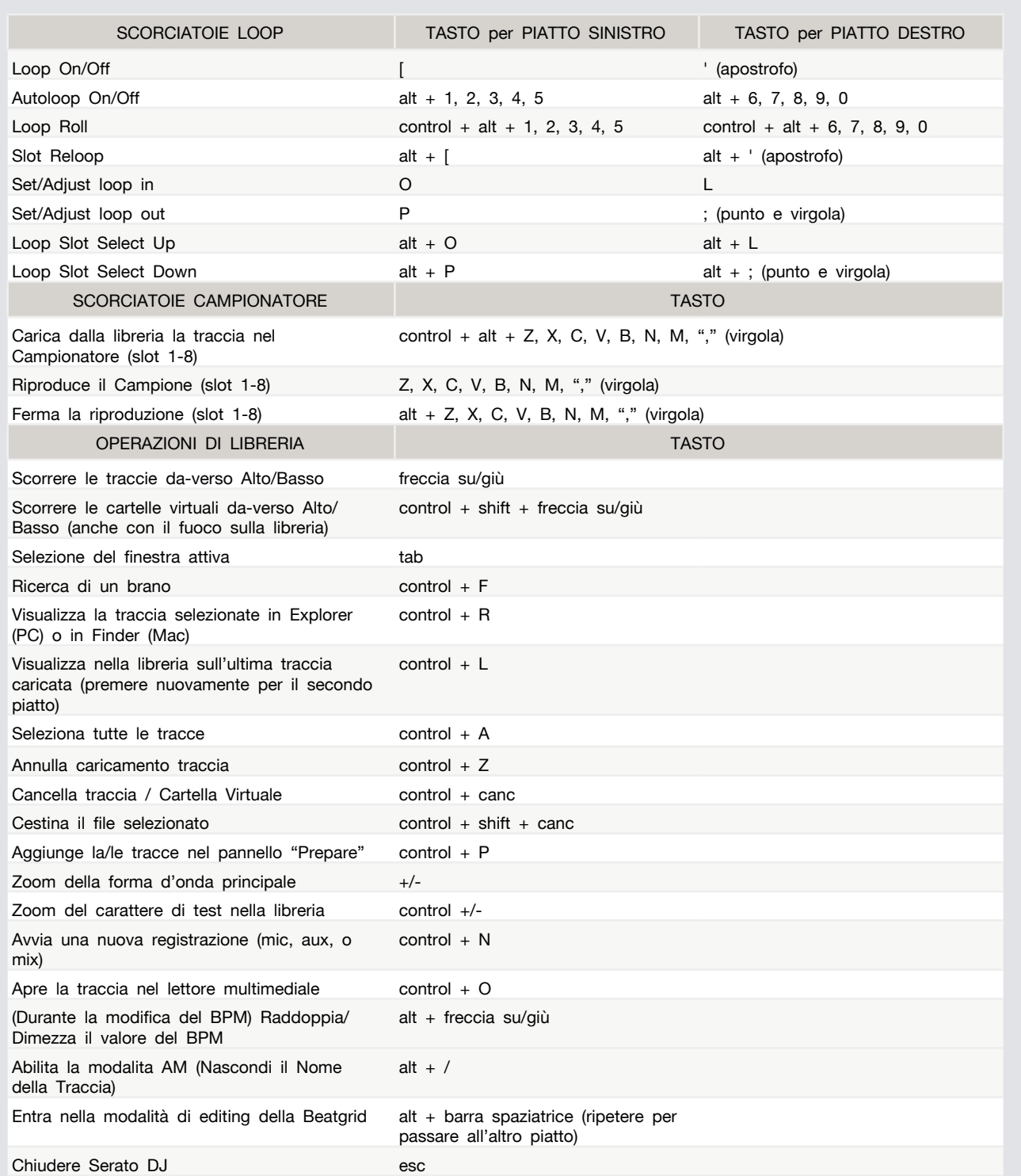

**NOTA:** Se l'opzione "**Playback Keys Use Shift**" è abilitata nella schermata di configurazione, tutti i tasti coinvolti nella riproduzione necessitano che sia premuto contemporaneamente anche il tasto "**SHIFT**" o il tasto "**Caps Lock**".

[**Control**] su Windows è equivalente a [**Command**] in Mac OS X. Allo stesso modo, [**Alt**] su Windows equivale a [**Option**] in Mac OS X.

**NOTA:** Per alcune scorciatoie come ad esempio il caricamento del brano su un Piatto Virtuale ([**Shift**] + [**freccia sinistra** o **freccia destra**]), può essere utilizzato il tasto [**Control**] come sostituto.

**PER MAGGIORI [INFORMAZIONI](#page-71-0) CONSULTARE "PLAYBACK KEYS USE SHIFT".**

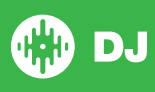

# <span id="page-18-0"></span>Importare la Musica

# Aggiungere file musicali nella libreria di Serato DJ

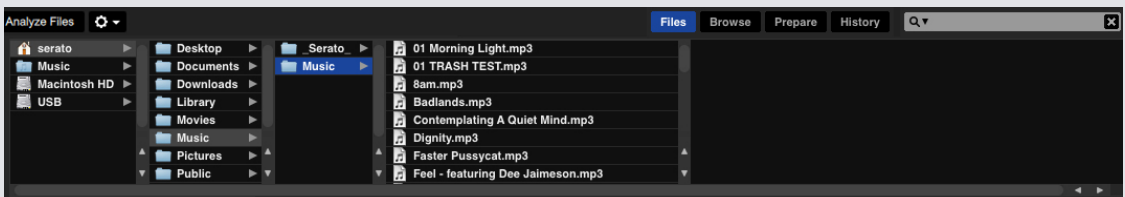

Il modo più semplice per importare la musica nell'archivio di Serato DJ è quello di utilizzare il pulsante "**FILE**".

**1** Fare clic sul pulsante "**FILE**" per aprire il pannello relativo alla gestione dei file. Nel lato sinistro della finestra verranno visualizzati i dispositivi logici ( Hard Disk ) del computer e delle unità esterne (se disponibili) come HD USB. Fare clic su questi dispositivi per navigare tra le cartelle del computer e trovare i brani. Come impostazione predefinita, i file musicali di solito si trovano nella cartella "Musica" del PC.

**2** Dopo aver individuato i vostri brani, trascinare la cartella o il file che si desidera importare sulla icona "**All ...**". Questa si trova a sinistra dello schermo in alto sopra le cartelle digitali (Crates) e le Playlist di iTunes.

Se si desidera importare tutti i brani contenuti in una cartella, basta trascinare la cartella sull'icona "**All ...**". In questo caso verranno importati nel database tutti i file compatibile con Serato DJ.

**SUGGERIMENTO:** È anche possibile importare i brani musicali trascinando file e cartelle direttamente da Windows Explorer (PC) o nel Finder (Mac) nella libreria Serato DJ.

Caricando un file su un Piatto Virtuale dal pannello "**File**", Serato DJ importerà automaticamente il brano alla libreria.

**SUGGERIMENTO:** Il trascinamento di una cartella nella finestra Crates (Cartelle Digitali) crea immediatamente una cartella digitale (Crate) con il solito nome della cartella trascinata.

**PER MAGGIORI [INFORMAZIONI](#page-33-0) CONSULTARE "CRATES".**

Serato DJ non copia la musica nell'applicazione, fa riferimento ai file musicali già presenti sul disco rigido. Se si spostano i file musicali in una posizione diversa, Serato DJ mostrerà questi come file mancanti nella vostra libreria.

**PER MAGGIORI [INFORMAZIONI](#page-37-0) CONSULTARE "RICERCA FILE PERSI".**

#### Dischi Rigidi Esterni

Ogni disco rigido esterno collegato al vostro computer verrà mostrato nel panello "**File**". È possibile aggiungere file musicali alla libreria da un disco esterno, proprio come si farebbe quando si importa dal disco rigido interno del computer.

Se il disco rigido esterno non è collegato quando si esegue Serato DJ i file musicali presenti in questo Hard Disk non saranno presenti nella libreria.

Le informazioni dei file presenti sul disco esterno sono memorizzate sul disco esterno stesso.

Questo significa che se si aggiungono i brani su un disco esterno nella libreria di Serato DJ e quindi collegate questa unità esterna in un altro computer con Serato DJ, le cartelle digitali (Crates) automaticamente saranno visibili nella libreria dell'altra macchina.

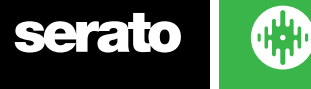

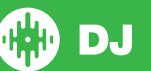

#### <span id="page-19-0"></span>Visualizzare la libreria di iTunes

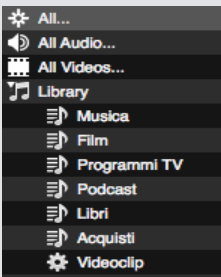

Serato DJ è in grado di importare la libreria di iTunes™ permettendo di riprodurre la musica di iTunes ed di accedere alle playlist.

Per abilitare questa funzione andare alla schermata della configurazione (**SETUP**), aprire la scheda della libreria e selezionare la casella "**Show iTunes Library**".

**NOTA:** La libreria di iTunes può essere ridotta al minimo cliccando sull'icona della cartella di iTunes "**Library**".

### Libreria Pulselocker

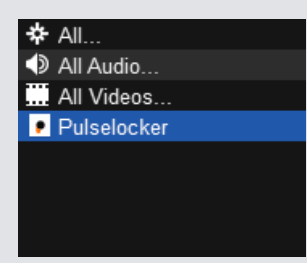

È possibile avviare la versione di prova di Pulselocker cliccando sulla cartella digitale Pulselocker visibile nella lista delle cartelle digitali, e quindi cliccando su "**Start Trial**" nel pannello laterale che verrà aperto.

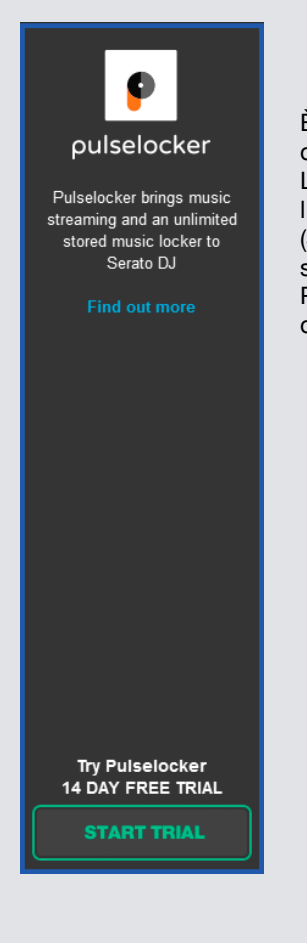

È possibile utilizzare un account già esistente di Pulselocker nella pagina delle configurazioni (**SETUP**) cliccando nel pannello "**Library + Display**". Le funzionalità di Pulselocker saranno disponibili sono dopo aver abilitato l'opzione "**Show Pulselocker Library**" nella pagina delle configurazione (**SETUP**) ed essersi registrato ("**Join/Login**") con un account attivo. Se lo stesso account verrà utilizzato su un altro PC, le tracce caricate nel vecchio PC verranno rimosse automaticamente. Questa operazione viene effettuata direttamente dai server di Pulselocker.

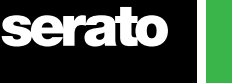

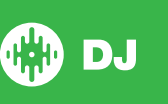

#### <span id="page-20-0"></span>Ricerca dei brani Pulselocker Online

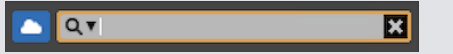

Utilizzare la ricerca Online, posizionata accando al box di ricerca di Serato DJ, per eseguire la ricerca dei brani Pulselocker disponibili nel catalogo Online. Il risultato verrà visualizzato nella libreria di Serato DJ per poter quindi procedere a memorizzare la traccia sul PC locale, oppure suonare direttamente il brano Online.

#### Store Offline

**Store Offline** salverà i brani Pulselocker selezionati nella cartella "Offline Tracks", per poterli utilizzare anche senza la connesione Internet. Un'icona verrà visualizzata nella colonna della libreria per indicare che è stato salvato nella cartella "Offline Tracks".

#### Stream Only

**Stream Only** ripristinerà qualsiasi traccia Pulselocker attualmente memorizzata sul PC locale allo stato di streaming rimuovendola dalla cartella "Offline Tracks". L'icona della "nuvola blu" verrà visualizzata per indicare che la traccia non è più salvata localmente nel PC.

I brani Offline e le Playlist Pulselocker sono disponibili nella casella digitale Pulselocker. Puoi gestire la tua libreria Pulselocker tramite il sito web Pulselocker, ricordando che ogni modifica verrà applicata anche in Serato DJ. È necessaria la connessione a Internet per la ricerca e l'utilizzo in "Stream" delle tracce. Se la connessione al server Pulselocker viene persa, lo streaming e la ricerca saranno disabilitati da Serato DJ disabilitando i pulsanti, tuttavia sarà comunque possibile accedere alle tracce offline durante la disconnessione.

**CLICCA QUI PER MAGGIORI [INFORMAZIONI](https://support.serato.com/hc/en-us/articles/217582888) SULL'UTILIZZO DI PULSELOCKER CON SERATO DJ.** Pulselocker è un marchio registrato di Pulselocker, inc.

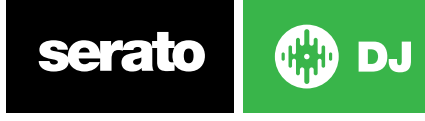

### <span id="page-21-0"></span>Come suonare la musica dai CD in Serato DJ

Serato DJ non ha una funzione di estrazione (ripping) CD. Si consiglia di utilizzare una applicazione esterna per convertire i CD audio in un tipo di file adatto per Serato DJ. Si consiglia di utilizzare file MP3 con qualità 320 kbps per un buon equilibrio tra qualità audio e dimensione del file.

Serato DJ, può riprodurre direttamente Audio CD dal CD ROM o DVD del computer, ma potrebbero presentarsi problemi nella riproduzione data dalla velocità molto bassa dell'unità ottica del computer. **NOTA:** Si consiglia di estrarre i brani dal CD piuttosto che suonare direttamente con essi.

**PER MAGGIORI [INFORMAZIONI](https://support.serato.com/hc/en-us/articles/202305614-iTunes-and-Serato-101) CONSULTARE LA GUIDA ON-LINE DI "iTunes" CLICCANDO QUI.**

### Tipi di File Supportati

#### **.MP3, .OGG, .AAC, .M4A, .ALAC/.FLAC, .AIFF, .WAV, .WL.MP3.**

Sono supportati i file a compressione fissa (CBR) e variabile (VBR). Brani protetti da DRM non sono compatibili con Serato DJ.

**PER MAGGIORI INFORMAZIONI CONSULTARE LA SEGUENTE [DOCUMENTAZIONE](https://it.wikipedia.org/wiki/Digital_rights_management) ON-LINE "DRM".**

#### File Corrotti

Questa icona identifica che Serato DJ ha rilevato una corruzione nel file. Può accadere che questo file non venga riprodotto correttamente e che renda la gestione della libreria instabile.

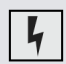

Se possibile, ricodificare l'MP3 o rimuovere il file dalla libreria. Posizionando il puntatore del mouse sopra l'icona di stato si otterranno informazioni su quale tipo di corruzione è stato trovato.

**PER MAGGIORI INFORMAZIONI CONSULTARE "DIAGNOSI FILE [DANNEGGIATO".](#page-89-0)**

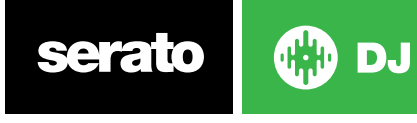

# <span id="page-22-0"></span>Preparazione dei File

### Offline Player - Ascolto senza dispositivo

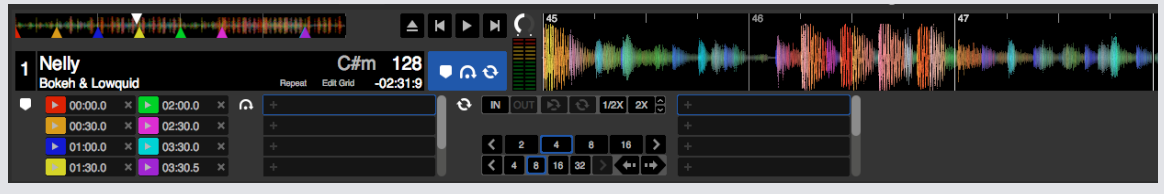

Il lettore **Offline** è disponibile in Serato DJ quando l'hardware non è collegato, l'uscita audio viene ridiretta verso l'uscita audio predefinita del PC/MAC.

Per caricare una traccia nel lettore **Offline** trascinare il brano sull'area di visualizzazione della forma d'onda, l'area di visualizzazione delle informazione della traccia, o premere i tasti [**Shift**] + [**freccia sinistra**]. Se viene raggiunta la fine della traccia, il brano successivo della playlist corrente verrà automaticamente riprodotto.

Il lettore **Offline** è uno strumento utile per la preparazione delle cartelle digitali (CRATES), ascolto delle tracce, e l'aggiunta dei Cue point e Loop. È possibile utilizzare anche l'editor della Beatgrid nel player **Offline**, cliccando su "**EDIT GRID**" dopo che il brano e' stato caricato.

Per accedere ai controlli della traccia, è sufficiente fare clic sul pulsante  $\Box$   $\odot$ **PER MAGGIORI [INFORMAZIONI](#page-41-0) CONSULTARE "CUE POINTS". PER MAGGIORI [INFORMAZIONI](#page-44-0) CONSULTARE "LOOPING". PER MAGGIORI [INFORMAZIONI](#page-47-0) CONSULTARE "BEATGRID".**

# Volume Offline Player

Utilizzare questa opzione per regolare il volume del lettore da 0 al 100%. [**Control**] + [**Clic**] per ripristinare a 100% il volume del lettore. [**Alt**] + [**Clic**] per impostare al 50% (ore 12) il volume del lettore.

 $\bullet$   $\bullet$ 

# Regolazione Guadagno della Traccia (Track Gain)

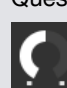

к

Questo controllo permette di regolare il volume di riproduzione della traccia caricata nell'Offline Player. Il valore dell'amplificazione (gain) impostato viene salvato nel file audio e verrà mantenuto le prossime volte che si caricherà quella traccia. I'amplificazione (gain) della traccia verrà applicata anche quando il dispositivo Serato DJ è collegato.

**PER MAGGIORI [INFORMAZIONI](#page-71-0) CONSULTARE "TRACK GAIN ADJUST (SETUP)".**

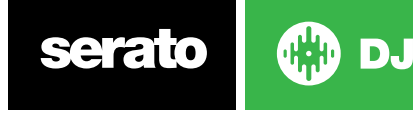

# <span id="page-23-0"></span>Analisi dei File

L'analisi dei file prepara l'"anteprima del segnale audio" (la forma d'onda visualizzata nel panello "**Track Overview**"), rileva eventuali corruzioni dei file e se abilitati calcola il valore del BPM, la griglia delle battute (Beatgrid) ed il Tono della traccia.

L'analisi dei file in Serato DJ assicura che i vostri brani siano pronti quando avrete bisogno di usarli, e riduce il carico della CPU durante l'utilizzo live. Si consiglia di analizzare le canzoni quando vengono aggiunte nella libreria.

**NOTA:** Quando l'hardware è collegato, le opzioni "Beatgrid" ed "Auto BPM" vengono considerate attivi. Mantenere questi due controlli abilitati anche nella modalità "Offline" se si vuole calcolare questi due parametri audio anche durante l'analisi delle tracce nel trascinamento di un brano nel Piatto Virtuale.

**NOTA:** Se non si vuole analizzare nuovamente il file, è possibile bloccare (Lock) il file.

**PER MAGGIORI [INFORMAZIONI](#page-25-0) CONSULTARE "LOCK TRACKS".**

#### Come Analizzare i File

Per analizzare i file aprire Serato DJ con l'hardware disconnesso.

Verrà mostrato il pulsante "**Analyze Files**"; fare clic su questo per analizzare automaticamente tutti i brani presenti nella libreria non ancora analizzati.

#### **Analyze Files**

È possibile trascinare e rilasciare anche singole cartelle, cartelle digitali (Crates) o singoli file sul pulsante "**Analyze Files**" per l'analisi dei specifici brani.

#### Riesaminare i File

Le tracce precedentemente analizzate possono essere nuovamente analizzate trascinando la traccia, o una intera selezione di brani sul pulsante "**Analyze Files**".

Per forzare Serato DJ ad analizzare nuovamente tutti i file nella libreria, tenere premuto [**Control**] e fare clic su "**Analyze File**".

**NOTA:** La rianalisi non sarà effettuata sulle tracce che sono state bloccate.

**NOTA:** È necessario assicurarsi che le impostazioni "Beatgrid" e "BPM" siano selezionati, se si desidera ricreare le griglie delle battute ed il calcolo del BPM.

# Configurazione Analisi dei File

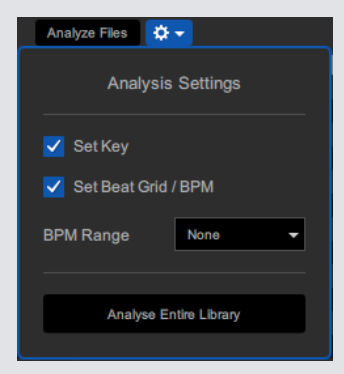

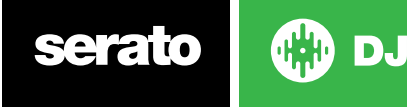

# <span id="page-24-0"></span>Tono (Set Key)

Abilitare questa opzione per calcolare il Tono del brano durante l'analisi del brano. Rianalizzare i brani con questa opzione abilitata, sovrascriverà qualsiasi precedente impostazione manuale. **NOTA:** La rianalisi non sarà effettuata sulle tracce che sono state bloccate.

# Beatgrid/BPM

Se questa opzione è selezionata, Serato DJ calcolerà i BPM ed la Beatgrid (griglia delle battute) durante il processo di analisi dei file. Rianalizzare i brani con questa opzione abilitata, sovrascriverà qualsiasi precedente impostazione manuale.

**NOTA:** La rianalisi non sarà effettuata sulle tracce che sono state bloccate.

**PER MAGGIORI [INFORMAZIONI](#page-25-0) CONSULTARE "LOCK TRACKS".**

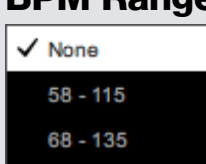

# BPM Range

Questa opzione consente di impostare i limiti superiore ed inferiori della gamma di BPM durante l'analisi dei file. La selezione del range corretta aiuterà ad evitare di avere BPM calcolati con valori dimezzati o doppi.

Ad esempio, se ci sono tracce che sono state analizzate a 140 BPM e volete analizzarli a 70 BPM, scegliere la selezione 68-135.

**NOTA:** Se trovate tracce con valori BPM non corretti, controllare se il range BPM è corretto nella modalità Offline Player.

# Blocco della Griglia delle Battute (Lock Beatgrid)

 $\hat{\mathbf{H}}$ Le tracce della libreria possono essere bloccate per evitare di modificare accidentalmente le informazioni di Beatgrid o del BPM. Questo fornisce un aiuto utile per visualizzare immediatamente le tracce della libreria a cui sono stati corretti la griglia ed i valori del BPM manualmente.

Per bloccare la griglia, trovare la traccia che si vuole bloccare, quindi tenere premuto [**Control**] + [**Clic**] nella "Colonna Stato" (la prima colonna a sinistra nella visualizzazione della Libreria). Un'icona di un lucchetto blu verrà visualizzata in questo campo. Premere nuovamente [**Control**] + [**Clic**] su questa icona per sbloccare la traccia.

**SUGGERIMENTO**: È possibile bloccare più brani contemporaneamente. Selezione i brani che si desidera e quindi fare clic nella "Colonna Stato". Serato DJ chiederà conferma se si desidera modificare tutti i **TAG** di questi brani.

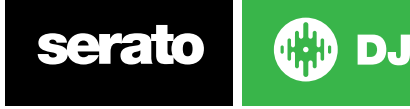

# <span id="page-25-0"></span>Bloccare le Tracce (Lock Tracks)

ê Se in un brano viene visualizzato un lucchetto d'oro nella "Colonna di Stato" della Libreria, le informazioni del file non potranno essere modificate. Non sarà possibile modificare le informazioni della traccia in modo permanente da Serato DJ.

Questo include BPM, Beatgrid, forme d'onda, loop, cue point, o altre informazioni relativi ai meta-dati. Tuttavia, e' possibile cambiare queste informazioni sulla traccia durante una esecuzione, ma queste informazione non verranno salvate (scritte) nei meta-dati (TAG) del file in cui queste sono memorizzate.

Il file potrebbe essere bloccato poiché si utilizza il disco rigido formattato non conforme (ad esempio una unità formattata NTFS per PC Windows e connessa su un Mac che può solo leggere questo tipo di formattazione).

Oppure potrebbe essere che il file stesso è protetto in scrittura. Per sapere se una traccia è bloccata, selezionare la traccia in Serato DJ, e premete [**Control**] + [**R**] per "rivelare" la posizione del file sul disco rigido.

Quindi utilizzando la tastiera [**Command**] + I ('Get Info' per Mac) o [**Alt**] + [**Invio**] ("Proprietà" per Windows), sarà possibile verificare se la traccia è di sola lettura, o se si disporre delle autorizzazioni di scrittura per il file.

### Analizzare la Traccia durante il Caricamento sul Piatto Virtuale

Il caricamento di una traccia non ancora anlizzata su un Piatto virtuale comporterà l'avvio dell'analisi con le seguenti regole.

Se l'opzione "**Set BPM**" oppure l'opzione "**Set Beat Grid**" sono abilitati nel Player Offline, queste due informazioni verranno processate ed aggiunte nel file durante il caricamento nel Piatto Virtuale oppure nel banco del Campionatore. Il caricamento di una traccia già analizzata su un Piatto Virtuale non creerà la Beatgrid o il calcolo del BPM se queste informazioni non sono presenti.

**NOTA:** Assicurarsi che queste opzioni siano selezionate nell'Offline Player, se si desidera avere questa funzionalità durante l'esecuzione.

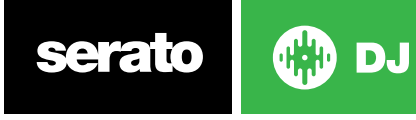

# <span id="page-26-0"></span>Panoramica Schermata Principale

### Quantizzazione (Quantize)

# $\mathbf{Q}$

Serato DJ ha la funzione di **Quantizzazione**. Quando questa è selezionata, i Cue Point verranno allineati alla Beatgrid durante la fase di memorizzazione. Anche l'innesco dei Cue Point verranno allineati al tempo della Beatgrid in modo che le tracce siano sempre a tempo. Nella scheda "**DJ Preferences**" della schermata delle impostazione (**SETUP**) è possibile selezionare il numero di battute che devono passare per far ripartire la sincronizzazione e memorizzazione dei Cue Point.

Quando viene attivata la funzione di Quantizzazione (**Quantize**), anche l'innesco dei "**Reloop**" saranno allineati alla Beatgrid.

#### Modalità di Visualizzazione (Display Mode)

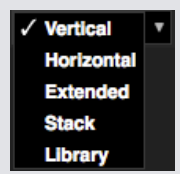

Serato DJ offre diverse modalità di visualizzazione per soddisfare il vostro stile durante l'esibizione. I pulsanti di Modalità di Visualizzazione (Display Mode) si trovano nella parte superiore a sinistra della schermata principale.

Le modalità di visualizzazione disponibili sono:

-DJ

- **• Vertical** I Piatti Virtuali vengono visualizzati sul lato sinistro e destro dello schermo mostrando le forme d'onda nel centro dello schermo in verticale.
- **• Horizontal** I Piatti Virtuali vengono visualizzati sul lato sinistro e destro dello schermo con le forme d'onda orizzontale nel centro dello schermo.
- **• Stack** I Piatti Virtuali vengono impilati sul lato sinistro dello schermo con le forme d'onda a destra. Verrà visualizzata una versione semplificate del Piatto Virtuale con Cue Point o Loop in una scheda aggiuntiva.
- **• Extended** Minimizza la visualizzazione dei Piatti Virtuali, visualizzando le forme d'onda in orizzontale sullo schermo.
- **• Library** Minimizza le informazioni sui Piatti Virtuali e sulla forma d'onda, per lasciare più spazio visivo alla libreria (playlist) visualizzata.

**NOTA:** Premendo la barra spaziatrice la modalità di visualizzazione cambierà tra la modalità "**Library**" e la modalità di visualizzazione selezionata precedentemente.

Se non c'è abbastanza spazio sullo schermo per mostrare tutti i pannelli aperti (ad esempio DJ-FX ed il pannello FILE) Serato DJ aggiusterà lo schermo per mostrare l'ultima visualizzazione. Quando questo accade verrà visualizzato un messaggio nella barra di stato

Se il dispositivo Serato DJ dispone di 4 canali, è possibile cambiare la visualizzazione tra 2 e 4 Piatti in ognuna delle Modalità di Visualizzazione.

**2** 6 Selezionando la visualizzazione a 2 piatti verranno mostrati i due piatti virtuali attivi evidenziati dal bordo blu.

Se stai usando l'interfaccia Rane SL3, il piatto di sinistra può essere usato per visualizzare sia il canale 1 che il canale 3 dell'interfaccia  $\begin{bmatrix} 1 & 3 \end{bmatrix}$ . Per poter visualizzare tutti e 3 i piatti virtuali contemporaneamente si deve utilizzare la "**Stack View**".

**NOTA:** I Piatti Virtuali attivi sono evidenziati con un bordo blu **PER MAGGIORI [INFORMAZIONI](#page-30-0) CONSULTARE "L'INDICATORE DEL PIATTO ATTIVO".**

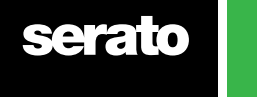

# <span id="page-27-0"></span>Serato DJ con i Vinili o CDJ

Quando si utilizza Serato DJ con hardware che consentono l'utilizzo dei Vinili o CDJ, si avranno a disposizione 4 diverse modalità di controllo (5 se si utilizza un'interfaccia audio Rane SL4 o il Mixer Rane Sixty-Eight).

# Modalità Assoluta (Absolute Mode)

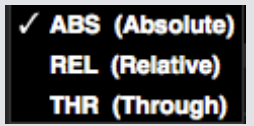

È possibile selezionare la modalità assoluta dal menu a discesa nell'angolo in alto a sinistra dell'area dei Piatti Virtuali (Virtual Deck). La modalità **ABS** è la modalità predefinita ed è la più fedele alle proprietà dei vinili regolari. L'inizio della traccia viene mappata all'inizio del disco e, spostando il braccetto posizionando quindi la puntina in un'altra parte del disco, la posizione della traccia seguirà la nuova posizione riflettendo la posizione del vinile. La modalità ABS riproduce i movimenti dei vinili di controllo, inclusi gli arresti, l'avvio, lo scratch/rubbing, gli spostamenti della puntina e tutte le altre tecniche di turntablist.

# Modalità Relativa (Relative Mode)

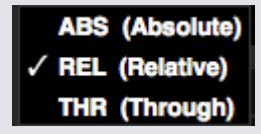

È possibile selezionare la modalità relativa dal menu a discesa nell'angolo in alto a sinistra dell'area dei Piatti Virtuali (Virtual Deck). La modalità **REL** replica il movimento relativo avanti e indietro del vinile, ma non tiene conto della posizione della puntina all'interno del disco. La modalità REL blocca il funzionamento dello spostamento della puntina, ma consente di effettuare uno scratch senza salti.

# Modalità Diretta (Through Mode)

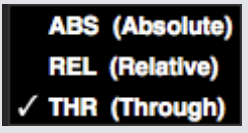

È possibile selezionare modalità diretta dal menu a discesa nell'angolo in alto a sinistra dell'area dei Piatti Virtuali (Virtual Deck). La modalità **THR** disattiva il Piatto Virtuale selezionato. Quando un canale è impostato su software THRU (da Serato DJ), il corrispondente display del Piatto Virtuale visualizzerà il testo THRU e la forma d'onda della tracia verrà visualizzata grigia. L'audio su quel canale salterà tutte le elaborazioni software ad eccezioni degli effetti FX e del Campionatore (Sampler). Il passaggio dalla modalità ABS / REL / INT alla modalità THR mette in pausa il brano corrente sul corrispondente Piatto Virtuale, ma verranno conservati tutti gli altri stati (ad esempio loop, blocco del tono, etc.). La modalità software THRU permette di applicare gli effetti e/o registrare i campioni dalla sorgente d'ingresso (ad es. Vinile analogico).

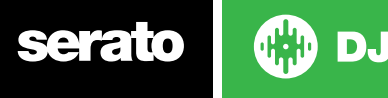

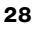

### <span id="page-28-0"></span>Modalità di Passaggio (Changeover Mode)

Se si utilizza un'interfaccia audio Rane SL4 o un mixer Rane Sixty-Eight, è anche possibile selezionare la modalità OFF (Changeover).

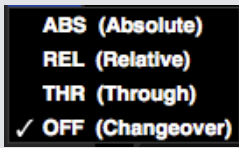

È possibile selezionare modalità di passaggio dal menu a discesa nell'angolo in alto a sinistra dell'area dei Piatti Virtuali (Virtual Deck). La modalità OFF disattiva il Piatto Virtuale selezionato. Ciò è principalmente utilizzato per controllare quale audio inviare al mix durante i cambi di DJ sul mixer Sixty-Eight e l'interfaccia SL4.

### Modalità Interna (Internal Mode) (INT)

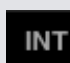

Quando si raggiunge la fine del vinile o del CD di controllo utilizzando modalità ABS o REL, Serato DJ passa automaticamente alla modalità INT. Questa è conosciuta come modalità di emergenza interna ed impedisce che le tracce si fermino quando il vinile o il CD termina. È possibile tornare in modalità ABS o REL sollevando la puntina e posizionandola al bordo (lead-in) del vinile di controllo. Ci vorrà 1 secondo per attivare nuovamente la modalità ABS o REL. La modalità interna manterrà il tempo che era impostato quando eravate in modalità ABS o REL.

#### **Scorciatoie**

È possibile utilizzare le seguenti scorciatoie (shortcut) disponibili tramite tastiera.

- Modalità assoluta: **F1** per il Piatto Virtuale sinistro, **F6** per il Piatto Virtuale destro.
- Modalità relativa: **F2** per il Piatto Virtuale sinistro, **F7** per il Piatto Virtuale destro.

• Modalità interna: **F3** per il Piatto Virtuale sinistro, **F8** per il Piatto Virtuale destro.

**SUGGERIMENTO:** Usando i tasti [**Control**] + **F3** o [**Control**] + **F8**, verrà impostato il Piatto Virtuale in modalità interna, disattivando la sincronizzazione, reimpostando il tempo a 0% ed attivando la riproduzione. Questo è noto come "**Modalità di sicurezza**". È anche possibile accedere alla modalità di sicurezza utilizzando la combinazione [**Control**] + [**Clic**] sul pulsante **INT**.

# Livello di uscita principale (Master Output Level)

# Master

Il "controllo del livello di uscita master" imposta il livello del volume "software" finale del mix prima di essere inviato all'hardware. Il livello di uscita può essere regolato da -12dB (completamente a sinistra) a +12 dB (completamente a destra).

La barra di visualizzazione del livello audio verde, giallo e rosso accanto al controllo, visualizza il livello di uscita audio dopo l'applicazione del controllo del livello.

Fare [**Control**] + [**Clic**] sul "controllo del livello di uscita master" per ripristinare il valore a 0 dB. Quando l'audio è impostato a questo livello solo i segmenti verdi della barra di visualizzazione saranno accesi.

Fare [**Alt**] + [**Clic**] sul livello di uscita master per impostare il livello a +3 dB "no headroom". Quando l'audio è impostato a questo valore, tutti i segmenti verde e gialli della barra di visualizzazione saranno accesi. Quando il livello audio supera i +3 dB (headroom), nella barra si accendono i segmenti in rosso, Serato DJ attiverà il "limitatore" per evitare la distorsione audio (clipping); in questo caso il livello di uscita audio non aumenterà ulteriormente anche se la barra di visualizzazione continuerà a mostrare quanto l'audio è sopra la soglia del limitatore accendendo segmenti rossi fino a +9 dB.

I segmenti rossi accesi indicano che il limitatore sta intervenendo attivamente, questo in ogni caso può degradare la qualità del vostro suono.

Si raccomanda di mantenere il livello audio entro i segmenti rossi.

#### **PER MAGGIORI [INFORMAZIONI](#page-87-0) CONSULTARE "AVVISO DEL LIMITATORE".**

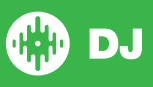

# <span id="page-29-0"></span>Piatto Virtuale (Virtual Deck)

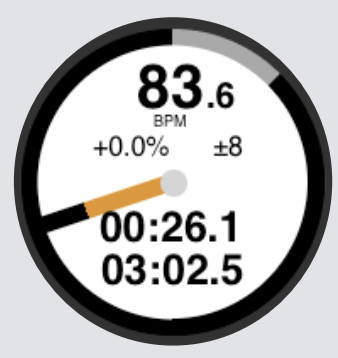

- **• BPM** Mostra il tempo della traccia in riproduzione in battiti al minuto. Riflette i cambiamenti effettuati sullo slider del PITCH del dispositivo hardware Serato DJ.
- **• Pitch** Mostra la differenza percentuale del tempo corrente in relazione al tempo originale della traccia.
- **• Pitch Range** È il range tra +/-8%, +/-16% e +/-50% utilizzato dal PITCH Slider. Il PITCH Slider visualizzato è relativo a ciò che è stato selezionato utilizzando la funzione RANGE sul controller Serato DJ.
- **• Tempo Trascorso (Elapsed Time)** Quanto della traccia è già stata suonato.
- **• Tempo Residuo (Remaining Time)** Quanto tempo rimane prima della fine della traccia.
- **• Posizione del Piatto (Platter Position Indicator)** Una rotazione completa corrisponde ad una rotazione del piatto. Ciò è particolarmente utile per chi fa "beat juggling".
- **• Progresso della Traccia (Track Progress Indicator)** La fascia esterna del piatto virtuale indica la posizione all'interno della traccia. Può essere configurato per lampeggiare quando la traccia sta per finire (vedere la schermata di configurazione).
- **• Indicazione REL** Il testo **REL** in blu verrà visualizzata quando il tempo della traccia è relativo al tempo di un altro piatto. Questa modalità riflette il movimento nel software, ma non riflette la posizione assoluta dello slider sul vostro hardware. Per ripristinare la posizione dello slider del PITCH alla posizione assoluta nell'hardware si può caricare nuovamente la solita traccia dopo aver disabilitato la sincronizzazione, oppure fare doppio clic sul pulsante **OFF** accanto a **SYNC** del piatto virtuale. È anche possibile tenere premuto "Shift" per disabilitare temporaneamente lo slider del PITCH - si può quindi spostare il PITCH verso l'alto o verso il basso, rii-posizionando in qualsiasi posizione lo slider per soddisfare le vostre esigenze.

**PER MAGGIORI [INFORMAZIONI](#page-52-0) CONSULTARE "RELATIVE PITCH / PITCH CONTROL".**

Quando una traccia è caricata nel Piatto Virtuale, questo cambierà da grigio a bianco con una banda nera sul bordo. Mentre il brano avanza, il piatto virtuale ruoterà.

La barra di avanzamento circolare intorno al bordo è una rappresentazione visiva della posizione all'interno della traccia, e inizierà a lampeggiare 20 secondi dalla fine della traccia per avvisare che la traccia si avvicina alla fine.

**SUGGERIMENTO:** È possibile attivare "Track End Warning" nel panello del impostazioni (**SETUP**).

**PER MAGGIORI [INFORMAZIONI](#page-71-0) CONSULTARE "TRACK END WARNING".**

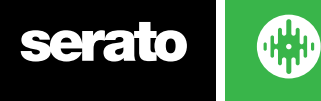

### <span id="page-30-0"></span>Indicatore Piatto Attivo

Quando si utilizza la modalità di visualizzazione a 4 piatti noterete che 2 dei 4 piatti hanno un bordo blu. Questo indica quale sia il piatto attivo. Questo significa che tutti i controlli del dispositivo Serato DJ, e tutti i tasti di scelta rapida, si applicano ai piatti che hanno il bordo blu.

È possibile cambiare il piatto attivo direttamente dal dispositivo Serato DJ oppure si può selezionare quale piatto rendere attivo cliccando sui pulsanti 18 o 24 disponibili negli angoli in alto a sinistra ed in alto a destra dello schermo.

Se il dispositivo Serato DJ dispone di 4 piatti, selezionando il Piatto Virtuale si andrà a determinare quale piatto verrà mostrato passando nella modalità di visualizzazione a 2 Piatti Virtuali.

**SUGGERIMENTO:** Usare la il tasto [**~**] (tilde) per commutare tra il piatto 1/2 o 3/4 come piatti attivi. **NOTA:** Il carattere [**~**] tilde non è disponibile nella tastiera Italiana.

**PER MAGGIORI INFORMAZIONI CONSULTARE IL MANUALE HARDWARE DEL VOSTRO CONTROLLER.**

# Informazioni Traccia (Track Display)

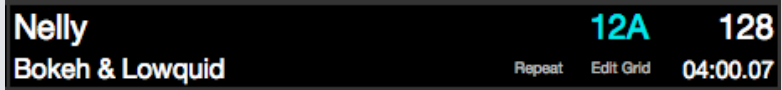

Quando si carica una traccia, le informazioni relative al nome della traccia, l'artista, la durata ed i BPM vengono visualizzati nella barra delle "Informazioni Traccia". Se una qualsiasi di queste informazioni non sono contenute nel file, queste non verranno visualizzate.

- **• Durata Traccia (Track Time)** Viene visualizzato il tempo della traccia caricata.
- **• Chiave Armonica (Key)** Visualizza il Tono (chiave armonica) della traccia attualmente caricata. La notazione di tonalità può essere cambiata accedendo alla scheda "Display" della schermata di configurazine (SETUP)
- **• Ripetizione (Repeat)** Quanto l'indicazione "Repeat" è attiva (blu) Serato DJ riprodurrà il brano caricato dall'inizio quando questo arriverà alla fine.
- **• Modifica griglia (Edit Grid)** Cliccando su "Edit Grid" è possibile aprire l'Editor Beatgrid.

**PER MAGGIORI [INFORMAZIONI](#page-48-0) CONSULTARE "MODIFICA BEATGRID".**

# TAP Tempo (BPM Tapper)

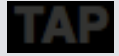

Se una traccia non ha le informazioni del BPM memorizzate e "**Set beatgrid**" è disabilitato, verrà visualizzato il simbolo TAP dove viene solitamente visualizzato il valore del BPM nella barra di Informazione della traccia.

Per aggiungere un valore di BPM, è possibile fare [**clic**] su TAP che aprirà l'editor della Beatgrid. Per calcolare il BPM, toccare la barra spaziatrice seguendo le battute. Dopo aver inserito la prima battuta, sarà possibile camvbiare il valore passando alla doppia battuta, dimezzare la battuta etc. Il range del BPM è calcolato con le prime due battute, dopo di che si può passare a qualsiasi ritmo costante con cui vi troviate bene - quattro quarti, tempo in levare o mezze battute. Con il tasto [**ESC**] si ripristina il valore del BPM precedente (i cambiamenti non vengono memorizzati), mentre con il tasto [**Invio**] il valore del BPM calcolato viene memorizzato. È inoltre possibile utilizzare il mouse, cliccando sul tasto TAP.

Non è necessario che lo slider del PITCH del dispositivo Serato DJ sia impostato a zero, Serato DJ calcolerà il valore corretto automaticamente.

**SUGGERIMENTO:** Premere [**Alt**] + [**barra spaziatrice**] per attivare l'editor della Beatgrid per il Piatto Virtuale di sinistra, premete una seconda volta [**Alt**] + [**barra spaziatrice**] per editare il Piatto Virtuale di destra.

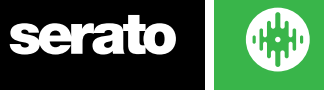

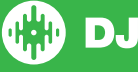

# <span id="page-31-0"></span>Panoramica della Traccia (Track Overview Display)

Questa area offre una panoramica completa della forma d'onda della traccia ed include un indicatore per mostrare la posizione corrente all'interno del brano. Questa visualizzazione è utile per trovare le pause all'interno della traccia. La forma d'onda è colorata a seconda dello spettro del suono, rosso rappresenta i suoni bassi a bassa frequenza, verde rappresenta i suoni a media frequenza e blu rappresenta i suoni acuti ad alta frequenza. È possibile muoversi all'interno della traccia cliccando sull'area della panoramica stessa. Le linee verticali di colore grigio, all'interno dell'area evidenziano la lunghezza della traccia, una sottile linea grigia viene disegnata ogni minuto, e una linea grigia spessa ogni 5 minuti. Se il brano non è stato analizzato la panoramica sarà calcolata quando si carica la traccia su un Piatto Virtuale.

**SUGGERIMENTO:** Analizzare sempre i file prima di suonare.

**PER MAGGIORI [INFORMAZIONI](#page-23-0) CONSULTARE "ANALISI DEI FILE".**

# Visualizzazione della Forma d'Onda Principale

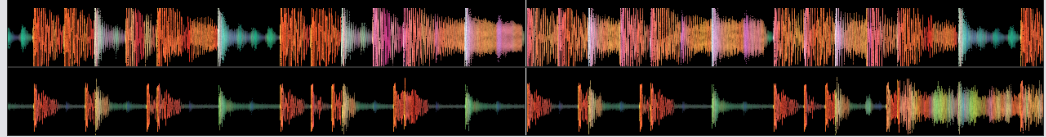

Questa area offre una vista ingrandita della traccia, tra cui la codifica a colori per mostrare le frequenze del suono; rosso rappresenta le basse frequenza, verde rappresenta i suoni a media frequenza e blu che rappresenta i suoni acuti ad alta frequenza. È anche possibile passare ad una vista a spettro a tre bande tenendo premuto il tasto [**Control**] e cliccando sulla forma d'onda.

Cliccando e tenendo premuto sulla forma d'onda sarà possibile muoversi velocemente oppure posizionare la traccia per effettuare regolazioni di posizione fine. Il segnale audio visualizzato è relativo alla posizione corrente della traccia. La scala della forma d'onda cambia con il variare del PITCH, sempre seguendo il valore sul dispositivo HW Serato DJ, in modo da rendere più facile la visione e una migliore verifica dell'allineamento delle battute.

**SUGGERIMENTO:** Utilizzare il tasti **+** e **-** per aumentare o diminuire la scala della forma d'onda.

**SUGGERIMENTO:** Fare [**Shift**] + [**Clic**] sulla forma d'onda per modificare le dimensioni della forma d'onda (ingrandire/rimpicciolire). **NOTA:** Questa funzionalità e disponibile solo nella Modalità di Visualizzazione Estesa.

# Visualizzazione Sincronizzazione Battute (Beat Matching Display)

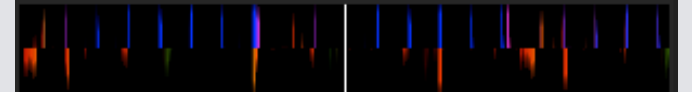

Questa area accentua le battute della traccia, in modo che le tracce possano facilmente essere sincronizzate. Quando le due tracce sono sincronizzate in battuta, i picchi saranno allineati.

#### Auto Play **Autoplay**

Il pulsante Auto Play è visibile nell'angolo in basso a destra dello schermo e solo quando il dispositivo è collegato. Quando questa opzione è attiva Serato DJ automaticamente caricherà il brano successivo dalla cartella digitale corrente, quando questo arriverà alla fine.

**NOTA**: Auto Play è sempre attivo nella modalità Offline (dispositivo disconnesso).

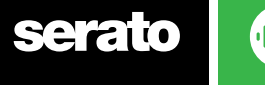

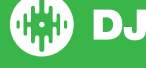

# <span id="page-32-0"></span>Navigazione e gestione della libreria

Nella libreria è contenuta tutta la musica che è stata aggiunta in Serato DJ. Utilizzando il pulsante "**Browse**" o effettuando una "**Ricerca**" si può limitare la selezione per trovare il brano desiderato.

**SUGGERIMENTO:** È possibile modificare la dimensione del testo della libreria utilizzando il tasti di scelta rapida "[**Control**] + [**+**]" e "[**Control**] + [**-**]".

#### Navigazione tramite Mouse e Tastiera

È possibile utilizzare i tasti cursore ed il mouse per navigare nella libreria. I tasti cursore permettono di scorrere su, giù ed orizzontalmente la visualizzazione della libreria.

#### Navigazione Hardware

È possibile utilizzare i controlli hardware per navigare nella libreria.

⊠

**PER MAGGIORI INFORMAZIONI CONSULTARE IL MANUALE HARDWARE DEL VOSTRO CONTROLLER.**

#### **Ricerca**

#### $\overline{a}$

Serato DJ include la funzionalità di ricerca per aiutarvi a trovare rapidamente e facilmente le tracce. Basta inserire il testo nella casella di ricerca e Serato DJ inizierà a mostrare i risultati della ricerca durante la digitazione.

**SUGGERIMENTO:** Utilizzare la combinazione [**Control**] + **F** per selezionare la casella di ricerca. Questa scorciatoia ti porterà fuori di qualsiasi Cartella Digitale (Crate) o playlist posizionando la selezione di ricerca sulla libreria principale, in modo da poter trovare qualsiasi traccia nella vostra collezione. Se si fa clic su una Cartella Digitale (Crate) o una playlist, la ricerca verrà cancellata. Per selezionare in quali campi la funzione di ricerca andrà ad eseguire la ricerca, fare clic sul lato sinistro della casella di ricerca. Un menu a tendina mostrerà quali sono attualmente i campi in uso. Premere [**Esc**] o il pulsante **X** sulla destra della casella di ricerca, per cancellare la ricerca.

# Navigazione (Browsing)

La navigazione per brani permette di filtrare la lista dei brani per genere, BPM, artista e album. Per attivare o disattivare la navigazione, fare clic sul pulsante "**Browse**".

È possibile restringere la ricerca selezionando il genere specifico, BPM o il nome del brano che stai cercando, e Serato DJ visualizzerà i risultati nella finestra principale della libreria. È possibile spostarsi tra i quattro filtri con la tastiera del computer o con il mouse.

#### Icone di Stato della Libreria

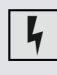

Questa icona identifica che Serato DJ ha rilevato una corruzione nel file. Può accadere che questo file non venga riprodotto correttamente e che renda la gestione della libreria (database) instabile. Se possibile ricodificare il file MP3 oppure rimuoverlo dalla libreria. **PER MAGGIORI INFORMAZIONI [CONSULTARE "DIAGNOSI](#page-88-0) FILE DANNEGGIATO".**

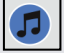

La traccia è stata importata da iTunes. **PER MAGGIORI [INFORMAZIONI](#page-75-0) CONSULTARE "SHOWING YOUR ITUNES LIBRARY".**

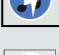

La traccia è stata importata dalla libreria iTunes, ma il file è corrotto.

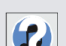

Serato DJ a provato ad importare la traccia da iTunes, ma il file non è stato trovato.

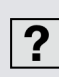

La traccia non è stata trovata e sarà visualizzata in giallo nella libreria. Quando questo accade tipicamente il file è stato cancellato o spostato. **PER MAGGIORI [INFORMAZIONI](#page-37-0) CONSULTARE "RICERCA FILE PERSI".**

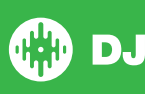

<span id="page-33-0"></span>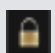

La traccia è bloccata. **PER MAGGIORI [INFORMAZIONI](#page-25-0) CONSULTARE "LOCK TRACKS".**

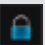

Nella traccia le informazioni della Beatgrid ed BPM sono bloccati. **PER MAGGIORI [INFORMAZIONI](#page-24-0) CONSULTARE "LOCK BEATGRID".**

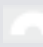

Identifica una traccia audio Whitelabel. **PER MAGGIORI INFORMAZIONI [CONSULTARE "WHITELABEL](#page-85-0) AUDIO FILES".**

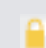

Traccia audio Whitelabel bloccata. **PER MAGGIORI [INFORMAZIONI](#page-85-0) CONSULTARE "LOCKED WHITELABEL AUDIO FILES".**

### Scaletta (Preparare View)

Aprendo l'area "**Prepare**" si avrà a disposizione una sezione temporanea, dove vi potranno essere trascinati brani ( o dirittura Cartelle Digitali ) disponibili per una prossima esecuzione.

Una volta che i brani saranno caricati in un Piatto Virtuale la traccia verrà rimossa dalla lista "**Prepare**".

Se dopo un breve ascolto vi accorgete che non volete suonare la traccia appena caricata, premendo la sequenza [**Control**] + **Z** la traccia verrà espulsa dal Piatto Virtuale, e ricaricata nella lista "**Prepare**"

Tutte le tracce presenti nel panello "**Prepare**" verranno rimosse quando si esce Serato DJ.

**SUGGERIMENTO:** Utilizzare la scelta rapida da tastiera [**Control**] + **P** per aggiungere tracce direttamente nella scaletta "**Prepare**".

**SUGGERIMENTO:** Selezionare il contenuto della finestra di "**Prepare**" e trascinarlo **della di Sul** sul pulsante di "nuova Cartella Digitale" per salvare la scaletta.

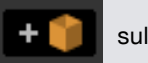

# Organizzare la Libreria

Serato DJ è in grado di supportare un numero illimitato di tracce, le uniche limitazioni sono date dalle caratteristiche tecniche del computer. Avere più memoria ed una CPU più veloce può aiutare a far fronte a librerie di dimensioni molto grandi.

Di seguito sono mostrate le funzionalità che si hanno a disposizione per mantenere organizzata la raccolta musicale e per una ricerca dei brani veloce e facile.

# Cartelle Digitali (Crates)

Serato DJ organizza l'accesso alla vostra collezione musicale tramite Cartelle Virtuali Digitali (Crates). Non vi è alcun limite al numero di Cartelle Digitali che si possono creare, e ogni traccia può essere collocata all'interno di queste. La zona delle Cartelle Virtuali Digitali è sul lato sinistro della libreria.

Ad esempio, è possibile organizzare i brani nelle seguenti Cartelle Digitali, ricordandosi che qualsiasi file può essere presente anche in più di una Cartella Virtuale Digitale.

- Italo Disco
- Hip Hop
- Instrumental Hip Hop
- Old School
- Trance

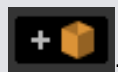

Per creare una nuova Cartella Digitale, cliccate sul pulsante **. Per rinominale una Cartella** Digitale fate doppio clic sul nome della cartella. È possibile cambiare l'ordine dei brani all'interno della Cartella Digitale semplicemente trascinando la traccia in alto oppure in basso.

**SUGGERIMENTO:** L'opzione "**Protect Library**" nella schermata delle impostazione e valida per la rimozione, la modifica e la rii-denominazione delle Cartelle Digitali. Selezionare questa opzione per impedire eventuali modifiche alle Cartelle Digitali.

**PER MAGGIORI [INFORMAZIONI](#page-75-0) CONSULTARE IL PARAGRAFO "PROTECT LIBRARY".**

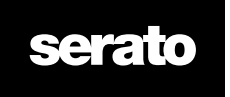

# <span id="page-34-0"></span>Sotto-Cartelle (Subcrates)

È possibile trascinare e rilasciare le Cartelle Digitali in altre Cartelle Digitali per creare delle Sotto-Cartelle. Se si trascina una cartella all'estrema sinistra del "pannello delle cartelle", questa rimarrà nel primo livello della struttura delle cartelle. Se si trascina la Cartella Digitale un po a destra, sopra il nome/icona di un'altra cartella, la cartella che si sta trascinando diventerà una Sotto-Cartella di questa cartella.

Le Sotto-Cartelle possono essere espanse e compresse, consentendo di avere così un elevato numero di cartelle facili da sfogliare.

**SUGGERIMENTO:** Abilitando l'opzione "**Include Subcrate Tracks**" nella schermata di configurazione, nella Cartella Digitale sorgente vengono visualizzati tutti i brani contenuti nelle Sotto-Cartelle derivate.

**PER MAGGIORI [INFORMAZIONI](#page-77-0) CONSULTARE "INCLUDE SUBCRATE TRACKS".**

# Cartelle Intelligenti (Smart Crates)

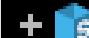

Le Cartelle Intelligenti sono Cartelle Digitali che aggiornano il loro contenuto utilizzando delle parole chiave, abbinate a delle specifiche etichette del brano, che vengono applicate a tutta la libreria musicale. Le Cartelle Intelligenti possono essere aggiornate automaticamente oppure a vostra discrezione.

Per creare una Cartella Intelligente, fare clic sul pulsante "**Add Smart Crate**" nella parte sinistra della schermata principale. Una finestra si aprirà, e permetterà di aggiungere le regole per riempire la vostra Cartella Intelligente. Fare clic su "**Add Rule**" per aggiungere una regola da abbinare alla Cartella Intelligente. Per ogni regola si può scegliere uno dei segueti campi del menu a discesa:

- Added (date)
- Album
- Artist
- BPM
- Comment
- Composer
- Filename
- Genre
- Grouping
- Key
- Label
- Remixer
- Song • Whitelabel
- 
- Year

È quindi possibile abbinare i seguenti criteri di inclusione / esclusione:

- Contains (contiene)
- Is (è)
- Does not contain (non contiene)
- Is not (con è)
- Before (prima)
- After (dopo)

Verificate che l'opzione "**Match all of the following Rules**" sia selezionato per fare in modo che TUTTE le regole inserite debbano esser valide per l'inserimento delle tracce nella Cartella Intelligente. Se questa opzione non è selezionata, qualsiasi traccia che corrisponde ad una delle regole verrà aggiunta alla Cartella Intelligente.

Fare clic su "**Save**" per salvare le opzioni della Cartella Intelligente o su "**Cancel**" per uscire senza salvare. Fare clic sul pulsante "**Edit**" (accanto al pulsante "**Add Smart Crate**") per modificare le regole di una Cartella Intelligente esistente.

### <span id="page-35-0"></span>Copia e Gestione dei File

Serato DJ offre la possibilità di copiare/spostare file o cartelle tra diversi HD oppure in una nuova posizione sullo stesso HD.

Per copiare o spostare i file e/o cartelle, aprire il pannello "**File**", selezionare/trascinare e rilasciare nella nuova posizione desiderata.

Serato DJ mostrerà le seguenti possibilità:

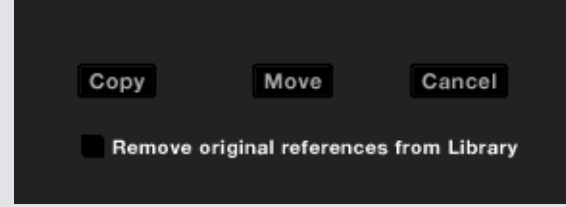

**Copia (Copy)** Selezionare questo pulsante per fare una copia dei file/cartelle selezionati nella nuova posizione. La libreria di Serato DJ conterrà i riferimenti ad entrambi file: originali e copie.

**Spostare (Move)** Selezionare questa opzione per spostare i file e/o cartelle in una nuova posizione. La libreria di Serato DJ e le Cartelle Digitali faranno ora riferimento ai file nella loro nuova posizione.

**Annulla (Cancel)** Annulla le modifiche.

**Rimuovere i riferimenti originali dalla libreria (Remove original references from library)** Selezionare questa opzione quando si utilizza la funzione di copia per rimuovere i riferimenti originali a questi file nella libreria del Serato e sostituirli con le copie nella nuova posizione.

**NOTA:** I file originali verranno comunque mantenuti nella loro posizione attuale, ma Serato non vi farà più riferimento.

#### Copia e Spostamento cartelle

È inoltre possibile copiare o spostare le vostre cartelle e sotto cartelle in un'altra unità (HD) nello stesso modo. Aprire il pannello "**File**" e selezionare/trascinare e rilasciare le vostre cartelle o sotto cartelle nella nuova unità. Ti verranno presentate le stesse opzioni di cui sopra.

#### Configurare le Colonne della Libreria

Di seuito sono mostrate le informazioni relative alle tracce che possono essere mostrate nella visualizzazione della Libreria:

- Added
- Album
- Artist
- Bit rate
- BPM
- Comment
- Composer
- Filename
- Genre
- Grouping
- Key
- Label
- Length
- Location
- Remixer
- Sampling Rate
- Size
- Track
- Year

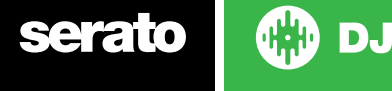
<span id="page-36-0"></span>Cliccando sul triangolo in alto a destra della libreria (sotto la funzione di ricerca), così come cliccando con il tasto destro del mouse sull'intestazione di qualsiasi colonna della libreria, verrà visualizzato l'elenco dei campi da poter attivare e disattivare. È possibile cambiare la dimensione delle colonne selezionando il bordo e trascinandolo per la larghezza desiderata.

# Modifica dei TAG ID3

Molte delle informazioni associate in ogni traccia posso essere modificate direttamente con Serato DJ. È sufficiente posizionarsi sul campo della traccia che si desidera modificare e successivamente fare il doppio clic con il mouse. Il nome del file (filename), la durata (length), la dimensione (size), la bit rate e la frequenza di campionamento (sampling) non possono essere modificati, anche queste informazioni sono memorizzate nel file stesso.

**NOTA**: L'opzione "**Protect Library**" nella schermata di configurazione (**SETUP**) deve essere disabilitata per poter modificare i TAG del file.

#### **PER MAGGIORI [INFORMAZIONI](#page-75-0) CONSULTARE IL PARAGRAFO "PROTECT LIBRARY".**

**SUGGERIMENTO:** Utilizzate la sequenza [**Control**] + **E** per modificare il nome del brano. Tenendo premuto il tasto [**Control**] e muovendo i tasti cursore della tastiera, si potrà scegliere un campo differente da modificare. Se si sono selezionate più tracce contemporaneamente, la modifica dei TAG verrà applicata a tutti i file selezionati.

**NOTA:** Le tracce che sono di sola lettura, verranno visualizzate con l'icona del lucchetto chiuso.

## Colorazione Tracce

La seconda colonna nella libreria, rappresenta il colore di quella specifica traccia. Fare clic su di essa per far apparire la selezione dei colori che si vuole assegnare a questa traccia. Ad esempio si potrà assegnare il colore viola per le trace da utilizzare nei party, blu per le tracce commerciali, e rosso per le tracce strumentali - questo velocizza la ricerca delle tracce da suonare in una determinata situazione. Se è stato assegnato un colore ad una traccia, quando questa verrà caricata nel Piatto Virtuale, questa verrà colorata con il solito colore assegnato alla traccia.

# Aggiungere la Copertina (Album Art)

Utilizzando Serato DJ è possibile aggiungere le copertine degli album trascinando un file jpeg o png direttamente nella traccia selezionata oppure nella finestra "**Album Art**".

## Backup Automatico della Libreria

Serato DJ crea una cartella sul hard disk chiamata "\_**Serato\_"** dove memorizza il database della libreria, le informazioni sulle Cartelle Digitali (Crate) ed altre informazioni. La cartella \_**Serato\_** viene creata nella cartella Musica (Windows e Mac) per tutti i bran che sono memorizzati nel HD principale. Serato DJ creerà le cartelle \_**Serato\_** su ogni disco esterno, hard disk secondario o partizione secondaria ove siano stati aggiunti i file nella libreria.

La prima volta che si chiude Serato DJ verrà richiesto di eseguire il backup della libreria. Questo crea una copia della cartella \_**Serato\_** sul disco di sistema e su eventuali unità esterne collegate contenenti una cartella \_Serato\_. La cartella di backup si chiama \_**Serato\_Backup**. Dopo il backup iniziale, vi verrà richiesto di eseguire un nuovo backup se l'ultimo backup su tale unità è più vecchio di una settimana o se non esiste alcun backup. Serato DJ manterrà SOLO UN backup alla volta, così ogni volta che si esegue il backup Serato DJ sovrascriverà il backup precedente.

**NOTA:** Nel caso nel sistema sia installata una versione precedente di **Serato ITCH** o **Scratch Live** il nome della cartella della libreria sarà "**\_ScratchLIVE\_**" e non "**\_Serato\_**".

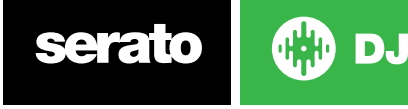

# Ripetizione della Scansione dei TAG ID3

Il pulsante "**Rescan ID3 tags**" si trova nel pannello "**File**" e forza la rilettura dei tag ID3 di tutti i file presenti nella libreria. Utilizzare questa funzionalità quando si vuole sincronizzare i TAG ID3 dei file che sono stati modificati tramite software esterni.

**SUGGERIMENTO:** Una scansione dei TAG è un modo pratico per identificare nuovamente tutti i file che non erano stati trovati, come ad esempio, quando i file sono stati rinominati o spostati. Queste tracce vengono visualizzate in rosso nel pannello della libreria e con un icona rappresentate un punto interrogativo nella colonna di stato.

# Ricerca dei File Persi

Il pulsante "**Relocate Lost Files**" si trova all'interno del pannello "**File**". Se hai spostato la posizione di alcuni file che erano già presenti nella libreria di Serato DJ, questi verranno visualizzati come "non trovati" e verranno visualizzati in rosso. Trascinare e rilasciare la cartella direttamente dal Finder (Mac) o da Explorer (Windows) sul pulsante "**Relocate Lost Files**", cosicché parta una scansione dei file presenti nella cartella e nelle sotto-cartelle, per individuare quei file che erano stati segnati come "non trovati" nella libreria. Al termine della scansione la libreria sarà aggiornata contenente le nuove posizioni dei file trovati.

**NOTA:** Cliccando sul pulsante "Relocate Lost Files" Serato DJ cercherà in tutte le unità collegate i file mancanti, questa operazione potrebbe richiede parecchio tempo.

# Compatibilità dei Software Serato

Serato DJ utilizza la stesso formato si libreria per tutti gli altri software **Serato**. Se hai già software **Serato** installato, tutta la tua musica, Loop, Cue Point, etc. etc. saranno disponibili anche in Serato DJ. Se si crea una libreria con **Serato DJ** e successivamente viene installato **Serato Scratch Live** o Serato ITCH, l'intera libreria oltre che i Loop ed i Cue Point saranno automaticamente disponibile anche in questi due applicativi. Tutte le modifiche apportate da entrambi i programmi verranno memorizzate nella solita libreria, quindi se avete modificato Loop o Cue Point, questi verranno condivisi tra i diversi sistemi.

# Visualizzazione Libreria (Library Modes)

Ci sono due differenti modalità di visualizzazione e navigazione della libreria;

utilizzando informazioni testuali e le copertine degli album.

Scegliere la visualizzazione della libreria utilizzando i pulsanti disponibili nella zona sinistra della schermata principale posizionati sopra le Cartelle Digitali.

Le modalità disponibili sono:

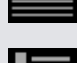

**Simple List** Visualizza le informazioni dei brani con una lista testuale.

**Album Art Grid** Visualizza le copertine degli album con le informazioni testuali della traccia a destra.

**NOTA:** I file devono avere la copertina degli album per poter essere visualizzata.

#### **PER MAGGIORI [INFORMAZIONI](#page-36-0) CONSULTARE "ADDING ALBUM ART".**

**SUGGERIMENTO:** Per entrambe le visualizzazioni è possibile regolare la dimensione del carattere utilizzato nella libreria, usando lo slider "Font Size" nella scheda "**Library**" della schermata di configurazione (**SETUP**).

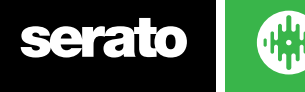

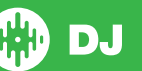

# Mixing

## Miscelazione e Riproduzione

In precedenza abbiamo visto come trovare, caricare e riprodurre i brani. Una volta che abbiamo un brano in riproduzione il passo successivo è quello di mixarlo con un altro brano.

## Ricerca della traccia successiva

Prima di tutto avrete bisogno di trovare il brano successivo da miscelare. Sfogliare la libreria per trovare il brano adatto.

**SUGGERIMENTO:** La colonna BPM della libreria è utile per trovare una traccia con un tempo simile al brano corrente.

## Caricamento nel Piatto Virtuale

Caricare il brano successivo sul Piatto Virtuale desiderato trascinando e rilasciando con il mouse un file dalla libreria; oppure utilizzare i tasti di scelta rapida:

[**Shift**] + [**freccia sinistra**] per caricare la traccia sul Piatto Virtuale di sinistra (o il piatto attivo di sinistra quando si usano dispositivi con 4 piatti)

[**Shift**] + [**freccia destra**] per caricare sul Piatto Virtuale di destra (o il piatto attivo di destra quando si usano dispositivi con 4 piatti)

In alternativa è possibile utilizzare i pulsanti di caricamento (**LOAD**) direttamente dal dispositivo hardware Serato DJ.

**PER MAGGIORI [INFORMAZIONI](#page-16-0) CONSULTARE "KEYBOARD SHORTCUTS".**

# **Espulsione**

Per espellere una traccia caricata nel Piatto Virtuale è possibile fare clic nel pulsate  $\blacktriangle$ ; oppure utilizzare i seguenti comandi da tastiera:

- [**Alt**] + [**Shift**] + [**freccia sinistra**] per espellere la traccia dal Piatto Virtuale di sinistra (o il piatto attivo di sinistra quando si usano dispositivi con 4 piatti)
- [**Alt**] + [**Shift**] + [**freccia destra**] per espellere la traccia dal Piatto Virtuale di destra (o il piatto attivo di destra quando si usano dispositivi con 4 piatti)

**PER MAGGIORI [INFORMAZIONI](#page-16-0) CONSULTARE "KEYBOARD SHORTCUTS".**

# Controlli della Riproduzione

I controlli della riproduzione possono essere cliccati sopra ogni Piatto Virtuale.

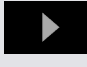

**Play** Riproduce la traccia (in avanti). Cliccando nuovamente si mette in pausa la traccia. [**Control**] + [**Clic**] per suonare la traccia invertita (reverse).

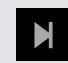

**Load next track** Carica la traccia successiva presente nella Cartella Digitale (Crate) attiva.

I controlli della riproduzione sono disponibili anche tramite i tasti di scelta rapida.

**PER MAGGIORI INFORMAZIONI CONSULTARE "KEYBOARD SHORTCUTS"**

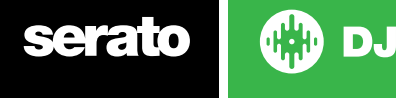

## Regolazione Tono/Velocità - Pitch / Speed

La velocità di riproduzione della traccia viene controllata dallo Slider/Manopola sul dispositivo hardware di DJ Serato. Spostando il cursore o la manopola si accelera o rallenta la traccia.

È possibile regolare l'intervallo del pitch utilizzando i pulsanti **PITCH RANGE** sul dispositivo HW Serato DJ.

**PER MAGGIORI INFORMAZIONI CONSULTARE IL MANUALE HARDWARE DEL VOSTRO CONTROLLER.**

## Utilizzo di un Controller Serato DJ

Se si utilizza un Controller Serato DJ, la velocità di riproduzione della traccia può essere controllata dallo slider/manopola disponibile sull'hardware. Muovendo lo slider o la manopola del dispositivo la traccia verrà accelerata o rallentata nell'intervallo di tempo impostato. È possibile regolare l'intervallo di tempo utilizzando i relativi pulsanti del controller Serato DJ. L'intervallo di pitch disponibile dipende dall'hardware per cui non tutti gli intervalli di tempo possono eseer disponibili nei dispositivi hardware.

## Utilizzo dei Vinili o CDJ

Se si utilizza Serato DJ con i vinili o CDJ, in modalità assoluta o relativa (**Absolute** e **Relative**), saranno i giradischi o CDJ a controllare il tempo della traccia.

## Modalità Interna (INT)

Se si seleziona ma Modalità Interna (**INT**) mentre è collegato un dispositivo Serato DJ DVS compatibile, è possibile utilizzare i comandi sullo schermo per regolare il tempo, l'intervallo di tempo o utilizzare i pulsanti di spinta **+** / **-**.

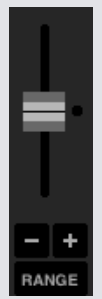

**Slider del Tempo** Utilizzare lo slider del tempo per la regolazioni del tempo. Tenere premuto il tasto [**Shift**] mentre si muove lo slider per effettuare le regolazioni di fino. Utilizzando [**Control**] + [**Clic**] il cursore viene ripristinato nella posizione centrale (0%). Utilizzare i tasti di scelta rapida **R** (piatto di sinistra) o **F** (piatto di destra) per spostare il cursore del tempo in su ed i tasti **E** (piatto di sinistra) o **D** (piatto di denstra) per spostare il cursore del tempo verso il basso.

**Spinte su o giù** Fare clic per cambiare temporaneamente il tempo, spingendo la traccia in avanti o indietro nel tempo. [**Control**] + [**Clic**] per effettuare regolazioni di fino permanenti del tempo.

**Intervallo di tempo (pitch)** È possibile regolare l'intervallo del tempo tra +/- 8%, 16% o 50%.

## Mettere le traccie a tempo

Spostando lo Slider del pitch verso il basso la riproduzione del brano verrà rallentato, spostando lo slider verso l'alto verrà velocizzato. Questa funzionalità permette di prendere due traccie con tempo diverso e miscelarle assieme dopo averle messe allo stesso tempo. La variazione del BPM e la variazione percentuale del Pitch sono mostrati nel Piatto Virtuale.

Il modo più semplice per regolare la velocità abbinandola all'altra traccia è quello di cambiare il valore del Pitch in modo da ottenere il solito valore di BPM della traccia che già sta suonando. Utilizzanso ripetutamente con il "Cue Point" temporaneo e regolando leggermente il cursore dello slider sarà possibile ottenere che le due traccie siano riprodotte esattamente alla stessa velocità.

**NOTA:** Serato DJ è in grado di riprodurre la musica in una vasta gamma di velocità con o senza blocco del Tono Musicale (**Key Lock)**.

**PER MAGGIORI [INFORMAZIONI](#page-40-0) CONSULTARE "KEYLOCK".**

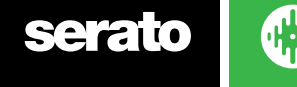

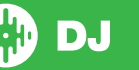

## <span id="page-40-0"></span>Regolazione Amplificazione della Traccia

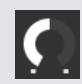

È possibile regolare il guadagno di ogni singola traccia; questo verrà utilizzato quando la traccia verrà caricata sia nel Piatto Virtuale che nel Campionatore. Il valore di amplificazione va da -24dB a +24dB. Per ripristinare il guadagno a 0dB, basterà digitare [**Control**] + [**Clic**] sul controllo del "**Track Gain Adjust**".

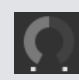

Quando l'opzione "**Auto Gain**" è attiva, il controllo del "**Track Gain Adjust**" è disabitato (visualizzato in grigio). Per impostare il guadagno a 0 dB, digitare [**Control**] + [**Clic**] sul controllo del "**Track Gain Adjust**". Per ripristinare il valore originale calcolato dall'"**Auto Gain**" digitare [**Alt**] + [**Clic**] sul controllo del "**Track Gain Adjust**".

#### **PER MAGGIORI [INFORMAZIONI](#page-71-0) CONSULTARE "USE AUTO GAIN".**

Si consiglia di mantenere il livello di amplificazione (**gain**) impostato in modo che il livello di uscita del Piatto Virtuale non superi i segmenti gialli per le parti più alte della traccia. È sempre consigliabile mantenere il livello del segnale fuori dai segmenti rossi.

**SUGGERIMENTO:** Per procedere alla regolazione di fine di amplificazione della traccia, tenere premuto il mouse (tasto sinistro) mentre si muove il controllo di amplificazione.

## Blocco della Tonalità (Keylock)

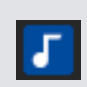

Quando viene attivato il blocco della tonalità (**Keylock**) il brano verrà suonato mantenendo la sua tonalità originale anche quando viene cambiato il tempo. Questa funzionalità ha un rilevamento automatico, che spegne il blocco della tonalità (**Keylock**) quando si pratica lo scratch sul brano in modo da non degradare lo scratch stesso.

**SUGGERIMENTO:** I tasti funzione [**F5**] e [**F10**] accendono e spengono il Key Lock rispettivamente per il piatto sinistro e destro.

#### Modalità Slittamento (Slip Mode)

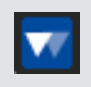

Quando viene attivata la modalità "**Slip**" è possibile "manipolare" la traccia normalmente (ad esempio scratchare, attivare Loop, innescare Cue Points etc. etc.); tuttavia, una volta terminato la posizione di riproduzione viene ripristinata al punto in cui la traccia si sarebbe trovata se non si avesse manipolato la traccia.

#### Censura/Inverso (Censor)

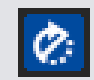

Inverte la riproduzione della traccia mentre questo viene tenuto premuto. Quando il tasto viene rilasciato, il brano continuerà come se il tasto "Censor" non fosse mai stato premuto. Questo può essere usato per coprire linguaggio esplicito in una canzone.

**SUGGERIMENTO:** Utilizzare i tasti di scelta rapida [**U**] e [**J**] per attivare la funzionalità di Censor rispettivamente per i Piatti Virtuali di sinistra e di destra.

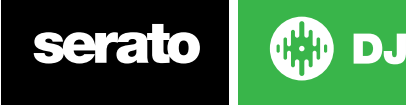

# Punti di attacco (Cue Points)

Serato DJ permette di gestire fino a 8 Cue Point per ogni traccia. È possibile scegliere se mostrare a schermo 4 Cue Point (e 4 di Loop), oppure mostrare 8 Cue Point.

**NOTA:** I Cue Point vengono salvati direttamente nel file, per cui saranno disponibili ogni volta che il brano verrà caricato. Queste informazioni non vengono perse se il file viene spostato o rinominato.

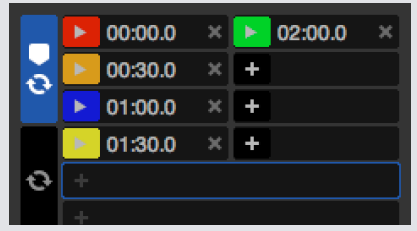

I Cue Point possono essere gestiti direttamente dai dispositivi HW Serato DJ tramite i relativi **HOT CUE PAD** oppure cliccando nell'area "**Cue Point View**" nella schermata dell'applicativo.

**PER MAGGIORI INFORMAZIONI CONSULTARE IL MANUALE HARDWARE.**

## Aggiungere/Cancellare Cue Point

Per creare un Cue Point cliccate sull'icona **+** nell'area "Cue Point View", premere uno dei pulsanti **HOT CUE** nel controller HW, oppure utilizzare da tastiera i comandi [**Control**] + [**1**-**5**] (piatto sinistro) e [**Control**] + [**6**-**0**] (piatto destro). Il PAD sul dispositivo si illuminerà per indicare che c'è un Cue Point impostato.

Per eliminare un Cue Point fare clic sull'icona X nell'area "Cue Point View" o direttamente dal dispositivo HW tenere premuto il tasto **SHIFT** e premere il **PAD** dell'**HOT CUE** che si vuole cancellare.

Quando la Quantizzazione è ebilitata, i Cue Points verranno allineati alla Beatgrid. È possibile regolare il numero di battiti consentiti tra gli eventi di Cue Point a seconda di quanto impostato nella scheda "**DJ Preferences**" della schermata di configurazione (**SETUP**).

# Innesco (Trigger) dei Cue Point

Una volta che un Cue Point è impostato, è possibile passare ad esso in qualsiasi momento premendo il relativo pulsante HOT CUE del controller o cliccando sull'icona **nella nell'area** "Cue Point View". Se la riproduzione è in pausa, innescando un Cue Point viene riprodotta la traccia da quel punto per tutto il tempo in cui il tasto HOT CUE è premuto, e tornerà al Cue Point rimettendo in pausa la traccia quando il pulsante viene rilasciato.

Quando la Quantizzazione è ebilitata, i Cue Points verranno allineati alla Beatgrid. È possibile regolare il numero di battiti consentiti tra gli eventi di Cue Points a seconda di quanto impostato nella scheda "DJ Preferences" della schermata di cinfigurazione (**SETUP**).

**SUGGERIMENTO:** Se si preme il tasto PLAY / PAUSE sul dispositivo HW, mentre si tiene premuto il tasto HOT CUE, la riproduzione continua anche quando si rilascia i PAD di HOT CUE. Questo permette di innescare un brano dalla modalità pausa e poi continuare la riproduzione una volta che si considera che il mix è corretto.

# Accesso ai Cue Point tramite tastiera

Si può anche saltare ai Cue Point mediante tasti di scelta rapida:

- da [**1**] a [**5**] per i Cue Point del Piatto Virtuale di sinistra (o il piatto attivo di sinistra quando si usano dispositivi con 4 piatti).
- da [**6**] fino a [**0**] per i Cue Point del Piatto Virtuale di destra (o il piatto attivo di destra quando si usano dispositivi con 4 piatti).

**NOTA:** Se l'opzione "**Playback Keys Use Shift**" è abilitata nella scheda delle impostazioni "Playback screen", allora si avrà bisogno di tenere premuto anche il tasto [**SHIFT**] quando si premono i tasti numerici corrispondenti.

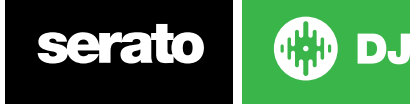

# Supporti Visivi: Colori, Nomi e Stato dei Cue Point

È possibile assegnare dei nomi ad i Cue Point procedendo con un doppio cliok sul riquadro del "tempo". È quindi possibile alternare la visualizzazione tra il nome e il tempo con [**Control**] + [**Clic**].

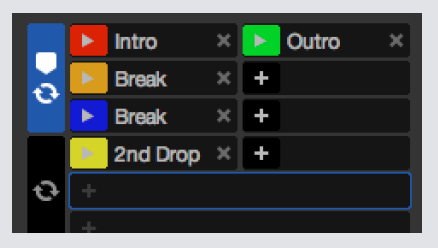

Per riordinare i Cue Point è sufficiente procedere trascinando/rilasciando (Drag and Drop) questi. È possibile personalizzare il colore dei Cue Point semplicemente cliccando sulla casella del colore.

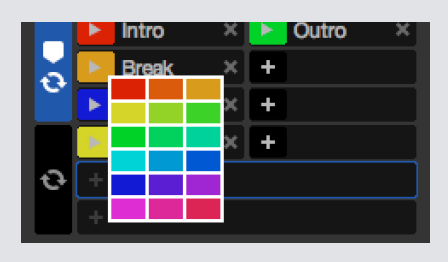

**NOTA**: Quando si imposta o viene innescato un Cue Point, la striscia sul Piatto Virtuale salta ad ore 12 cambiando colore. Quindi la riproduzione si trova all'inizio di un Cue Point quando la striscia è completamente colorata e si trova ad ore 12.

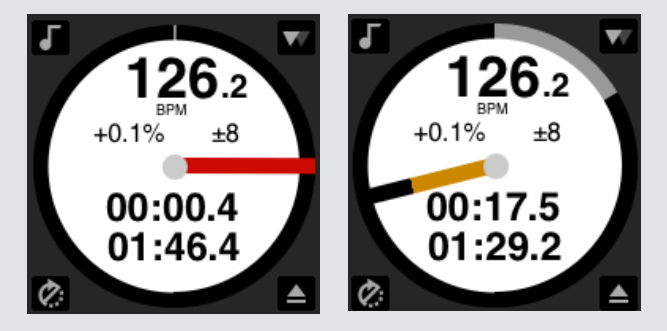

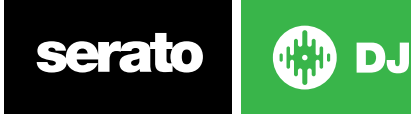

# Cue Point Temporaneo (Temporary Cue)

La funzionalità di "**Temporary Cue**" consente di impostare un Cue Point temporaneo in una traccia e di non salvarlo nel file. Questo è utile per memorizzare un punto in un brano e di utilizzarlo facilmente quando sei pronto per il mixaggio. La posizione predefinita delCue Point temporaneo è l'inizio della traccia. Durante la pausa è possibile utilizzare il Piatto Virtuale per mettere a punto la posizione di riproduzione per assicurarsi che il punto di avvio sia impostato esattamente su di una battuta.

- È possibile impostare un Cue Point temporaneo utilizzando tasti di scelta rapida:
- **• I** = per impostare il Cue Point del Piatto Virtuale di sinistra (o il piatto attivo di sinistra quando si usano dispositivi con 4 piatti).
- **• K** = per impostare il Cue Point del Piatto Virtuale di destra (o il piatto attivo di destra quando si usano dispositivi con 4 piatti).

**NOTA:** La riproduzione deve essere in **PAUSA** per poter impostare un Cue Point temporaneo.

Una volta che il Cue Point temporaneo è impostato, tenendo premuto il tasto corrispondente sul controller (solitamente **CUE**), se il piatto è in **PAUSA**, la traccia verrà eseguita fino al rilascio del pulsante. Rilasciando il pulsante il brano verrà messo nuovamente in **PAUSA** e la posizione di riproduzione tornerà alla posizione del Cue Point temporaneo impostato. Se si preme il tasto **PLAY**/ **PAUSE** sul controller, mentre si tiene premuto il tasto **CUE** sul dispositivo HW, la riproduzione continuerà anche quando verrà rilasciato il tasto **CUE**. Questo permette di innescare un brano partendo dalla pausa per poi continuare la riproduzione una volta che si considera che il mix è corretto.

Il pulsante **CUE** può anche essere premuto in qualsiasi momento durante la riproduzione del brano facendo tornare la riproduzione sul Cue Point temporaneo e successivamente portare il piatto in pausa.

Per modificare la posizione del Cue Point, mettere il Piatto Virtuale in pausa, spostarsi nella nuova posizione desiderata e premere nuovamente il tasto **CUE**. Il Cue Point temporaneo è anche utile per ripetere un pezzo della traccia ripetutamente.

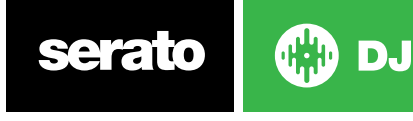

# <span id="page-44-0"></span>Ripetizioni (Looping)

In Serato DJ è possibile creare dei loop manuali (**Manual Loop**) che permettono di realizzare una specifica durata del loop e creare loop automatici (**Auto Loop**) selezionando tra un gamma di durate di Loop prestabilita. È possibile salvare fino a 8 loop per ogni traccia.

Cliccare sul pannello "**Loop**" nell'area dei Piatti Virtuali per aprire il pannello di controllo dei loop. **NOTA:** I Loop vengono salvati direttamente nel file, per cui saranno disponibili ogni volta che il brano verrà caricato. Queste informazioni non vengono perse se il file viene spostato o rinominato.

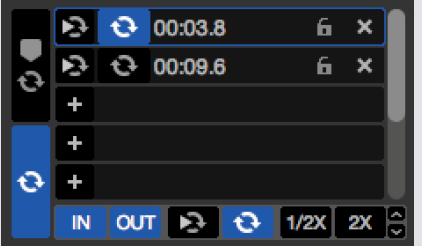

La registrazione, attivazione e cancellazione dei Loop possono essere controllati dai dispositivi HW Serato DJ, tramite i relativi PAD, oppure cliccando nell'area di "**Loop View**" nella schermata dell'applicativo. Quando utilizzate il pannello dei Cue Point, è possibile gestire anche i primi due Loop.

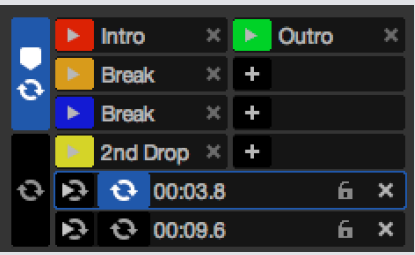

**PER MAGGIORI INFORMAZIONI CONSULTARE IL MANUALE HARDWARE DEL VOSTRO DISPOSITIVO.**

# Loop Automatico

Per creare un Loop Automatico, per prima cosa è necessario selezionare il pannello "**Auto Loop**" facendo clic su

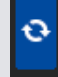

Il loop automatico consente di creare dei Loop istantaneamente. La durata degli "**Auto Loop**" variano da 1/32 a 32 battute. È possibile utilizzare i relativi controlli Auto Loop su dispositivi HW Serato DJ oppure fare clic sul valore del ciclo di loop che si vuole creare, scegliendo tra la gamma di lunghezze predefinite. Per spostare l'intervallo visualizzato, utilizzare i due tasti freccia a sinistra e destra delle lunghezze predefinite.

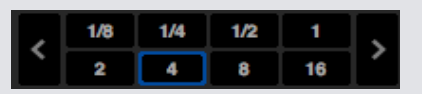

Cliccando su una delle durate predefinite di Auto Loop, verrà impostato il punto d'inizio al battito più vicino al punto di riproduzione (entro limiti ragionevoli), e impostato il punto di fine del loop in base alla lunghezza predefinita selezionata. Il loop è agganciato ai battiti del brano, rilevate da Serato DJ quindi, anche se si preme il tasto leggermente fuori tempo Serato DJ sarà in grado di creare un loop perfetto.

Cliccando nuovamente sulla stessa durate di Auto Loop mentre il loop è attivo, questo verrà disattivato.

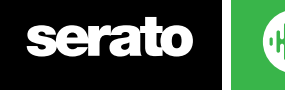

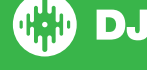

Selezionando un'altra durata di Auto Loop mentre il Loop è attivo verrà esteso il punto finale del loop corrente rispettando la nuova durata selezionata.

È inoltre possibile salvare un Auto Loop sul primo slot disponibile. Quando si crea un loop automatico, il pulsante di salvataggio è visibile al posto del pulsante del lucchetto.

Per attivare gli "**Auto Loop**" tramite i tasti di scelta rapida:

- [**Alt**] + [**1** fino a **5**] per il Piatto Virtuale di sinistra (o il piatto attivo di sinistra quando si usano dispositivi con 4 piatti).
- [**Alt**] + [**6** fino a **0**] per il Piatto Virtuale di destra (o il piatto attivo di destra quando si usano dispositivi con 4 piatti).

**NOTA:** Auto Loop calcola la lunghezza del loop utilizzando il valore di BPM della traccia, per cui è necessario che i brani siano stati analizzati con "Set Beatgrid/BPM" abilitato prima di poter usare "Auto Loop".

#### **Loop Manuali (Manual Looping)**

Per creare un Loop manualmente, per prima cosa è necessario selezionare il pannello del "**Manual**  Loop" facendo clic su

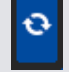

Utilizzando i "**Manual Loop**" sarà possibile creare un Loop al volo di qualsiasi durata si desidera, ed avere la possibilità di effettuare ulteriori regolazioni se non si crea il loop corretto immediatamente.

#### IN  $1/2X$ 2X

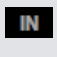

**OUT** 

**Loop In** Imposta il punto di inizio del ciclo. Quando un Loop è attivo, cliccando nuovamente su "Loop In" permetterà di modificare manualmente il punto di inizio del ciclo. Utilizzare da tastiera la scorciatoia [**O**] o [**L**] rispettivamente per il piatto di sinistra e destra

**Loop Out** Imposta il punto di chiusura del ciclo. Anche in questo caso, quando un Loop è attivo, cliccando nuovamente su "Loop Out" vi permetterà di modificare manualmente il punto finale del ciclo. Utilizzare da tastiera la scorciatoia [**P**] e [**;**] (punto e virgola) rispettivamente per il piatto di sinistra e destra.

Un modo efficiente per modificare i punti in e out è quello di utilizzare il piatto del Controller Serato DJ, oppure utilizzando le frecce destra e sinistra della tastiera. Tenendo premuto [**SHIFT**] mentre si utilizzano le frecce della tastiera si effettua la regolazione veloce.

Cliccando sui pulsanti "Loop In" e "Loop Out" si esce dalle regolazioni mantenendo le modifiche effettuate.

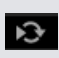

**Reloop** Salta al punto di partenza ed attiva il loop. Cliccando nuovamente sul pulsante "**Reloop**" quando un Loop è attivo il loop viene disattivato. Utilizzare da tastiera la scorciatoia [**Alt**] + [**[**] (parentesi quadra aperta) e [**Alt**] + [**'**] (apostrofo) rispettivamente per il piatto di sinistra e destra. Quando la Quantizzazione è ebilitata, i Reloop verranno applicati allineati con la Beatgrid. È possibile regolare il numero di battiti consentiti tra gli eventi di Reloop a seconda di quanto impostato nella scheda "DJ Preferences" della schermata di SETUP.

 $\mathbf{\hat{c}}$ 

**LoopOn/Off** Premere il pulsante '**loop**' per attivare/disattivare il Loop attivo, oppure utilizzare da tastiera la scorciatoia [**[**] (parentesi quadra aperta) e [**'**] (apostrofo) rispettivamente per il piatto di sinistra e destra .

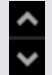

**Loop Slot Select** Sposta la selezione del Loop attivo attraverso gli 8 slot disponibili. Utilizzare da tastiera la scorciatoia [**Alt**] + [**O**] e [**Alt**] + [**P**] per spostare il Loop attivo del piatto di sinistra, [**Alt**] + [**L**] e [**Alt**] + [**;**] (punto e virgola) per il piatto di destra.

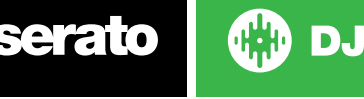

### Gestione dei Loop

Accanto alle schede per il "Manual Loop" and "Auto Loop", troverete anche le seguenti funzionalità:

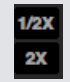

 $\mathbf{x}$ 

**Loop Length Half/Double** È possibile modificare ulteriormente un loop utilizzando i pulsanti di "Loop Length Half" e "Double", che rispettivamente dividono a metà o raddoppiano il valore del ciclo selezionato.

**Clear Loop** Elimina il loop corrente dallo slot e disattiva il loop.

È inoltre possibile gestire i loop memorizzati sul pannello Loop utilizzando i pulsanti Loop On / Off, Reloop e Loop Slot Aggiungi / Rimuovi.

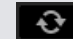

**Slot Loop On/Off** Premere il pulsante "**Loop**" per attivare/disattivare il loop corrente.

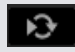

**Slot Reloop Jump** Salta al punto di partenza ed attiva il loop. Cliccando nuovamente sul pulsante "Reloop" quando un Loop è attivo il loop viene disattivato.

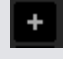

**Loop Slot Add/Delete** Aggiunge o elimina il loop attivo o l'ultimo creato, associato allo slot selezionato.

#### Assegnare un Nome ad i Loop Salvati

Come per i Cue Point, anche ad i Loop che sono stati memorizzati è possibile assegnargli dei nomi, procedendo con un doppio cliok sul riquadro del "tempo di start". È quindi possibile alternare la visualizzazione tra il nome e il "tempo di start" con [**Control**] + [**Clic**].

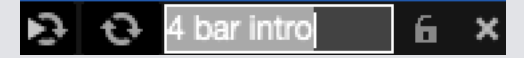

## Riordinare Loop Salvati

Per riordinare i Loop che sono stati salvati, è sufficiente procedere trascinando e rilasciando (Drag and Drop) questi nella posizione desiderata.

# Loop Roll

Loop Roll esegue uno standard Auto Loop, ma quando il ciclo viene terminato la posizione di riproduzione viene portata nella posizione in cui sarebbe stata se non fosse entrato nel loop (molto simile a come funziona Censor).

Le durate del Loop Roll sono selezionabili nel panello Auto Loop. L'intervallo di valori disponibili per il Loop Roll sono da 1/32 fino a 32 battiti.

Utilizzare lunghezze di chiusura brevi per creare effetti di tipo "balbettare". Altra differenza tra i Loop Roll ed gli Auto Loop è data dalla momentaneità del pulsante "Roll"; il Loop è attivo solo quando si preme il pulsante, e viene disattivato quando il pulsante viene rilasciato.

Per attivare il Loop Roll utilizzare i seguenti tasti di scelta rapida:

- [**Control**] + [**Alt**] + [**1** fino a **5**] per il Piatto Virtuale di sinistra (o il piatto attivo di sinistra quando si usano 4 piatti).
- [**Control**] + [**Alt**] + [**6** fino a **0**] per il Piatto Virtuale di destra (o il piatto attivo di destra quando si usano 4 piatti).

In pratica si utilizzano i soliti controlli di **Auto Loop** ma aggiungendo il tasto [**Control**].

È possibile assegnare i Loop Roll ad un controller MIDI secondario, premendo il talso [**Alt**] e cliccando sulla durata dei Loop durante l'editing degli eventi MIDI.

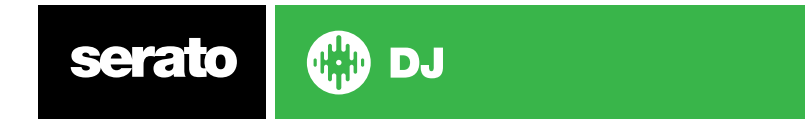

# <span id="page-47-0"></span>**Beatgrid**

Le tracce che non hanno la Beatgrid (griglia delle battute) necessitano di essere analizzate (pulsante "**Analyze Files**") per creare la Beatgrid.

**PER MAGGIORI [INFORMAZIONI](#page-23-0) CONSULTARE "ANALYZING FILES".**

**SUGGERIMENTO:** Per le tracce che non sono state analizzate è possibile in alternativa caricare il brano sul Piatto Virtuale e Serato DJ aggiungerà la Beatgrid. In questo caso l'opzione "Set Beatgrid" dovrà essere abilitata nel Player Offline.

**NOTA:** L'analisi delle tracce potrebbe richiedere parecchio tempo. Si consiglia di eseguire questa operazione prima di una esibizione.

La Beatgrid di una traccia è composta da più parti: Tutti i marcatori di barra (**Bar Markers**) hanno un numero accanto a loro, che fa riferimento al numero di barre, a partire da 1 (il marcatore della prima battuta - **Downbeat**). Ogni barra è poi diviso in 4 battiti, con tre piccoli indici bianchi per indicare le divisioni dei battiti all'interno di ogni barra.

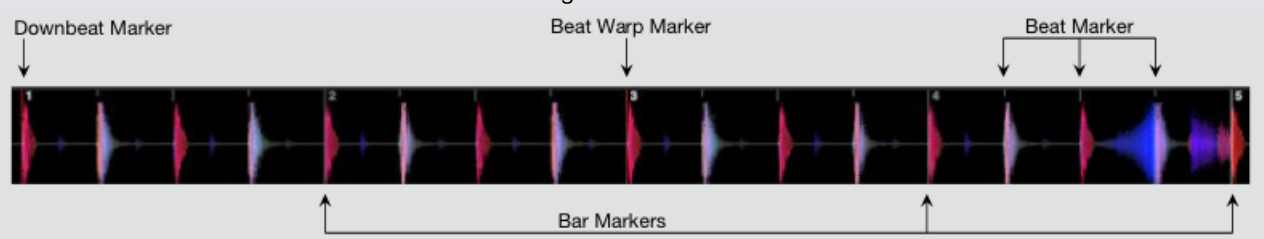

## Marcatore di prima battuta (Downbeat Marker)

Il marcatore di prima battuta (**Downbeat Marker**) è rappresentato con una linea rossa e si trova al primo transiente della traccia (questo potrebbe essere un colpo di cassa, o una prima nota di basso, all'inizio della traccia). Il Downbeat Marker avrà il numero 1 sopra di esso ad indicare che è la prima barra (**Bar Markers**).

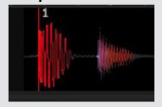

Se il BPM è preciso, la griglia delle battute (**Beatgrid**) verrà impostata correttamente e non avrà bisogno di un ulteriori aggiustamenti. Se i marcatori della Beatgrid non cadono sulle battute della traccia, allora si avrà bisogno di modificare la Beatgrid.

**PER MAGGIORI [INFORMAZIONI](#page-49-0) CONSULTARE "EDITING BEATGRID".**

## Marcatori di Barra (Bar Markers)

Una volta che la Downbeat Marker è stata creata, la Beatgrid verrà creata basandosi sul valore di BPM della traccia creando così i Bar Marker per tutta la traccia.

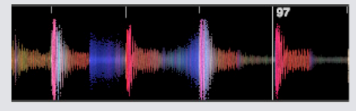

Ogni Bar Marker ha un proprio numero (**Bar Number**) visualizzato accanto alla linea; questi indicano l'inizio di marcatori di barra (la prima battuta inizia con il Bar Number 1). Se il valore del BPM è preciso, allora i marcatori di battuta (**Beat Markers**) cadranno su ogni battuta della traccia. **NOTA:** Ogni barra precedente al primo **Downbeat** verrà mostrato con dei Bar Number negativi.

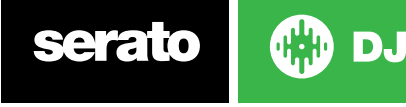

## <span id="page-48-0"></span>Marcatori di Battiti (Beat Markers)

Tra ogni Bar Marker vi sono una serie di piccoli marcatori di battiti, mostrando le singole pulsazioni all'interno di ogni marcatore di barra (**Bar Marker**).

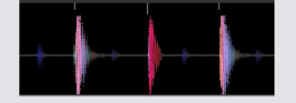

**NOTA:** Per alcuni tipi di musica, come la musica house, questi cadranno su ogni colpo di cassa. Per un altro tipo di musica, come ad esempio hip hop o funk, questi marcatori di battiti potrebbero non essere sopra un colpo di batteria fisica.

## Marcatori di Battuta Arbitrario (Beat Warp Markers)

Se vi è un cambiamento di tempo in un brano, è possibile impostare manualmente un nuovo Beat Warp Marker.

Impostazione manuale di un Beat Warp Marker modificherà, deformando, la Beatgrid da questo nuovo marcatore. Questo permette alla Beatgrid di seguire il cambiamento della traccia nel tempo.

Tracce con Beat Warp Marker possono essere perfettamente sincronizzate con le tracce senza variazioni di tempo, senza che i battiti vadano fuori tempo.

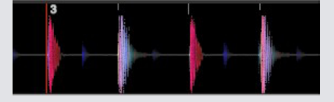

È possibile impostare un numero di Beat Warp Markers di cui si ha bisogno. Una traccia può cambiare il tempo più volte. Tipicamente il tempo può variare se la traccia proviene da una registrazione dal vivo o da una registrazione su vinile.

**NOTA:** Cambi di tempo sono comuni con la musica registrata dal vivo (come rock, funk, reggae, etc.) mentre cambi di tempo sono molto rari con la musica elettronica (come l'house, drum & bass, pop, etc.).

## Modifica della Griglia delle Battute (Beatgrid)

Se i marcatori della Beatgrid non cadono sulle battute della traccia, è necessario modificare la Beatgrid manualmente. È possibile farlo caricando la traccia nel Piatto Virtuale, anche in offline senza nessun dispositivo connesso oppure mentre Serato DJ è collegato ad un dispositivo, cliccando su "Edit Grid" che è mostrato accanto al tempo trascorso / rimanente nell'area delle informazioni traccia.

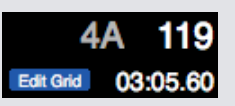

Cliccando su "**Edit Grid**", l'editor della Beatgrid verrà visualizzato e una barra blu comparirà sopra la forma d'onda della traccia. Se si è collegati ad un dispositivo HW Serato DJ l'editor Beatgrid prenderà il posto al Piatto Virtuale.

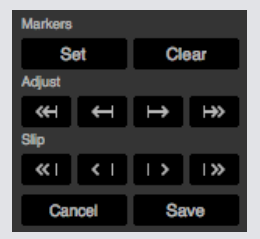

DJ.

L'editor della Beatgrid contiene tutti gli strumenti necessari per creare o correggere un Beatgrid errata.

**SUGGERIMENTO:** Per verificare se la Beatgrid è stata calcolata correttamente è possibile saltare in avanti nella traccia per vedere se i marcatori cadono sulle battute o meno; dopo un break oppure passare nella sezione finale della traccia e controllare se i marcatori sono ancora sopra le battute.

**SUGGERIMENTO:** Premere [**ESC**] in qualsiasi momento per uscire dall'editor Beatgrid senza salvare.

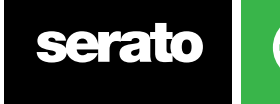

# <span id="page-49-0"></span>Marcatore di Prima Battuta (Downbeat Marker) Errato

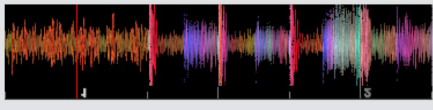

#### **DOWNBEAT MARKER ERRATO**

Se marcatore di prima battuta (**Downbeat Marker**) non è posizionato correttamente o si vuole cambiare la sua posizione (ad esempio la traccia contiene una sezione di intro molto lunga), allora si dovrà creare un nuovo marcatore Downbeat.

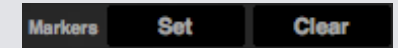

1. Aprire l'editor della griglia cliccando su "**Grid Edit**" o usando la scorciatoia da tastiera [**Alt**] + [**barra spaziatrice**].

- 2. Cancellare il Beatgrid cliccando sul pulsante "**Clear**" per cancellare il marcatore più vicino alla posizione di riproduzione (o [**Shift**] + [**Canc**] per eliminare l'intera Beatgrid).
- 3.Spostare l'indicatore di riproduzione al di sopra della posizione desiderata per inserire in nuovo Downbeat.
- 4. Fare clic su "**Set**" per impostare il marcatore Downbeat oppure utilizzare il tasto [**x**] sulla tastiera. Il Marker Downbeat si aggancerà alla transizione più vicina.

5. Fare clic su "**Save**" o premere [**Invio**] per uscire dall'editor della griglia e salvare la modifica.

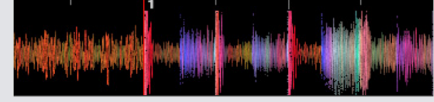

#### **DOWNBEAT MARKER CORRETTO**

**PER MAGGIORI [INFORMAZIONI](#page-50-0) CONSULTARE "GRID EDIT SHORTCUTS".**

#### Correggere una Beatgrid Errata

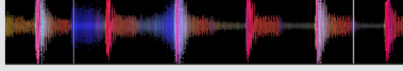

#### **BEATGRID ERRATA**

Può accadere che la Beatgrid possa non essere stata calcolata correttamente ed i marcatori non essere esattamente allineati con le battute della traccia.

Con la regolazione della Beatgrid si potrà espandere o contrarre la Beatgrid dal suo ultimo Downbeat Marker o Bar Marker.

Se la Barra dei Marcatori della Beatgrid cominciano ad essere disposti fuori dalle battute, allora si dovrà regolare la Beatgrid.

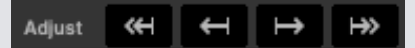

1. Aprire l'editor della griglia cliccando su "**Grid Edit**" o usando la scorciatoia da tastiera [**Alt**] + [**barra spaziatrice**].

2. Scansionare la traccia per vedere dove la Beatgrid va fuori tempo.

3. Per espandere o contrarre la Beatgrid, utilizzare i pulsanti di piccolo  $\leftarrow$   $\leftarrow$  e  $\leftarrow$   $\leftarrow$  grande regolazione, oppure utilizzare le [**frecce cursore**] oppure [**Shift**] + [**frecce cursore**] della tastiera. 4. Fare clic su "**Save**" o premere [**Invio**] per uscire dall'editor della griglia e salvare la modifica.

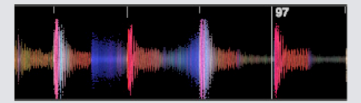

**BEATGRID CORRETTA**

**PER MAGGIORI [INFORMAZIONI](#page-50-0) CONSULTARE "GRID EDIT SHORTCUTS".**

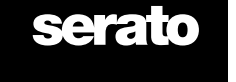

## <span id="page-50-0"></span>Posizionamento Errato della Beatgrid

Se la Beatgrid corrisponde al tempo della traccia, ma il Downbeat Marker della traccia non è corretto o si ha la sensazione che il ritmo/tempo è non a tempo, potrebbe essere necessario far **slittare** la Beatgrid. Questa modalità (**Slip**) muove l'intera Beatgrid così come è.

Se l'intera Beatgrid non è allineata (sia il Downbeat Marker e Beat Warp Markers), si può far slittare l'intera Beatgrid che sposterà tutti i marcatori del solito tempo.

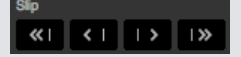

- 1. Aprire l'editor della griglia cliccando su "**Grid Edi**t" o usando la scorciatoia da tastiera [**Alt**] + [**barra spaziatrice**].
- 2. Utilizzare i pulsanti di piccolo e grande regolazione per muovere la Beatgrid, oppure utilizzare i tasti [**Control**] + [**frecce cursore**] oppure [**Control**] + [**Shift**] + [**frecce cursore**] della tastiera.

3. Fare clic su "**Save**" o premere [**Invio**] per uscire dall'editor della griglia e salvare le modifiche.

#### **PER MAGGIORI INFORMAZIONI CONSULTARE "GRID EDIT SHORTCUTS".**

#### Scorciatoie disponibili per le Modifiche della Griglia delle Battute

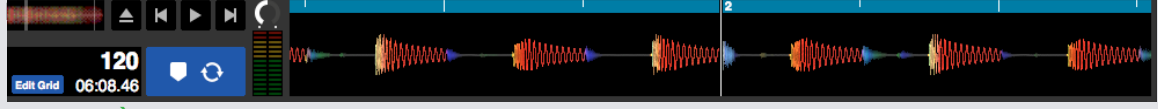

#### **MODALITÀ EDITOR GRIGLIA**

**NOTA:** Potrebbe risultare più semplice effettuare le regolazioni della Beatgrid mentre non si suona la traccia. È possibile utilizzare le seguenti operazioni con la tastiera o il mouse del computer:

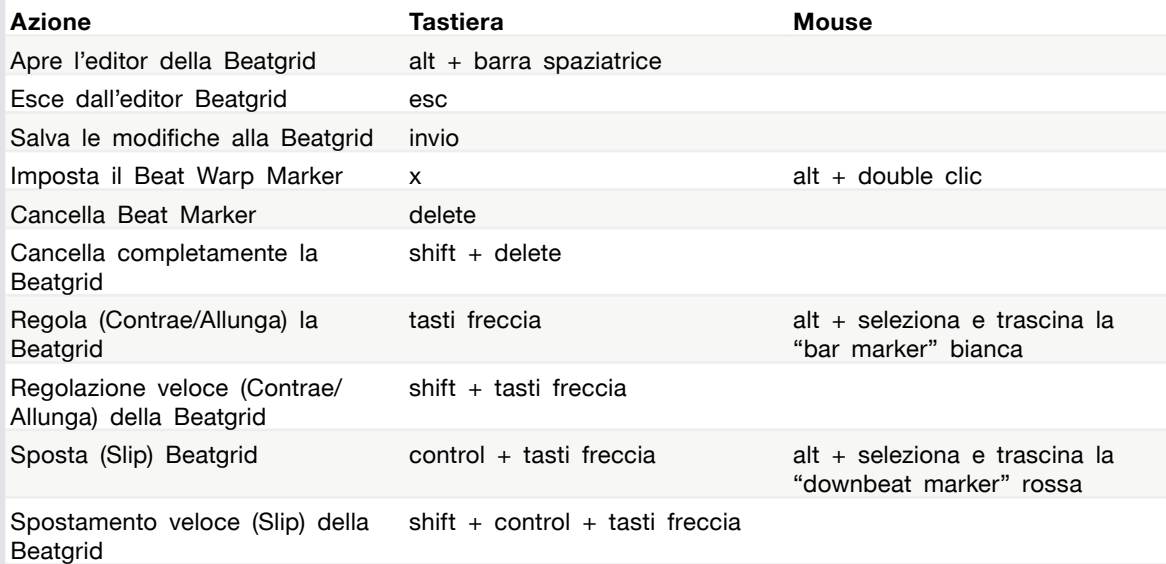

**SUGGERIMENTO:** Quando è attiva la modalità di visualizzazione orizzontale, utilizzare i [**cursori freccia sinistra e destra**], per la modifica della griglia; quando è attiva la modalità di visualizzazione verticale utilizzare i [**cursori freccia su e giù**] della tastiera.

**SUGGERIMENTO:** Dopo aver eliminato tutti i marcatori della griglia si consiglia di trascinare il file sul pulsante "Analyze Files" per rii-analizzare il file e creare un nuova Beatgrid, oppure premere da tastiera [**X**] per impostare manualmente il Marker Downbeat e creare la nuova Beatgrid.

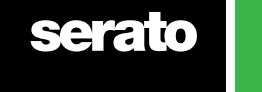

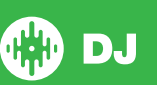

# Sincronizzazione Semplice (Simple Sync) - Senza Beatgrid

La Sincronizzazione Semplice fa una semplice sincronizzazione basata sul tempo della traccia presente sul Piatto Virtuale opposto. Non si ha bisogno della Beatgrid al fine di utilizzare la sincronizzazione semplice.

**PER MAGGIORI INFORMAZIONI CONSULTARE "SYNC [PREFERENCES".](#page-73-0)**

## Sincronizzazione Semplice (Simple Sync)

Premendo il pulsante "**SYNC**" la traccia verrà allineata facendo combaciare tempo (**tramite il valore del BPM**) e transitori (**battiti**) dei due brani. Quando si passa ad una nuova traccia e questa non è a tempo, premendo "**SYNC**" sulla nuova traccia caricata verrà applicata la sincronizzazione automatica sui battiti. "**Beat Sync**" funziona allineando due vicini transienti (battiti) e facendo combaciare il valore del BPM.

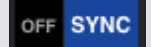

Per disattivare la sincronizzazione fare clic su "**OFF**" a sinistra del pulsante "**SYNC**" o premere "**SHIFT**" + "**SYNC**" sul dispositivo HW Serato DJ. Quando viene utilizzato un controller, premendo il tasto "**OFF**" verrà ripristinata la traccia al valore del pitch utilizzando il valore assoluto del cursore del controller. Quando si utilizzano i vinili o i CDJ, premendo la prima volta "OFF", la sincronozzazione verrà sganciata, ma lascerà i piatti in modalità relativa "Relative Pitch". Questo viene evidenziato mostrando il contorno blu attorno al bottone "SYNC".

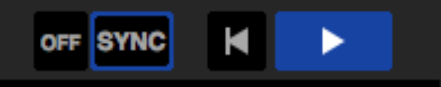

Premendo una seconda volta il tasto "**OFF**" il tempo (pitch) delle tracce verrà ripristinato al valore assoluto del cursore del vostro dispositivo HW.

Quando si attiva la sincronizzazione su un piatto, questo diventa il Piatto Secondario, mentre il piatto che aveva già la sincronizzazione attiva diventa il Piatto Principale. Verrà utilizzato il valore del BPM del Piatto Principale per effettuare la sincronizzazione. Il pulsante "**SYNC**" verrà disegnato di color **BLU** e l'indicatore di posizione del battito non sarà attivo (la barra sotto i pulsanti "OFF", "SYNCH" e "PLAY").

**SUGGERIMENTO**: È possibile utilizzare la Sincronizzazione Semplice come funzionalità di autotempo. Potrete caricare una canzone, premere "**SYNC**" in modo che i BPM (e quindi il tempo) siano uguali, per poi far partire la traccia quando desiderato.

È possibile usare la sincronizzazione semplice usando i vinili/CDJ in modalità "Relativa" o "Interna"

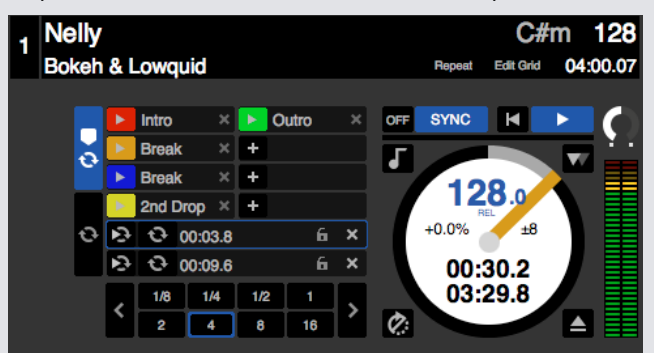

DJ,

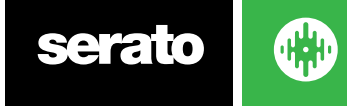

# Allineamento alla Beatgrid (Snap to Beatgrid)

L'allineamento alla BeatGrid abilita la visualizzazione della griglia "Beatgrid" sopra la forma d'onda della traccia, e quando il tasto "**SYNC**" verrà premuto la prima volta, la traccia verrà sincronizzata con la Beatgrid inceve che con il transiente più vicino.

È possibile abilitare questa opzione nel pannello "**DJ Preferences**" della pagina di "**SETUP**". **PER MAGGIORI INFORMAZIONI CONSULTARE "SYNC PREFERENCES".**

# Pitch Relativo e Controllo del Pitch (Relative Pitch & Tempo Control)

Gli aggiustamenti dello slider del pitch di un Piatto Virtuale cambierà il tempo a tutte le altre tracce sincronizzate. Questo è noto come "**Pitch Relativo**" (Relative Pitch). Per quanto riguarda l'utilizzo di giradischi o CDJ in modalità "**Relativa**", correggendo il pitch su uno di questi il cambiamento verrà applicato solo al singolo Piatto Virtuale.

La disabilitazione della sincronizzazione su un piatto causerà il ritorno al valore assoluto del pitch come posizionato realmente sul dispositivo HW.

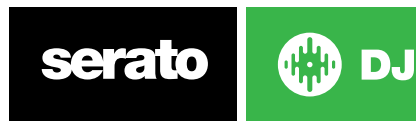

# Sincronizzazione Avanzata (Smart Sync) - Con Beatgrid

La Sincronizzazione Avanzata permette un maggiore controllo della sincronizazione, e richiedee che le tracce abbiano una Beatgrid accurata. È possibile selezionare il tipo di sincronizzazione che si desidera utilizzare accedendo al pannello "**DJ Preferences**" della schermata "**Setup**" di Serato DJ. **NOTA:** Dalla versione 1.9.6 di Serato DJ, Smart Sync è disponibile anche quando la modalità DVS è abilitata.

**PER MAGGIORI INFORMAZIONI CONSULTARE "SYNC [PREFERENCES".](#page-73-0)**

Avendo una Beatgrid accurata è possibile sincronizzare facilmente le traccie.

**PER MAGGIORI [INFORMAZIONI](#page-47-0) CONSULTARE "BEATGRID".**

## Indicatore della posizione dei Battiti (Beat Position Indicator)

L'indicatore di posizione dei battiti, è un display il cui indicatore di riproduzione mostra la posizione all'interno della Bar Marker (Marcatore di Barra), quartina musicale. L'indicatore di riproduzione si illumina e si muove attraverso un conteggio in tempo 4/4 seguendo il tempo del brano. Questo indicatore cambia colore a seconda dello stato di sincronizzazione.

## Sincronizzazione del Tempo e della Battuta (Beat Sync)

Premere **SYNC** per attivate il Beat Sync nel primo piatto.

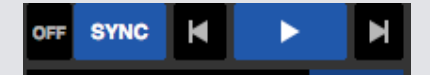

#### **L'INDICATORE DEI BATTITI SARÀ VISUALIZZATO BLU QUANDO ALLA TRACCIA SARÀ APPLICATO**

#### **IL BEAT SYNC.**

Premendo "**SYNC**" sul primo piatto, la sincronizzazione verrà attivata. Questo piatto diventerà il piato di riferimento per sincronizzazione di qualsiasi altra traccia alla quale verrà successivamente attivata la sincronizzazione.

Premendo "**SYNC**" su un altro piatto, la nuova traccia verrà sincronizzata con tutte le altre traccie già sincronizzate. Il tempo, griglia delle battute (Beatgrid) e posizione dei battiti all'interno della quartina (Beat Position Indicator) sarà agganciato alle altre traccie. La sincronizzazione Beat Sync manterrà agganciate le battute rispettando i cambiamenti della Beatgrid che sono stati applicati alla traccia (ad esempio se si è impostato manualmente un Marcatore Warp Beat).

#### **PER MAGGIORI [INFORMAZIONI](#page-47-0) CONSULTARE "BEAT WARP MARKERS".**

Premere nuovamente "**SYNC**" per sincronizzare la traccia se è andata fuori tempo.

**NOTA:** Tracce che suonano fuori tempo, potrebbero avere una Beatgrid errata, oppure la sincronizzazione non è attiva su quel piatto.

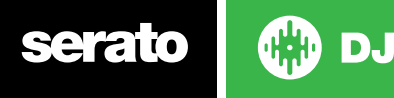

54

## <span id="page-54-0"></span>Sincronizzazione della Battuta pronta a partire (Arm Beat Sync)

È possibile preparare la sincronizzazione sulla battuta mettendo in pausa la traccia e poi premendo "**SYNC**".

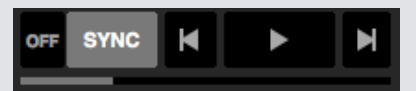

**L'INDICATORE DI POSIZIONE DEI BATTITI SARÀ VISUALIZZATO IN GRIGIO QUANDO LA SINCRONIZZAZIONE È PRONTA.**

Premendo il tasto "**Play**" sul vostro dispositivo HW Serato DJ, quando la traccia audio verrà riprodotta automaticamente Beat Sync metterà la traccia in sincronizzazione con le altre.

# Tempo Sync

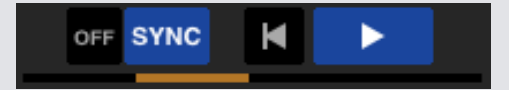

#### **L'INDICATORE DI POSIZIONE DEI BATTITI SARÀ VISUALIZZATO IN ORO QUANDO ALLA TRACCIA SARÀ APPLICATO IL TEMPO SYNC.**

La sincronizzazione "**Tempo Sync**" è quando il tempo di un piatto combacia con gli altri piatti, ma la posizione dei battiti (quartina) non sarà agganciata come con la sincronizzazione della Beat Sync.

Correggendo con il piatto oppure muovendo la posizione di riproduzione, mentre il Sync è acceso, la Beat Sync verrà disabitata, rimanendo comunque in Tempo Sync. Questo permette si lasciare le traccie al solito tempo e sarà possibile far partire la traccia quando desiderato senza allinearsi alla quartina della Bar Marker.

Correggendo con il piatto verrà a crearsi un offset. Questo verrà mantenuto, anche se la Beatgrid cambiasse (ad esempio nel caso in cui nella traccia vi siano dei Beat Warp Marker e la traccia ha diverse sezioni di tempo). Questo permetterà alla traccia di continuare a correggere i cambiamenti di tempo, senza perdere la sincronizzazione (Tempo Sync).

#### **PER MAGGIORI [INFORMAZIONI](#page-48-0) CONSULTARE "BEAT WARP MARKERS".**

È possibile regolare la posizione delle tracce, manipolare il piatto, scratchare o manipolare la traccia continuando a mantenere il tempo allineato con le altre tracce. Ad esempio se si fa partire un brano esattamente 2 battiti dietro alla traccia di un altro piatto, sempre in sincronia, allora lo stato di sincronizzazione rimarrà giallo e continuerà mantenendo lo stesso tempo sincronizzato con le altre tracce.

#### Sganciare la Sincronizzazione

Premere **SHIFT** + **SYNC** sul hardware per disattivare la sincronizzazione per il piatto desiderato, oppure fare clic sul pulsante "**OFF**" a sinistra del pulsante "**SYNC**" nel software.

Premendo la prima volta "**OFF**", la sincronozzazione verrà sganciata, ma lascerà i piatti in modalità relativa "Relative Pitch". Questo viene evidenziato mostrando il contorno blu attorno al bottone "**SYNC**".

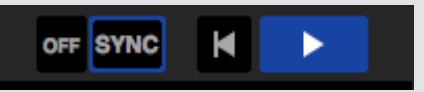

Premendo una seconda volta il tasto "**OFF**" il tempo (pitch) delle tracce verrà ripristinato al valore assoluto del cursore del vostro dispositivo HW.

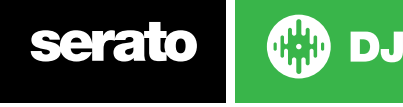

# Pitch Relativo e Controllo del Pitch (Relative Pitch & Tempo Control)

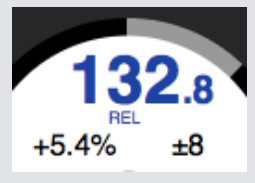

Quando un piatto utilizza la sincronizzazione, modificando il pitch su questo piatto la modifica del pitch verrà applicata anche a tutti gli altri piatti sincronizzati. Sganciando la sincronizzazione il piatto continuerà a mantenere il pitch in modalità relativa. Il pitch relativo continuerà a reagire ai cambiamenti del pitch del dispositivo hardware, ma non rifletterà il valore assoluto dello Slider dell'HW. Per ripristinare il valore del pitch al valore assoluto dello Slider:

- Caricare nuovamente la traccia, dopo che la sincronizzazione è stata disabilitata.
- Fare doppio clic sul pulsante "**OFF**" accanto a "**SYNC**" sul Piatto Virtuale. Se lo Slider sul controller/giradischi o CDJ è sullo 0%, allora la traccia tornerà al suo originale valore del BPM, altrimenti spostare lo slider del pitch a 0% per tornare al valore originale.

Quando un piatto è in modalità relativa, il BPM sul Patto Virtuale viene visualizzato blu, e la scritta **REL** apparirà sotto.

**NOTA**: In modalità relativa, è possibile tenere premuto **SHIFT** sul dispositivo HW Serato DJ per disabilitare temporaneamente il cursore del pitch - si può quindi spostare il pitch verso l'alto o verso il basso, e ri-posizionare di nuovo a lo slider per soddisfare le proprie esigenze. Durante lo spostamento dello Slider con il tasto SHIFT premuto alla traccia non verrà cambiato il valore del Pitch.

#### Caricare le Traccie senza la Beatgrid

Il caricamento di una traccia senza la Beatgrid disabilita la sincronizzazione per quel specifico piatto. La Beatgrid sarà creata per le tracce non analizzate se il controllo "**Set Auto BPM**" e "**Set Beat Grid**" sono abilitate nel Offline Player.

**PER MAGGIORI INFORMAZIONI CONSULTARE "SET [AUTO](#page-23-0) BPM" E "SET [BEATGRID](#page-23-0)".**

Dopo che la Beatgrid è stata creata è possibile premere il pulsante "**SYNC**" per far partire la sincronizzazione.

Se il controllo "**Set Beatgrid**" non è abilitato nel Player Offline, di conseguenza solo il valore del BPM sarà calcolato ed la sincronizzazione non potrà essere attiva su questo piatto.

Se la traccia è stata precedentemente analizzata, ma non ha la Beatgrid, Serato DJ non creerà una nuova Beatgrid per questo piatto.

**SUGGERIMENTO:** Creare manualmente la Beatgrid per le traccie in modo da abilitare la sincronizzazione su questo piatto.

**PER MAGGIORI [INFORMAZIONI](#page-47-0) CONSULTARE "BEATGRID".**

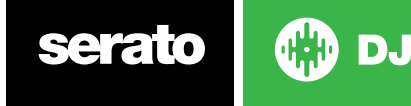

# DJ-FX

Il pannello DJ-FX offre il controllo di due unità FX, con effetti realizzati dalla iZotope™. Cliccando sul pulsante "FX", presente in alto sinistra, il pannello DJ-FX verrà aperto.

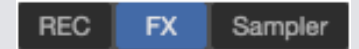

**NOTA:** Questa funzionalità è disponibile solo quando il dispositivo HW è collegato.

# Utilizzare gli effetti DJ-FX

Fare clic sulla casella con menu a discesa della "Selezione degli Effetti" per selezionare l'effetto da associare a questo modulo.

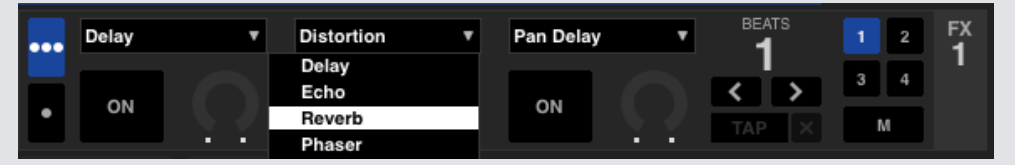

Fare clic sul pulsante "**ON**" sotto il nome dell'effetto per attivarlo e disattivarlo. Fare clic sulla manopola e trascinare con il mouse per regolare i parametri dell'effetto. Questi parametri influenzano il modo diverso il suono, a seconda di quale effetto sia stato selezionato.

**SUGGERIMENTO**: È possibile ripristinare rapidamente il valore predefinito del controllo, cliccando [**Controllo**] + [**Clic**] sulla manopola.

Per la maggior parte degli effetti la manopola "**Depth FX**" di solito funziona nello stesso modo. Se la manopola è posizionata completamente a sinistra non verrà applicato alcun effetto (full dry) invece con la manopola posizionata completamente a destra l'effetto applicato sarà il massimo che si può applicare (full wet). Tuttavia, per quelli effetti che hanno la parola "Combo" nel nome, non applicheranno nessun effetto quando la manopola di trova ad ore 12 ed applicheranno il valore massimo dell'effetto quando la manopola si troverà completamente a destra o a sinistra, come ad esempio il "Filtro Combo".

Vi è anche la possibilità di selezionare una lista di effetti preferiti. Questi saranno disponibili nel menu a discesa della "**Selezione degli Effetti**". Per personalizzare la lista degli effetti abilitare il controllo "**Favorite FX Lists**" nel panello "**FX**" della pagina del "**SETUP**"

**PER MAGGIORI [INFORMAZIONI](#page-79-0) CONSULTARE "FX (SETUP)".**

# Modalità DJ-FX

È possibile scegliere tra le due modalità "Single FX" oppure la modalità "Multi FX"

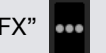

# Modalità Singola (Single FX Mode)

La modalità "Single FX Mode" permette di selezionare un solo effetto per ogni modulo, avendo più parametri per la configurazione dell'effetto.

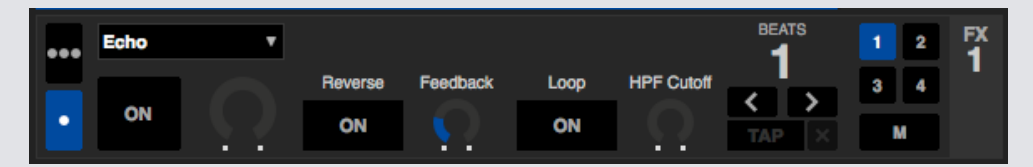

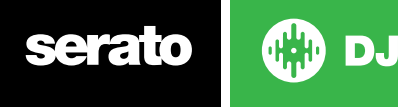

## Modalità Multipla (Multi FX Mode)

La modalità "MultiFX Mode" permette di avere fino a tre effetti per ogni modulo e di regolare un solo parametro per ogni effetto; la profondità FX.

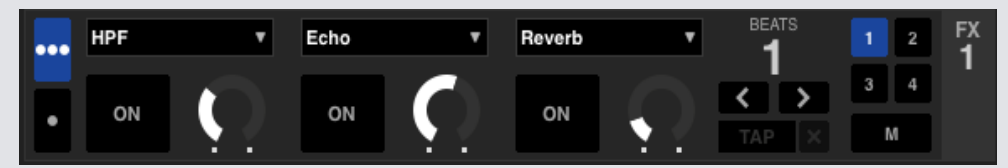

# Moltiplicatore (Beats Multiplier)

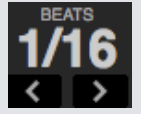

Il moltiplicatore "**Beats Multiplier**" viene utilizzato per regolare il tempo dell'effetto. Il tempo dell'effetto viene impostato utilizzando il valore BPM della traccia, ma applicando il "**Beats Multiplier**" è possibile aumentalo o diminuirlo.

La lettera '**T**' o '**D**' aggiunto al valore del "Beats Multiplier" implicano che il tempo dell'effetto è modificato per una terzina musicale o un punto di valore. Il modificatore "Triplet" imposta la tempistica dell'effetto a 2/3 del "Beats Multiplier", mentre il modificatore "Dotted" aggiunge un mezzo valore in più del numero del "Beats Multiplier", da utilizzarsi ad esempio con l'effetto Echo per implementare un effetto come il "dub delay".

**NOTA:** Assicurarsi che le traccie abbiano il valore del BPM.

**PER MAGGIORI [INFORMAZIONI](#page-23-0) CONSULTARE "SET AUTO BPM".**

#### Sorgente del Tempo e Tempo Tap (Source and Tap Tempo)

Il modulo "FX Tempo" ha due modalità: Automatico e Manuale

#### **TAP**

La modalità "**Tempo Automatica**" richiede che la traccia assegnata al piatto/canale del modulo FX-DJ abbia le informazioni del BPM. Le informazioni del BPM possono essere aggiunte alla quasi totalità delle tracce utilizzando il "Track Analyzer".

#### $127.5 \times$

La modalità del "**Tempo Manuale**" consente di impostare il tempo da se. Per passare alla modalità manuale, è sufficiente fare clic su "**TAP**" fino a quando il BPM non è stato calcolato. Toccare il pulsante "**TAP**" ad ogni battito per calcolare il valore del BPM. Dopo aver premuto la prima battuta, è possibile passare a raddoppiare i battiti, dimezzarli, oppure semplicemente ad ogni barra, ecc. Il tempo è calcolato dopo le prime due pressioni, dopodiché si può passare a qualsiasi ritmo costante con cui ci si trovi bene - note da un quarto, metà nota, note piene etc.

**NOTA:** Per tornare alla modalità **AUTO**, fare clic e tenere premuto sopra il valore del BPM per 1 secondo, oppure fare clic sul pulsante "**X**" accanto al display del tempo.

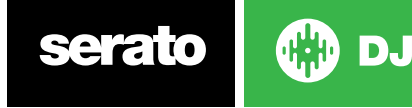

### Banchi DJ-FX Preferiti

Le configurazioni e le preferenze dei DJ-FX possono ora essere facilmente salvate e ricaricate utilizzando i banchi "**FX BANK**" A & B, che si trovano tra le due unità FX nel pannello DJ-FX.

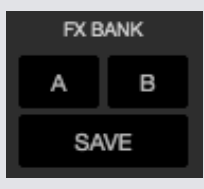

Per salvare il tuo DJ-FX in un banco, devi semplicemente apportare le modifiche alla sezione FX, quindi fare clic su "**Save**" nel banco FX e scegliere "A" o "B" per salvare nel rispettivo banco l'effetto. Un contorno blu apparirà intorno al pannello ad indicare il banco scelto; a questo punto si potrà ancora scegliere "**Cancel**" per apportare ulteriori modifiche prima di salvare i DJ-FX.

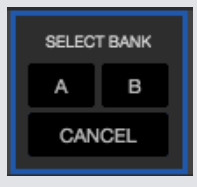

Dopo aver salvato il banco degli effetti, basterà fare clic sui pulsanti del banco "A" o "B" per ricaricare l'effetto DJ-FX salvato.

#### Assegnamento Canale FX

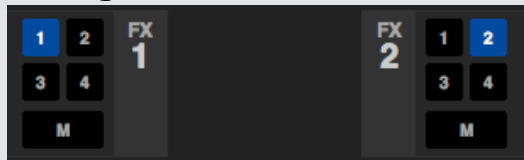

Selezionare il canale 1, canale 2 o master per assegnare il modulo dell'effetto selezionato su un dispositivo con 2 piatti, oppure i canali 1,2,3,4 per i dispositivi con 4 piatti oppure sul canale master. Alcuni dispositivi HW hanno l'opzione di assegnare l'effetto al canale ausiliare "**A**".

Quando si assegna un modulo FX al canale Master, le altre assegnazioni dei canali vengono rimossi, e selezionando un qualsiasi canale mentre è selezionato Master questo verrà rimosso. È possibile disattivare qualsiasi assegnazione di canale cliccando nuovamente su di esso. È possibile assegnare ad entrambi i moduli FX ad un canale selezionando lo stesso canale per ciascun modulo.

**NOTA:** Il Modulo FX 1 è assegnato al piatto / canale 1 e il modulo FX 2 è assegnato al piatto / canale 2 come valore predefinito quando Serato DJ viene eseguito.

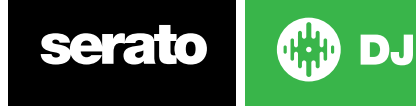

# Campionatore (Sample Player)

Il campionatore (Sample Player) consente di riprodurre fino a otto sorgenti audio, oltre alle tracce riprodotte sui piatti virtuali. Qualsiasi file audio presente nella libreria di Serato DJ può essere caricato su uno qualsiasi degli otto slot, permettendo la riproduzione di brevi campioni, loop audio, effetti sonori o brani nella loro interezza.

**NOTA:** Il campionatore è attivo solo quando è collegato il dispositivo HW Serato DJ, non è operativo in modalità Offline Player.

**NOTA**: Per attivare o disattivare il modulo Campionatore (Sample), aprire la pagina d configurazione di Serato DJ "**SETUP**", e quindi selezionare il pannello "**Expansion Pack**" e selezionare o deselezionare l'opzione "Sample Player".

## Caricamento dei campioni nel Campionatore

Per caricare un brano nel campionatore e sufficiente trascinare e rilasciare il file desiderato dalla libreria in una degli slot disponibili. Per espellere una traccia, fare clic sul pulsante di espulsione a destra del display del titolo.

**SUGGERIMENTO:** È possibile caricare le tracce nel campionatore utilizzando i tasti di scelta rapida: [Control] +  $[Alt]$  +  $[z, x, c, v, b, n, m, ","]$  per gli slot 1, 2, 3, 4, 5, 6, 7, 8 (rispettivamente).

Selezionare e trascinare otto brani dalla libreria sul primo slot del campionatore per caricare contemporaneamente le otto tracce in tutti gli slot.

# Riproduzione dei Campioni

È possibile attivare i campioni dal vostro dispositivo HW Serato DJ, con il mouse o da tastiera.

- Per utilizzare il campionatore dal dispositivo HW Serato DJ assicurarsi di aver attivato la modalità "**Sample Player Mode**" direttamente nel dispositivo.**PER MAGGIORI INFORMAZIONI CONSULTARE IL MANUALE HARDWARE DEL VOSTRO CONTROLLER.**
- Per utilizzare il mouse, è sufficiente trascinare e rilasciare un file in uno degli slot e fare clic sul simbolo play. Þ
- Utilizzare i tasti di scelta rapida: [**Z**] (slot 1), [**X**] (slot 2), [**C**] (slot 3), [**V**] (slot 4), [**B**] (slot 5), [**N**] (slot 6), [**M**] (slot 7), e [**,**] (slot 8) per attivare ogni campione.

**NOTA:** Se l'opzione **"Playback Keys Use Shift"** è attiva nel pannello "**Playback**" del menu del "**SETUP**", sarà necessario premere il tasto [**Shift**] + il tasto corrispondente dello slot campionatore descritto sopra.

## Visualizzazioni del Campionatore

DJ

Ci sono due diverse modalità di visualizzazione per soddisfare il flusso di lavoro, semplice e avanzata. È possibile passare da una modalità di visualizzazione utilizzando il pulsante di commutazione nell'angolo superiore sinistro del pannello Sampler .

#### **Semplice**

La modalità semplice mostra solo il banco dei campioni selezionato; gli otto slot, il loro stato di riproduzione e il pulsante Sampler Master/Sample Master Mute.

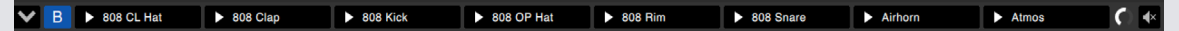

#### **Avanzata**

La modalità avanzata consente l'accesso a tutti i controlli del campionatore e dispone di ulteriori opzioni di visualizzazione con comandi aggiuntivi, che possono essere attivati o disattivati tramite il tasto opzioni .

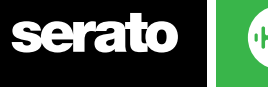

60

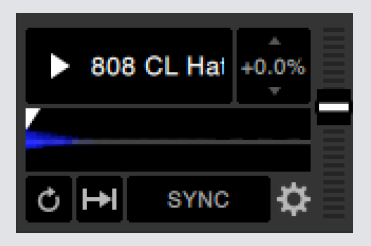

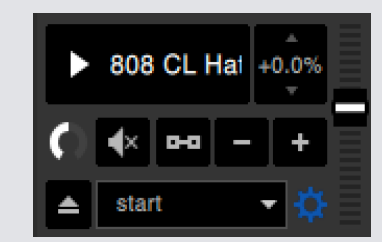

Menu visualizzazione avanzata Base

Menu visualizzazione avanzata con Opzioni

## Modalità di Riproduzione del Campionatore

Nell'angolo in basso a sinistra di ogni slot del campionatore è presenta la selezione del "**tipo di modalità**" di riproduzione che si vuole associare ad ogni singolo campione; fare clic su questo pulsante più volte per scorrere le diverse modalità disponibili.

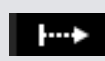

**Trigger Mode** L'audio viene riprodotto fino alla fine della traccia. Premendo ripetutamente il tasto l'audio verrà riprodotto dall'inizio della traccia. Per interrompere l'audio, tenere premuto il tasto [**Alt**] cliccando sul pulsante di riproduzione o premendo il tasto di scelta rapida corrispondente (ad esempio [**Alt**] + [**Z**] per lo slot 1).

**Hold Mode** L'audio viene riprodotto solo mentre si tiene premuto il pulsante di riproduzione del campione o il corrispondente tasto di scelta rapida. Al rilascio del pulsante di riproduzione, l'audio si interrompe immediatamente.

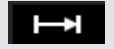

**On / Off Mode** Audio viene riprodotto fino alla fine della traccia. Premendo di nuovo il tasto "**Play**" si interrompe l'audio e torna alla partenza.

## Ripetizione del Campione

**Sample Player Repeat** Quando l'indicatore di riproduzione raggiunge la fine del brano ritorna e continua dall'inizio del brano.

Campioni audio brevi possono essere trasformati in un traccia di durata maggior utilizzando la ripetizione. Assicurarsi che ci sia un taglio netto all'inizio ed alla fine della del campione.

Se presenti, il campionatore può anche riprodurre qualsiasi Loop memorizzato nel file. Selezionare il Loop che si desidera riprodurre dal menu a scorrimento "**Partenza della Riproduzione**" (**Play From**).

#### **PER MAGGIORI INFORMAZIONI CONSULTARE "SP-6 PLAY FROM SELECTOR".**

**SUGGERIMENTO:** Per regolare le informazioni di Loop per una traccia, caricarlo su un Piatto Virtuale, effettuare le regolazioni e quindi caricarlo nuovamente nel campionatore.

#### **PER MAGGIORI INFORMAZIONI CONSULTARE "INSTANT DOUBLES".**

Per i Loop per essere sincronizzati in battuta correttamente avranno bisogno di avere una Beatgrid accurata. Tracce con il solo valore del BPM potranno utilizzare solo la Sincronizzazione Semplice, rischiando di andare alla deriva nel tempo. Per essere correttamente sincronizzato un Loop dovrà essere di una lunghezza divisibile di 1 barra (1 battuta) (cioè il Loop deve avere una lunghezza di barra pari a 1, 2, 3, 4, etc., ma non una lunghezza di 1/2, 1/4 di barra).

**PER MAGGIORI [INFORMAZIONI](#page-47-0) CONSULTARE "BEATGRID".**

# Volume del Campione

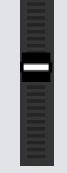

Ogni singolo slot campione ha un controllo di volume separato. Questo controlla il volume del campione, ma questa informazione non viene salvata nel file. Per regolare in modo permanente l'amplificazione di un campione, vedere le impostazioni "Avanzate" de Campionatore. **PER MAGGIORI [INFORMAZIONI](#page-62-0) CONSULTARE "INDIVIDUAL SAMPLE**

**[GAIN".](#page-62-0)**

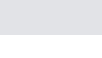

**Serato** 

# Informazioni della Traccia (Solo Modalità Avanzata)

Quando una traccia è stata caricata in uno slot del campionatore, se disponibile, viene visualizzato il titolo del brano ed il valore del BPM.

Verrà visualizzata una panoramica della traccia caricata per ogni slot del campionatore includendo la posizione dell'indicatore di riproduzione, Cue Point ed eventuali Loop.

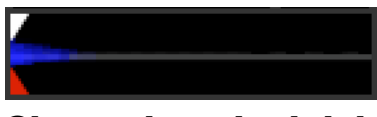

# Sincronizzazioni dei Campioni (Solo Modalità Avanzata)

#### SYNC

Quando la sincronizzazione è attiva e viene premuto il tasto "**Play**", l'audio sarà sincronizzato con tutte le altre tracce sui piatti o gli altri campioni che hanno il "**Sync**" attivo. Fare clic sul pulsante "**OFF**" per disattivare la sincronizzazione.

#### **L'INDICATORE DI POSIZIONE DEL BATTITO (BEAT) È VISUALIZZATO SOPRA OGNI SLOT DEL CAMPIONATORE.**

Quando la sincronizzazione è attiva per lo slot del campione, le latre modalità di riproduzione non possono essere selezionati dato che l'opzione "**Sync**" sovrascrive le altre modalità.

**NOTA:** "Sync" richiede che la traccia abbia una Beatgrid accurata. Caricare una traccia nonanalizzata in uno slot del campionatore senza una Beatgrid abiliterà la modalità "Tempo Sync" per tracce che abbiano almeno un valore di BPM. L'indicatore di posizione del battito sarà visualizzato come una barra gialla.

#### **PER MAGGIORI [INFORMAZIONI](#page-54-0) CONSULTARE "TEMPO SYNC".**

**NOTA:** Quando "**Sync Off**" è selezionato nel pannello "Synch Preferences" della pagina del "SETUP", la sincronizzazione è disabilitata nel campionatore

## Controllo del Pitch (Solo Modalità Avanzata)

Esistono controlli individuali di regolazione per ogni slod del campionatore : Pitch Adjustment, Bend, Nudge, e Keylock.

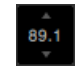

La regolazione del pitch viene visualizzata come percentuale. Utilizzare il tasto di scelta rapida [**Control**] + [**Clic**] sul cursore del Pitch per ripristinare il pitch a zero.

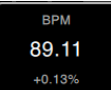

Fare clic sopra la percentuale del pitch e trascinare verso l'alto o verso il basso il puntatore per mostrare lo slider di regolazione del pitch.

Per effettuare regolazioni di precisione, tenere premuto "**Shift**" mentre si fa clic e si trascina il puntatore del mouse.

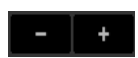

Fare clic sui pulsanti "**+"** e "**-"** per regolare il pitch della traccia a tempo (la regolazione è temporanea). Tenere premuto il tasto [**Control**] e fare [**clic**] sui pulsanti **+** e **-** per effettuare delle correzioni sul pitch della traccia con piccole "spinte", questa regolazione agisce sul pitch in maniera permanente.

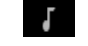

Abilitare il **Keylock** significa che la traccia verrà riprodotta con la propria intonazione anche quando il tempo di questa viene cambiato.

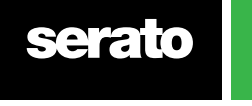

IDJ

# <span id="page-62-0"></span>Partenza della Riproduzione (Play From) - Solo Modalità Avanzata

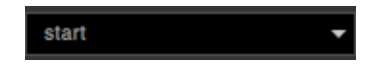

Utilizzare la selezione "**Partenza della Riproduzione**" (Play From) per scegliere da dove la traccia verrà riprodotta. È possibile scegliere di riprodurre un brano dall'inizio del file, da uno dei Cue Point o da uno dei punti di Loop.

Quando questo è impostato per suonare dall'inizio, o riprodurre da un Cue Point, la traccia verrà riprodotta da questa posizione. Se è stato selezionato la partenza da un Loop la traccia verrà riprodotta da questa posizione. Il Loop verrà ripetuto se la ripetizione è stata attivata per lo slot.

#### **PER MAGGIORI [INFORMAZIONI](#page-44-0) CONSULTARE "LOOPING".**

Il numero di opzioni dipenderà dal numero di punti di cue e loop già memorizzati nella traccia. Vale a dire che se la traccia caricata non ha punti di cue o loop memorizzati, l'unica opzione disponibile sarà "**Start**".

**SUGGERIMENTO:** Per impostare o regolare i Cue Point o impostare dei Loop nella traccia, caricare questa nel Piatto Virtuale, effettuare le regolazioni necessarie e quindi caricare nuovamente la traccia nello slot del Campionatore.

# Amplificazione Individuale del Campione - Solo Modalità Avanzata

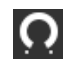

Utilizzare questo controllo per regolare le tracce che hanno un volume troppo basso/alto. Il valore dell'amplificazione (gain) è memorizzato direttamente nel file. Questo permette di regolare con precisione il livello del volume del campione caricato rispetto ad altri file caricati nel Campionatore, come accade per il controllo del "Track Gain" sui Piatti Virtuali. La regolazione dell'amplificazione verrà memorizzata nei TAG della traccia, per cui il valore di amplificazione sarà il solito sia per il Campionatore che per il Piatto Virtuale.

**PER MAGGIORI [INFORMAZIONI](#page-71-0) CONSULTARE "TRACK GAIN ADJUST (SETUP)".**

# Disattivazione dell'uscita - Solo Modalità Avanzata

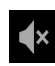

Utilizzare il pulsante "**Mute**" per disattivare l'uscita audio di ciascuno degli slot del Campionatore. Fare clic su "**Mute**" per disattivare l'uscita audio, premere nuovamente il tasto per riattivare l'audio.

Cliccando sul pulsante e premendo sul tasto [**Control**] contemporaneamente, l'audio verrà disattivato solo temporaneamente, il che significa che l'audio viene disattivato solo nel momento che si tiene premuto il pulsante del mouse.

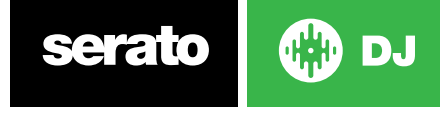

# Main Volume, Mute e Output Selector

#### OUTPUT 1 2 3 M VOLUME C  $\blacktriangleleft$   $\times$

Il controllo del volume principale consente di regolare il volume del camplionatore per tutte le tracce presenti da spento al 100%. Utilizzare la sequenza [**Control**] + [**Clic**] sulla manopola per ripristinarlo al 100% del volume.

Il pulsante "**Mute**" accanto al controllo del volume principale, consente di disattivare l'intera uscita del Campionatore, disattivando tutti gli slot del Campionatore come un unico gruppo. Il controllo "**Mute**" cambia modalità (attiva/disattiva) ogni volta che si fa clic su di esso. Utilizzando il tasto [**Control**] è inoltre possibile modificare il suo stato [**Control**] + [**Clic**] temporaneamente - questo significa che l'audio sarà disattivato (o riattivato se era già disattivato) solo nel momento che si tiene premuto il pulsante del mouse oppure tramite tasto MIDI.

Tramite i tasti di selezione dell'uscita potrete scegliere dove si desidera avere l'uscita audio del Campionatore.

**1** uscita tramite il Canale 1

**2** uscita tramite il Canale 2

**3** uscita tramite il Canale 3 (se disponibile nel dispositivo HW di Serato DJ)

**4** uscita tramite il Canale 4 (se disponibile nel dispositivo HW di Serato DJ)

**M** uscita direttamente al canale Mix (Master) del dispositivo HW di Serato DJ.

#### Banco Campionatore (Sample Banks)

Il Campionatore mette a disposizione 4 banchi di campioni. Ogni banco mette a disposizione fino a 8 campioni ed è possibile saltare tra i diversi banchi / slot per facilitarne un accesso veloce. Le impostazioni relative ai campioni assegnati agli slot vengono salvati e ripristinati ad ogni riavvio.

Per passare tra i diversi banchi, fare clic sui pulsanti **A**, **B**, **C** o **D**. Il Banco di riferimento alla partenza dell'applicativo è il banco A.

**Banks** в A C D

**NOTA:** Il passaggio tra le banchi campione fermerà qualsiasi audio in fase di riproduzione nel Banco Campionatore attivo.

#### Raddoppio Istantaneo del Campionatore (Instant Doubles)

È possibile raddoppiare istantaneamente una traccia audio dai Piatti Virtuali verso il Campionatore, dal Campionatore ai Piatti Virtuali ed anche tra gli stessi slot del campionatore. Questo significa che la posizione di riproduzione, l'amplificazione della traccia, la velocità e la sincronizzazione corrisponderanno quando si trascina un brano da un luogo ad un altro.

Questo ti permette di mettere a tempo le tracce sui Piatti Virtuali, e quindi con Instant Double raddoppiare la traccia su uno slot del campionatore, liberando cosi un piatto e permettere di continuare il mixaggio con altre tracce.

Fare clic e trascinare una traccia che è in riproduzione da un Piatto Virtuale o da uno slot del campionatore e rilasciarlo su un altro slot del campionatore per avere il raddoppio istantaneo. Assicurarsi di avere l'opzione "**Instant Doubles**" abilitata nella schermata del "**Setup**".

**PER MAGGIORI [INFORMAZIONI](#page-72-0) CONSULTARE "INSTANT DOUBLES".**

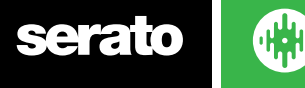

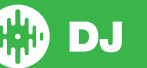

# **Registrazione**

Serato DJè in grado di catturare le registrazioni dell'uscita mix. Fare clic sul pulsante "**REC**" per aprire il pannello di controllo nel Serato DJ. Questo si trova in alto a sinistra della schermata principale

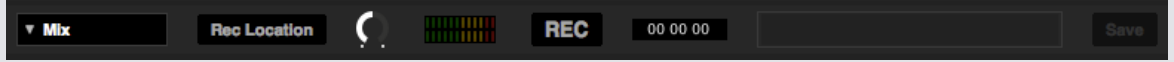

**NOTA:** È possibile configurare il tipo di formato e la profondità di bit del file di registrazione nel pannello "**Playback**" della pagina di configurazione "**SETUP**".

**PER MAGGIORI [INFORMAZIONI](#page-72-0) CONSULTARE "RECORDING".**

#### Pannello di Registrazione

- **• Record input select** Permette di selezionare la sorgente di registrazione dal menu a discesa. Per registrare l'uscita master selezionare MIX. Questo permetterà di registrare il segnale postfader includendo anche gli EQ. L'amplificazione del canale Master non è tenuta in considerazione.
- **• Rec Location** Permette di selezionare la posizione in cui vengono salvate le registrazioni di Serato DJ. Per ulteriori informazioni consultare "**Rec Location**".
- **• Recording Level Adjust (Audio)** Imposta il livello di registrazione audio del file audio che verrà registrato su disco. Verificare la barra di visualizzazione del livello audio (posto a destra del controllo di guadagno), evitando di entrare nella sezione rossa, in quanto ciò può causare un degrado audio.
- **• Recording level meter** Mostra il livello di registrazione attuale, come impostato dalla manopola di gain. Evitate di entrare nella sezione rossa, che potrebbe portare a registrazioni distorte o saturate. Per ottenere livelli ottimali di registrazione, tentare di mantenere il segnale audio nella parte alta della sezione gialla.
- **• Record** Fare clic sul pulsante "**REC**" per far patire/terminare la registrazione. Per salvare la registrazione su disco, digitare il nome che di vuole dare al file nel campo di testo dedicato e fare clic su "**Save**".

# Cartella di registrazione (Rec Location)

Le registrazioni vengono salvate nella cartella di seguito mostrata. È possibile modificare la posizione di registrazione predefinita, facendo clic su "**Rec Location**" e selezionando la posizione in cui si desidera salvare. La barra di stato nella parte inferiore dello schermo mostrerà quanto spazio libero è presente nella cartella selezionata.

**• Musica > \_Serato\_ > Recording**

**SUGGERIMENTO:** Se si esce da Serato DJ senza salvare la registrazione, il file verrà memorizzato nella cartella "**Recording temp**".

**NOTA:** Serato DJ supporta il formato WAV/AIFF solo fino a 2GB. Se la tua registrazione supera questo limite, Serato DJ continerà a registrare su un nuovo file.

**NOTA:** Alcuni hardware hanno limitazioni di registrazione e/o alcuni passaggi aggiuntivi necessari per impostare la registrazione. Per informazioni su come assegnare un canale di registrazione utilizzando questo hardware, fare riferimento al manuale d'uso o al sito Web di Serato Support: **[https://support.](https://support.serato.com/hc/en-us) [serato.com/hc/en-us](https://support.serato.com/hc/en-us)**.

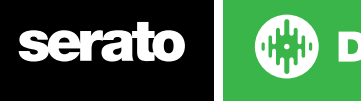

# Controlli MIDI

# Panaromanica MIDI

**MIDI** 

La funzione di assegnazione **MIDI** in Serato DJ permette di controllare le funzioni di Serato DJ utilizzando dei controller MIDI aggiuntivi quali tastiere, PAD, cursori e manopole. L'integrazione di dispositivi MIDI con Serato DJ può migliorare l'usabilità, soprattuto durante le prestazioni dal vivo; come l'utilizzo dei PAD su un controller MIDI per attivare Loop e Cue Point. È possibile creare, salvare e modificare i preset e le preferenze MIDI aprendo il panello MIDI della schermata di configurazione (**SETUP**).

### Re-assegnazione del dispositivo hardware Serato DJ primario

Per rimappare i controlli sul vostro hardware Serato DJ primario, aprire la schermata **SETUP** e assicurarsi che "**Allow Serato Hardware Remapping**" sia abilitato per il dispositivo hardware connesso disponibile nella lista **MIDI Devices** presente nella scheda MIDI. Quando questa opzione è selezionata, sarai in grado di utilizzare la funzionalità di assegnazione MIDI per riassegnare le funzioni del tuo hardware Serato DJ principale.

Per ripristinare tutti i valori predefiniti, fare clic sul pulsante "**Restore Defaults**" nella scheda MIDI della schermata di configurazione (**SETUP**). Verrà richiesto di salvare tutte le mappature personalizzate effettuate ed il file MIDI.xml attivo verrà ripristinato.

# Configurazione Controller MIDI secondario

Il processo per la configurazione di un controller MIDI per l'utilizzo con Serato DJ varia a seconda dell'hardware in questione. Molti dispositivi si connettono al computer sul canale MIDI utilizzando la porta USB, e vengono riconosciuti direttamente dal sistema operativo, oppure altri richiedono l'installazione di driver e software per la configurazione. Seguire le istruzioni del produttore per l'installazione.

Altri controllori possono utilizzare esclusivamente un connettore di uscita MIDI per inviare messaggi di controllo, e richiederanno una unità di interfaccia MIDI separato per comunicare con il software. In generale l'interfaccia MIDI sarà disponibile con i driver e programmi di configurazione che portano l'uscita dei controlli su un canale MIDI, che quindi può essere utilizzato da Serato DJ.

# Assegnazione Controlli

#### **MIDI**

Per abilitare la modalità di "**Assegnazione MIDI**", in primo luogo verificate che il dispositivo HW Serato DJ sia collegato, quindi fare clic sul pulsante "**MIDI**", nell'angolo in alto a destra del software. Passando con il mouse su un controllo Serato DJ, verrà aperta la finestra mostrando lo stato attuale e permettendo di assegnare il controllo ad un nuovo evento MIDI.

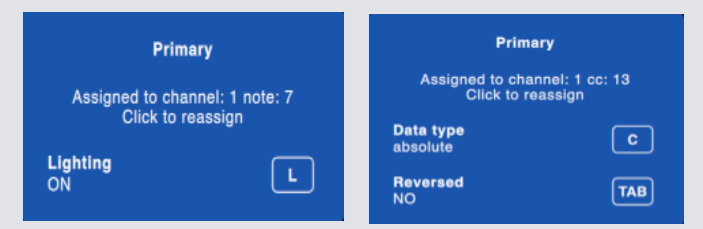

Per assegnare un controllo MIDI, fare clic sul controllo di Serato DJ che volete assegnare, quindi muovete il controllo (tastiera/manopola) MIDI sul dispositivo MIDI. La finestra di assegnazione MIDI aggiornerà lo stato del controllo con la nuova mappatura.

Se l'opzione "**Enable Output Lighting**" è stata attivata nel menu delle configurazioni (**SETUP**), è possibile controllare la spia luminosa associata al controllo MIDI premendo il tasto "L" quando si effettua una mappatura (funzionalità che deve essere supportata/disponibile nell'HW del dispositivo).

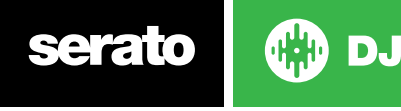

Per annullare l'assegnazione di un controllo MIDI, fare clic sul controllo di Serato DJ, e premere "**Invio**" sulla tastiera del computer.

**NOTA:** Entrati nella modalità di "**Assegnazione MIDI**", i controlli Serato DJ non risponderanno più direttamente al mouse. Se avete bisogno di cambiare un controllo utilizzando il mouse, disabilitare la modalità di "Assegnazione MIDI". Durante la modalità di "**Assegnazione MIDI**", i controlli che hanno ingressi MIDI assegnati mostreranno un riquadro verde intorno ad essi.

# Gestione Tipo Dati MIDI (MIDI Data Types)

Per alcuni controlli di Serato DJ è possibile di modificare il tipo di dato MIDI, dopo averlo assegnato. I controller MIDI variano tra marca e modello, non sempre i dati MIDI inviati son uguali. A causa dei diversi messaggi MIDI inviati dal controller, Serato DJ ha diversi modi di interpretare questi messaggi MIDI. Ed è qua che entrano in gioco i diversi tipi di dati MIDI.

**NOTA:** I tipi di dati MIDI sono solo una opzione per alcune funzioni, vale a dire quelli che controllano manopole e/o fader.

Per modificare il tipo di dati MIDI premere [**C**], dopo aver assegnato un controllo MIDI ad una funzione Serato DJ.

I cinque tipi di dato MIDI sono i seguenti:

- Absolute
- Relative signed bit
- Relative binary offset
- Relative 2's complement
- Relative on/off

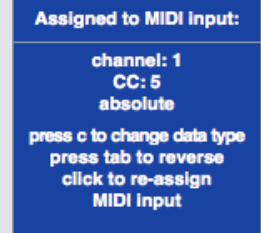

La modalità "Assoluta" riflette direttamente nel software la posizione fisica della manopola o fader del controller MIDI. Cioè se il fader è posizionato a 2 sul controller MIDI, allora sarà anche a 2 nel software.

Le modalità "Relative" configurano Serato DJ ad interpretare i dati dei controller MIDI in maniera differente. Ci sono diversi varianti di modalità "Relative", e la configurazione da scegliere dipende dal tipo di controller MDI che si sta utilizzando. Quando si assegna un controllo MIDI ad una modalità relativa, provare ciascuna delle varianti fino a trovare il modo che funziona meglio.

# Piatti MIDI

I Piatti Virtuali di Serato DJ non sono assegnabili a dei controlli MIDI. I dispositivi MIDI con piatti inviano dati MIDI particolari per cui non è possibile mapparli. Per controllare i piatti del controller MIDI utilizzare un controller DJ Serato nativo o se il vostro dispositivo lo permette, Vinili e CDJ.

## Assegnare gli altri controlli di Serato DJ

I controlli che normalmente non sono visibili a schermo, sono comunque disponibili per l'assegnazione MIDI premendo sul pulsante "SHOW MIDI PANEL".

#### SHOW MIDI PANEL

Questo aprirà un pannello che consente l'assegnazione MIDI per i controlli, tra cui la navigazione nella libreria e le funzioni dei Piatti Virtuali aggiuntive come il controllo fine del pitch e le funzionalità estese per la gestione dei Cue Point e dei Loop.

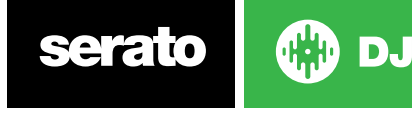

# Funzionalità [Control] + [Clic]

Alcuni controlli Serato DJ dispongono di funzionalità aggiuntive che sono associate alla combinazione [**Control**] + [**Clic**]. È possibile assegnare anche la funzionalità [**Control**] + [**Clic**] ad un controllo MIDI, assieme alla normale funzionalità. Ad esempio, il [**Control**] + [**Clic**] sullo slider del pitch interno, fa ritornare il valore del pitch a zero. Per assegnare questo ad un controllo MIDI, entrare nella modalità di "**Assegnazione MIDI**", premere la combinazione [**Control**] + [**Clic**] sullo slider, e quindi assegnare un PAD MIDI ad esso. Quando il PAD verrà premuto, il pitch andrà a 0. [**Alt**] + [**Clic**] è disponibile anche come funzione terziaria, così come il [**Control**] + [**Clic**] per le funzioni secondarie mappabili.

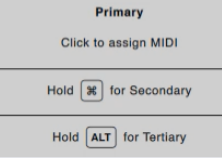

# Pre-Impostazioni (Presets)

Le "**pre-impostazioni**" MIDI sono accessibili nel pannello "**MIDI**" della schermata di configurazione "**SETUP**". Di default, le attuali assegnazioni MIDI in Serato DJ sono ripristinate automaticamente al successivo riavvio del programma. La schermata "**Preset**" consente di salvare e ricaricare diverse configurazioni MIDI. Questo è utile se si utilizzano diversi dispositivi MIDI o si desidera passare rapidamente da una configurazione MIDI ad un'altra senza dover riassegnare tutti i controlli.

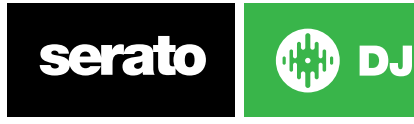

# Cronologia (History)

Il pannello della "Cronologia" è molto utile per tre motivi principali:

- Visualizzazione e modifica di quello che è stato riprodotto nel corso di un precedente set,
- Esportazione del set sulla pagina WEB di Serato "Serato Playlist" o in altri formati,
- Pubblicazione della Live Playlist.

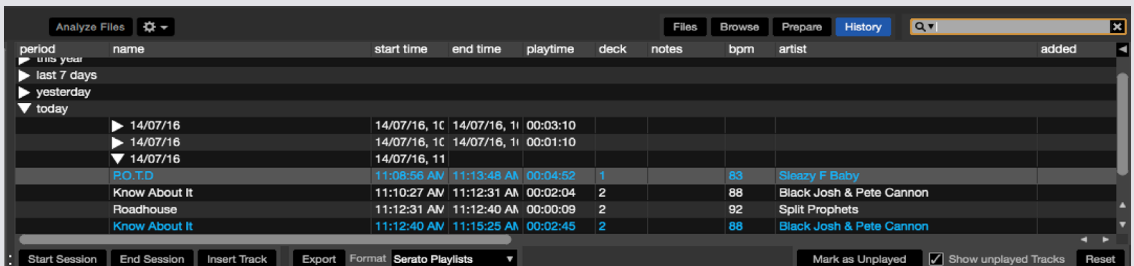

Premendo il pulsante "**HISTORY**" Serato DJ apre il pannello della cronologia. Questo è un registro completo di tutti i brani che sono stati riprodotti (divisi in sessioni) e consente di esportare le sessioni svolte con Serato DJ su file.

Ogni sessione è catalogata per data e ora. Utilizzando la freccia a discesa, è possibile individuare e visualizzare le informazioni dettagliate su tutte le sessioni. Vi sono le colonne dove viene mostrato il periodo (ovvero la data della sessione), il nome del brano e il nome dell'artista.

Inoltre, è possibile visualizzare anche le seguenti categorie in modo da ottenere il maggior numero di informazioni dettagliate sulle le vostre sessioni:

- **• Start Time** Visualizzando le informazioni relative alle traccie, su questo campo viene visualizzata l'ora di inizio della traccia. Guardando la riga relativa alla sessione, in questo campo viene visualizzata la data (valore in tempo reale) di inizio della sessione.
- **• End Time** Visualizzando le informazioni relative alle traccie, su questo campo viene visualizzata l'ora di fine della traccia. Guardando la riga relativa alla sessione, in questo campo viene visualizzata la data (valore in tempo reale) di fine della sessione.
- **• Playtime** Visualizzando le informazioni relative alle traccie, viene visualizzato il tempo totale di riproduzione del brano (ad esempio 00:03:00). Guardando la riga relativa alla sessione, questo campo contiene il tempo totale della sessione, visualizzato con data ed ora (ad esempio 27/07/13 01:38:16).
- **• Deck** In questa colonna viene visualizzato il Piatto Virtuale in cui la traccia e stata riprodotta. Se il brano è stato riprodotto nel Piatto Virtuale di sinistra, verrà visualizzato "**left**", "**right**" nell'altra ipotesi. Nel caso di Offline Player verrà visualizzato "**offline**".
- **• Notes** Utilizzare questo campo per elencare particolari informazioni sui vostri brani e sulle sessioni (ad esempio, che tipo di transizione applicare da un brano all'altro).
- Di seguito la descrizone delle funzionalità messe a disposizioni dai pulsanti:
- **• Start Session / End Session** Con questi due pulsanti sarà possibile far partire terminare la registrazione della sessione.
- **• Insert Track** Se si desidera modificare la sessione aggiungendo le informazioni per tracce non suonate con Serato DJ (ad esempio, se hai suonato uno dei vostri vinili o CD preferiti), selezionare il brano che si desidera inserire nella sessione e fare clic sul pulsante "**Insert Track**". Con doppio clic potrete cambiare le informazioni del brano inserito. (Si noti che quando si esporta un file di tipo ".m3u playlist" [vedere "**Export**" di seguito] le tracce inserite non saranno presenti.
- **• Export** Esporta le informazioni della sessione su file. Il file esportato verrà salvato nella cartella "**History Export**" contenuta nella cartella "**\_Serato\_**". Selezionare una sessione, scegliere il formato di file preferito, e fare clic su "**Export**". I formati di esportazione sono i seguenti:
	- **• Serato Playlists PER MAGGIORI [INFORMAZIONI](#page-69-0) CONSULTARE "SERATO PLAYLISTS".**
	- **• Text** Crea un semplice file di testo con le stesse informazioni contenute nel panello.
	- **• .csv** Crea un file per l'utilizzo con un foglio elettronico.
	- **• .m3u** Crea una playlist, che può essere importato nei lettori multimediali. Si noti che un file .m3u non contiene le tracce audio, ma soltanto i riferimenti alla posizione dei vostri file audio. (Le tracce inserite all'interno delle sessioni con "**Insert Track**" non saranno inclusi nella playlist .m3u).

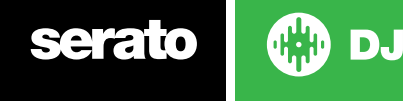

<span id="page-69-0"></span>**SUGGERIMENTO:** Per creare una nuova Cartella Digitale contenente le tracce di una sessione, selezionare la sessione e trascinarlo sul simbolo "Crea Cartella Digitale" (Il nome della cartella avrà il nome della data della sessione).

#### Cancellare una Sessione dalla Cronologia

Per cancellare dalla Cronologia una sessione, selezionare la sessione e quindi premere [**Control**] + [**Delete**].

### Funzionamento della Cronologia

Serato DJ considera un brano riprodotto se il canale era abilitato dal Cross-Fader e se il Fader del volume è stato portato in alto. Se le due cose non accadono, la traccia continua a rimanere non riprodotta (di colore "bianco").

Se avete suonato il brano e poi espulso, questo diventerà un brano riprodotto, diventando "grigio" ed inserito nella Cronologia.

È possibile scegliere di visualizzare le tracce che avete provato, ma che in realtà non sono state riprodotte, abilitando il controllo "**Show Unplayed Tracks**". La sessione in questo caso conterrà anche queste tracce che saranno visualizzate anch'esse in grigio.

In alternativa, è possibile selezionare o deselezionare i brani come riprodotti manualmente. Selezionare un brano (o un gruppo di tracce) e fare clic sui bottoni "**Mark as Played**" / "**Mark as Unplayed**". Questo può essere utile se si suona una traccia da un Vinile o CD regolare - (rompendo l'algoritmo AB).

Le tracce che sono state suonate sono contrassegnati in grigio nella tua libreria. Fare clic sul pulsante "**Clear**" per cancellare l'elenco dei brani riprodotti di recente e reimpostare il colore della libreria nuovamente bianca.

**NOTA:** Utilizzando un dispositivo con 4 piatti nella colonna "deck" del pannello Cronologia, Serato visualizzerà "deck3" e "deck4".

## Serato Playlists

La Serato Playlist consente di caricare le vostre sessioni memorizzate nel pannello della Cronologia nel vostro profilo di serato.com per la vostra visualizzazione e condivisione. È possibile caricare la Playlist una volta che la sessione è terminata, o utilizzando la funzione **Live Playlist** per aggiornare le playlist on-line in tempo reale.

Per abilitare le Serato Playlist, aprire il pannello "**Expansion Pack**" della schermata di configurazione (**SETUP**) e selezionare l'opzione "**Enable Serato Playlists**". Aprire quindi il pannello "**History**" e si avrà accesso alle opzioni della Playlist di Serato.

## Caricamento della Playlist di Serato

Una volta terminata la sessione, o se si vole caricare una sessione precedente dalla cronologia, selezionare la sessione desiderata nel pannello della Cronologia (History), fare clic sul menu a discesa "**Format**", selezionare "Serato Playlist" e fare clic sul pulsante "**Export**". Verrà visualizzato il seguente avviso:

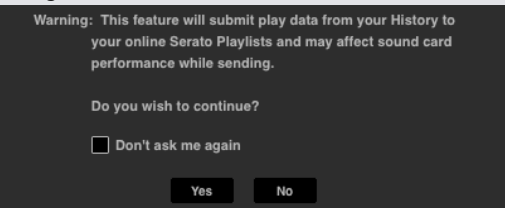

Scegliendo "**Yes**", verrà aperta una pagina WEB su **[serato.com](https://serato.com/playlists)** dove sarà possibile rivedere/ modificare la Playlist prima di scegliere se pubblicarla on-line. Una volta inviata, si ha comunque la possibilità di modificare la Playlist e l'elenco dei brani.

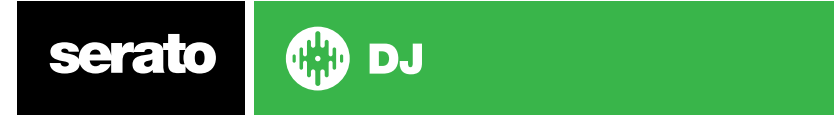

**NOTA:** Si consiglia di disattivare tutti i dispositivi di rete wireless quando si utilizza Serato DJ. Se si esporta la Playlist durante l'esibizione potrebbero verificarsi delle interruzioni USB. In questo caso si consiglia di disattivare questa funzione.

# Live Playlists

L'opzione "**Live Playlists**" consente di visualizzare ciò che si sta suonando in tempo reale sul proprio profilo serato.com.

Per abilitare la funzione "**Live Playlists**" aprire il pannello "**Expansion Pack**" nella schermata di configurazione (**SETUP**) e verificare che l'opzione "**Enable Live Playlists**" sia attiva. Una volta attivata, il pulsante "**Start Live Playlist**" sarà visualizzato nel pannello della cronologia. Fare clic su questo pulsante per avviare ed interrompere la sessione "**Live Playlists**".

**NOTA:** Live Playlists richiede di essere connessi a internet durante l'esibizione, che potrebbe provocare delle interruzioni USB. Nel caso si presentino dei problemi audio si consiglia di disattivare questa funzione.

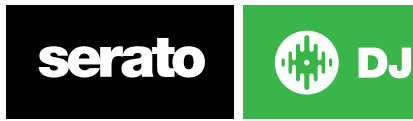

# <span id="page-71-0"></span>Configurazione (SETUP)

La schermata di configurazione consente di personalizzare di Serato DJ in base alle proprie esigenze. È possibile controllare gli aggiornamenti software facendo clic sul pulsante "**CHECK FOR UPDATES**" nell'angolo in basso a sinistra della schermata si Setup. È inoltre possibile modificare la lingua utilizzata da Serato DJ utilizzando il menu a discesa "**LANGUAGE**" nell'angolo in basso a destra della schermata di configurazione. Fare clic sulle schede per passare alle diverse sezioni di opzioni: DJ Preferences, Library + Display, Mixer, MIDI, Audio ed Expansion Packs.

# DJ Preferences - Control Preferences

### **Playback Keys Use Shift**

Attivare questa opzione per evitare che da tastiera vengano innescate accidentalmente le scorciatoie da tastiera (Play, Pause, Bend, Pitch +/-, Rewind, Fast Forward, Censor ed il salto ai Cue Points). Se il tasto [**Shift**] o il [**Caps Lock**] non sono attivi utilizzando la tastiera, la libreria si sposterà sulla prima traccia che corrisponde al tasto premuto (questo accade per colonne ordinate in ordine alfabetico).

#### **Lock Playing Deck**

Utilizzare questa opzione per evitare di caricare o cambiare tracce accidentalmente. Se l'opzione "**Lock Playing Deck**" è selezionata, sarà possibile modificare solo le tracce su un Piatto Virtuale che sono in pausa.

#### **Sort Cues and Loops Chronologically**

Selezionare questa opzione per visualizzare i **Cue Point** e **Loop**, salvati nella traccia, in ordine cronologico.

#### **Enable Hot Cues**

Quando questa opzione è abilitata, è possibile memorizzare nuovi Cue Point negli slot liberi utilizzando i tasti 1-0 senza premere il tasto di [**Control**].

#### **Track End Warning**

Selezionare questa opzione per far lampeggiare la barra di avanzamento intorno alla parte esterna del Piatto Virtuale quando si è a 20 secondi dalla fine della traccia. Questo non vale per le tracce lunghe meno di un minuto.

#### **Disable Needle Search During Playback**

Disabilita la striscia (strip) di ricerca sui dispositivi HW quando una traccia sta suonando. È comunque possibile utilizzare la funzionalità della striscia di ricerca tenendo premuto il tasto [**Shift**].

#### **Show Beat Jump Controls**

Mostra ed abilita i controlli di Beat Jump. Abilitando questa opzione le funzionalità di Jump Beat verrano rese disponibili nella'area dei Piatti Virtuali (Virtual Deck) e ti permetterà di controllare il Beat Jump direttamente dall'hardware Serato DJ.

#### **Use Auto Gain**

Durante il processo di costruzione della panoramica della forma d'onda, Serato DJ calcola automaticamente un valore di amplificazione automatico per ogni traccia. Questo valore rappresenta la regolazione dell'amplificazione necessaria per far corrispondere il volume percepito del brano ad un livello di riferimento. Se l'opzione "**Use Auto Gain**" è selezionata, ogni volta che una traccia contenete questa informazione di amplificazione viene caricata su un Piatto Virtuale, la manopola di "**Gain**" della traccia verrà impostato su un valore tale da far corrisponde il livello audio della traccia al valore di riferimento selezionato dal menu a discesa a destra.

Il menu a discesa consente di selezionare da 89dB (più basso) a 98dB (più forte), comunque 92dB (impostazione di default) è il valore raccomandato.

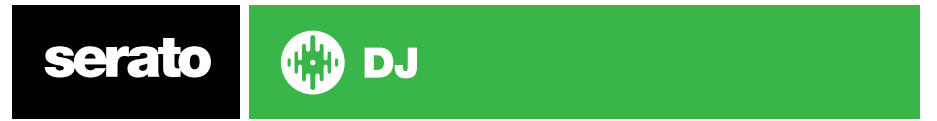
#### **Braking**

Con queste due manopole si potrà impostare la velocità di avvio/arresto, quando si preme il tasto play/pausa. Impostando la manopola a sinistra si ottiene una partenza/stop immediata, ruotando a destra si ottiene la simulazione di accensione o spegnimento dei giradischi.

**NOTA:** Per alcuni dispositivi HW, questa funzionalità è controllato dall'hardware e non nel software.

## DJ Preferences - On Song Load

#### **Play From Start**

Posiziona l'indicatore di riproduzione all'inizio di ogni traccia quando vengono caricate. Se questa impostazione non è attivata, i brani appena caricate continueranno a suonare dal punto in cui dell'ultima traccia si trovava. Questa opzione è attiva come impostazione predefinita. Questa opzione viene sovrascritta quando "**Instant Doubles**" e/o "**Play From First Cue Point**" sono attive.

**NOTA:** Quando "**play from start**" è selezionato nella schermata di configurazione, il Piatto Virtuale cercherà di saltare qualsiasi silenzio all'inizio della traccia, e partire a suonare dall'inizio dell'audio.

**NOTA:** Se la traccia contiene la Beatgrid, il "**Downbeat Marker**" sarà considerato come inizio della traccia.

#### **Instant Doubles**

Instant Doubles consente di far combaciare velocemente la posizione di riproduzione dello stesso file su entrambi i piatti.

Quando questo è abilitato, caricando una traccia da un Piatto Virtuale (o da uno slot del campionatore) che è già caricato sull'altro Piatto Virtuale (deve essere lo stesso file), la posizione di riproduzione salterà alla solita posizione del brano in riproduzione. Verranno duplicati anche lo stato del Keylock, stato di sincronizzazione e le impostazioni di loop.

Se si utilizza un controller a 4 piatti, utilizzando i tasti di scelta rapida per caricare lo stesso file, sarà immediato raddoppiare il file caricato al corrispondente ponte attivo.

**NOTA:** Questa impostazione sovrascrive le opzioni "**Play From Start**" e "**Play From First Cue Point**".

#### **Play From First Cue Point**

Attivare questa opzione per far partire tutte le tracce dal primo Cue Point quando vengono caricate.

**NOTA:** Questa impostazione sovrascrive l'opzione "**Play From Start**". Se la traccia non ha Cue Point impostati, verrà riprodotta dall'inizio.

## DJ Preferences - Virtual Deck Speed

È possibile modificare la velocità dei Piatti Virtuali e di conseguenza, la velocità dei piatti sui Controller Serato DJ, tra 33 giri e 45 giri.

**NOTA:** Impostare questo a 45 giri userà più potenza di elaborazione e potrebbe aumentare la probabilità di interruzioni audio su macchine di fascia più bassa.

## DJ Preferences - Recording

#### **Recording Bit Depth**

Selezionare la profondità di bit di registrazione, 16 bit o 24 bit.

#### **File Format**

Selezionare il formato del file che si desidera utilizzare per la registrazione su file (AIFF o WAV).

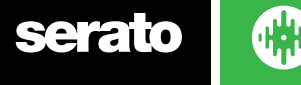

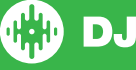

# DJ Preferences - Sync Preferences

## **Sync Off**

Selezionando l'opzione "Sync Off" il bottone "**SYNC**" verrà rimosso completamente dal Piatto Virtuale.

#### **Simple Sync**

Slezionare questo pulsante per abilitare la sincronizzazione semplice. La sincronizzazione semplice si basa sulla sincronizzazione dei transienti sulla traccia opposta del Piatto Virtuale. Quando la sincronizzazione semplice viene abilitata la griglia Beatgrid non viene visulizzata.

#### **PER MAGGIORI INFORMAZIONI CONSULTARE "SIMPLE SYNC"**

#### **Snap to Beatgrid**

L'allineamento alla Beatgrid, abilita la visualizzazione della griglia "Beatgrid" sopra la forma d'onda della traccia, e quando il tasto "**SYNC**" verrà premuto la prima volta, la traccia verrà sincronizzata con la Beatgrid inceve che con il transiente più vicino.

## **Smart Sync**

Selezionare questo pulsante per abilitare la sincronizzazione avanzata. La sincronizzazione avanzata permette un maggiore controllo della sincronizazione, e richiedee che le tracce abbiano una Beatgrid accurata.

#### **PER MAGGIORI [INFORMAZIONI](#page-53-0) CONSULTARE "SMART SYNC"**

#### **Maintain Sync on Track Load**

Quando questa opzione è selezionata, la sincronizzazione rimarrà attiva anche quando una nuova traccia viene caricata nel Piatto Virtuale.

#### **Tempo Slider affects all synced decks**

Modificare il tempo (BPM) di un piatto virtuale che è sincronizzato cambierà anche il tempo (BPM) di tutti gli altri piatti virtuali sincronizzati.

## DJ Preferences - Quantize Preferences

#### **Quantize Value**

Selezionare il numero di battiti consentiti tra l'impostazione o l'attivazione dei Cue Point (e loop utilizzando il "Reloop"). Ad esempio, se hai selezionato "1 Beat", sarai in grado di impostare o attivare un Cue Point su ogni battito della Beatgrid. Naturalmente puoi scegliere di lasciare più battute, ma non potrai impostare o innescare di Cue Point meno di un beat.

# **CD/Vinyl**

Il pannello di configurazione "**CD/Vinyl**" sarà disponibile solo per l'hardware Serato DJ supportato che consente il controllo con Vinili o CDJ.

# CD/Vinyl - Vinyl Control

## **Adjust Loops with Vinyl**

Il punto finale di un Loop può essere regolato utilizzando il vinile di controllo (Control Vinyl). Disattivare questa opzione se si desidera utilizzare i tasti freccia del computer per regolare i loop e mantenere la riproduzione audio controllata dal vinile.

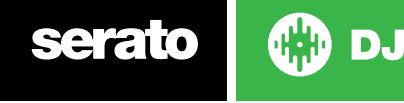

# CD/Vinyl - Needle Dropping (Relative Mode)

L'opzione dello "Spostamento della Puntina" è abiliatata solo quando si utilizza la modalità relativa.

## **Drop to Absolute Postion**

Questo opzione rileva il riposizionamento "voluto" della puntina e sposta la riproduzione della traccia alla posizione assoluta della puntina, come se si fosse in modalità assoluta. Piccoli salti (skip) della puntina non riposizionano la posizione di riproduzione.

## **Anti-Drift**

Stabilizza la fluttuazione dei BPM quando si utilizza i Vinini o CD (DVS), in modalità Relativa.

## **Drop to Cue Point**

Quando questa opzione è attiva riposizionando la puntina nelle prime 8 sezioni del vinile di controllo (da un minuto ognuna) viene attivato il Cue Point sorrispondente. Ad esempio: se la puntina viene poszionata nel secondo minuto del vinile di controllo, partirà la riproduzionae del secondo Cue Point se impostato.

# CD/Vinyl - Sticker Lock

#### **Enable Sticker Lock**

Allinea il "vinyl sticker" (etichetta adesiva posta sopra il vinile) con l'indicatore di posizione del Piatto Virtuale (in posizione verticale). Questo allineamento viene applicato quando una traccia viene caricata ed applicato quando "Drop to Cue Point" è abilitato. **NOTA:** Questa funzionalità è applicabile sono con l'utilizzo dei vinili di controllo ed in modalità relativa (REL).

#### **Spin Nearest**

Spingere il piatto in avanti o indietro per allineare il primo Cue Point o l'inizio della traccia con l'adesivo del vinile.

#### **Spin Forwards**

Spingere sempre il piatto in avanti, per allineare il primo Cue Point o l'inizio della traccia con l'adesivo del vinile.

#### **Spin Backwards**

Spingere sempre il piatto indietro, per allineare il primo Cue Point o l'inizio della traccia con l'adesivo del vinile.

#### **Sticker Lock On Instant Double**

Allinea ll'indicatore di posizione del Piatto Virtuale (in posizione verticale) che stai impostatndo come "Instant Double" con l'adesivo in vinile.

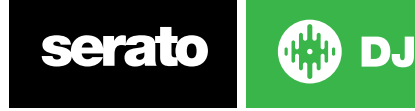

# Library + Display - Library

#### **Show iTunes Library**

Attivare l'opzione "**Show iTunes library**" per visualizzare la libreria e le playlist di iTunes nella libreria di Serato DJ. È possibile ridurre al minimo la visualizzazione delle playlist di iTunes, cliccando sull'icona di iTunes **.** 

Disabilitare "**Show iTunes library**" per rimuovere i brani e le playlist di iTunes dalla libreria di Serato  $D.L.$ 

Per aggiungere la musica di iTunes alla libreria di Serato DJ a prescindere dall'opzione "**Show iTunes library**", trascinare e rilasciare i brani dalle playlist di iTunes sulla cartella "**All...**" (sul lato sinistro dello schermo di Serato DJ), o nelle singole cartelle virtuali di Serato DJ.

Qualsiasi file spostati in "**All...**", una cartella virtuale esistente, o in una nuova cartella rimarrà in Serato DJ anche quando l'opzione "**Show iTunes library**" non è selezionata. Una volta che un file è stato aggiunto in modo permanente alla libreria Serato DJ, il logo di iTunes scomparirà.

Si consiglia di deselezionare questa opzione dopo aver aggiunto la musica di iTunes nella libreria di Serato DJ.

#### **NOTA:**

- Se la libreria iTunes contiene molti brani, Serato DJ potrebbe richiedere un po di tempo per leggerla.
- Tutte le modifiche apportate in Serato DJ sui file dei brani della libreria di iTunes queste non appariranno in iTunes fino a quando non si riproduce il brano in iTunes.
- Serato DJ non può riprodurre i file che sono stati protetti da "Digital Right Management System", come quelli precedentemente venduti da "Apple iTunes Music Store". I file iTunes Plus sono DRMfree.
- iTunes è disponibile per Mac e PC. Per ottenere ulteriori informazioni, visitare il sito www.apple. com.

#### **Protect Library**

Attivando il blocco della libreria si potrà prevenire la cancellazioni accidentali di brani e cartelle virtuali. L'attivazione di questa impostazione blocca la scrittura di tutti i tag dei file ed anche i nomi delle cartelle virtuali non potranno essere modificate.

#### **Custom Crate Columns**

Attivare questa opzione per consentire di personalizzare la visualizzazione delle colonne per ogni cartella virtuale e playlist. Quando l'opzione è disabilitata, tutte le cartelle virtuali condivideranno la stessa configurazione di colonna. Se una dimensione di colonna viene modificata dentro una cartella, anche le altre cartelle erediteranno la stessa modifica.

#### **Center on Selected Song**

Quando questa opzione è attiva, scorrendo verso l'alto e verso il basso la vostra libreria mostrerà la traccia selezionata sempre nel centro del pannello della libreria.

#### **Include Subcrate Tracks**

Consente di visualizzare i brani delle sotto-cartelle della cartella padre. Con questa opzione disabilitata, visualizzando la cartella virtuale padre non verranno mostrate le tracce contenute nelle sotto-cartelle.

#### **Played Track Color**

È possibile scegliere tra i colori Grigio, Blu o Nessuno per il brano che è stato suonato. Ciò significa che una volta che suonerai una traccia, apparirà il colore selezionato nella libreria come indicazione che hai già riprodotto la traccia.

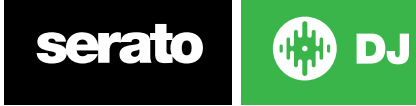

#### **Reset Played Tracks on Exit**

Abilita questa opzione per cancellare l'elenco dei brani recente riprodotti e ripristinare il colore delle tracce nella tua libreria a bianco, quando Serato DJ verrà chiuso.

#### **Reset Played Tracks**

Cancellare manualmente le tracce di recentemente riprodotte e ripristina il colore delle tracce nella tua libreria a bianco.

#### **Library Text Size**

Utilizzare questo cursore per aumentare o diminuire la dimensione del carattere per la libreria principale e per le Cartelle Digitali. È anche possibile utilizzare dalla tastiera [**Control**] + [**+**] e [**Control**] + [**-**] per aumentare o diminuire la dimensione del carattere.

## Library + Display - Display

#### **Show Tempo Matching Display**

Abilita la visualizzazione della finestra "Tempo di Sincronizzazione". La finestra "Tempo di Sincronizzazione" è visibile in sia modalità verticale che orizzontale. Abbinare i picchi per allineare il tempo di riproduzione dei brani.

#### **Hide Track/Artist (AM Mode)**

Abilita questa opzione per nascondere il nome dell'artista e il titolo di traccia. Cliccare nell'area di visualizzazione delle informazioni del brano (Track Info) per visualizzare temporaneamente il nome dell'artista / brano. È possibile attivare e disattivare rapidamente questa funzionalità utilizzando la combinazione di tasti [**Alt**] + [**/**].

#### **EQ Colored Waveforms**

Quando l'opzione "EQ Colored Waveforms" è abilitata, la posizione dei controlli di equalizzazione del canale sull'hardware Serato DJ (controller / mixer) cambia il colore della forma d'onda per il piatto Virtuale corrispondente. L'equalizzazione "low" aumenta o riduce il colore rosso, il "Mid" agisce su Verde e il controllo "Hi" cambia il colore blue.

#### **Colour Key Display**

Quando questa opzione è abilitata, le tonalità dei brani verranno colorati in base alla loro posizione sul "Circolo delle Quinte" (grafico utilizzato per mostrare le relazioni tra le dodici note che compongono la scala cromatica). Le tonalità non riconosciute rimarranno non colorati.

#### **Show Key As**

Questa opzione consente di selezionare il tipo di notazione di tonalità che si desidera visualizzata nella libreria.

#### **Maximum Screen Updates**

Questo cursore consente di abbassare la frequenza di aggiornamento dello schermo di Serato DJ e potenzialmente utilizzare meno CPU. Gli utenti con i computer più lenti o che eseguono contemporaneamente programmi di registrazione possono cambiare questa regolazione se si hanno problemi di prestazioni. L'impostazione predefinita è 60 Hz (aggiornamento del video 60 volte al secondo). Questa impostazione vale per l'intera interfaccia utente Serato DJ; i Piatti Virtuali, le forme d'onda, la libreria e la schermata di impostazione.

#### **Deck BPM Display**

L'informazioni del BPM dela traccia è mostrata nel Piatto Virtuale sia in modalità verticale, orizzontale che estesa, ed è visibile nell'area di informazioni della traccia nella vista "Stack" e nella Library. La risoluzione del valore di BPM è selezionabile solo quando un è collegato un controller oppure nella modalità DVS interna (INT).

Selezionare "**2 Decimal Places**" per avere una migliore precisione nel mettere a tempo le tracce cisivamente. Selezionare "**1 Decimal Place**" se si preferisce la messa a temp ad orecchio ed avere uno schermo pulito.

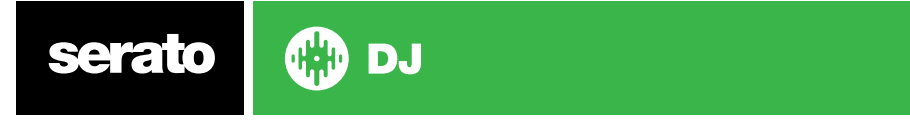

## Library + Display - Anonymous Usage Data

Aiuta Serato a migliorare i prodotti e il supporto inviando automaticamente informazioni su Serato DJ e su come viene utilizzarlo. I dati sono completamente anonimi e non influiscono sulle prestazioni. Puoi disattivare l'invio dei dati deselezionando questa casella di controllo.

## Library + Display - Pulselocker

## **Show Pulselocker Library**

Abilita Pulselocker. Serato DJ è in grado di leggere la libreria e playlist di Pulselocker. Potrai gestire la tua libreria Pulselocker tramite il sito web e le modifiche verranno replicate in Serato DJ.

#### **Join / Login to Pulselocker** (quando non vi è un account registrato)

Accedi al tuo account Pulselocker esistente o puoi registrarti al servizio Pulselocker creado un nuovo account. Se un altro computer si connette utilizzando lo stesso account Pulselocker, qualsiasi traccia Pulslocker sia stata caricata sul primo computer verrà espulsa. Questa operazione viene gestita direttamente dal di server Pulselocker.

**Log Out** (quando un account è registrato)

Chiude la sessione attualmente attiva di Pulselocker.

**Manage Account** (quando un account è registrato)

Apre il sito Web Pulselocker.com per gestire il tuo account Pulselocker.

# **Mixer**

A seconda del vostro dispositivo Serato DJ, alcune opzioni nella sezione Mixer della schermata di configurazione potrebbero non essere disponibili per la regolazione. Questo perché queste opzioni sono controllate direttamente dal dispositivo stesso.

**PER MAGGIORI INFORMAZIONI CONSULTARE IL MANUALE HARDWARE DEL VOSTRO CONTROLLER.**

## Mixer - General

## **EQ Boost**

Dà la possibilità di selezionare il guadagno tra 6 dB o 12 dB per i controlli di equalizzazione.

## **Output**

Consente di impostare l'uscita audio su Mono o Stereo.

## Mixer - Monitoring

#### **Cue Mix and Master Cue**

Permette di mixare in cuffia, tra il preascolto e l'uscita master. Fare clic sul pulsante "**Master Cue**" per ignorare questa impostazione e sentire solo l'uscita master attraverso l'uscita della cuffia.

## **Cue Volume**

A seconda del Controller Serato DJ, questa impostazione potrebbe non essere disponibile e quindi regolata dall'hardware. Controller senza questa funzionalità avranno la regolazione del "Cue Volume" implementata nel software con un valore predefinito di 10%.

Aumentare l'impostazione di questa manopola per aumentare il guadagno delle cuffie fino a 12dB. Per evitare danni all'udito, fare attenzione a non impostare un livello troppo alto.

**NOTA:** Aumentando il volume può ridurre la qualità audio, così è consigliato incrementare il valore solo se si verificano problemi con il livello del volume delle cuffie.

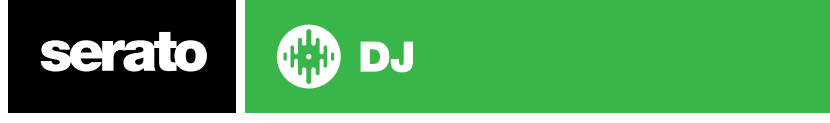

## **Split Cue**

Abilitando "**Split Cue**" si somma i canali "Cue" e "Master/Mix a mono", dividendo l'uscita cuffia; quindi si sentirà il preascolto nell'orecchio sinistro e il segnale master nell'orecchio destro. Questa funzionalità dipende dall'hardware. Upfader

Regola la curva dei fader di canale. Ruotare la manopola verso sinistra per una dissolvenza graduale e lenta o verso destra per un taglio veloce e stretto.

**NOTA:** L'opzione Fader potrebbe non essere disponibile per tutti i dispositivo HW Serato DJ.

## Mixer - Crossfader

#### **Crossfader**

Regola la curva del crossfader. Ruotare la manopola verso sinistra per una dissolvenza graduale e lenta o verso destra per un taglio veloce e stretto. Questa regolazione interesserà entrambi i tipi di curve, Linear and Power:

- **• Linear :** Quando si seleziona "**Linear**" e la curva del crossfader è impostata **lenta**, le due tracce si fondono scorrevolmente quando lo slider attraversa i due canali. Entrambe le tracce sono a metà del volume quando il crossfader è nel mezzo, quindi per due tracce distinte ci sarà un abbassamento del volume Quando la curva del crossfader è impostata **veloce**, i due canali sono per quasi tutta il range del crossfader a tutto volume, e portati a zero bruscamente quando il crossfader raggiunge il limite. La curva **lineare** con una regolazione **veloce** è la più efficiente per lo scratch o turntablism.
- **• Power:** Quando si seleziona "**Power**" e la curva del crossfader è impostata **lenta**, ci sarà un abbassamento di volume evidente intorno alla metà del crossfader, dove l'audio dalla traccia in riproduzione svanisce prima che l'audio dalla traccia in ingresso entri. Quando la curva del crossfader è impostata **veloce**, anche se le due tracce vengono fuse scorrevolmente muovendo il crossfader in tutto il suo range, la traccia in arrivo verrà sentita nel mix quasi immediatamente appena il crossfader viene spostato il verso il canale opposto.
- **• Reverse:** Inverte la direzione del controllo del crossfader. Se i canali assegnati al lato sinistro sono nel "Gruppo A", e il lato destro è il "Gruppo B", abilitando questa opzione spostando il crossfader da sinistra a destra sfumeranno i canali dal "Gruppo B" al "Gruppo A".
- **• Disable:** Disabilita il crossfader, ché può essere utile se si utilizzano solo i faders di canale e si desidera evitare di fare errori da spingendo il crossfader per errore.

**NOTA:** L'opzione Fader potrebbe non essere disponibile per tutti i dispositivi HW Serato DJ.

## Mixer - Mic/Aux Volume

Regola il volume del Microfono / Ingresso Ausiliario se l'hardware supporta la regolazione software del volume.

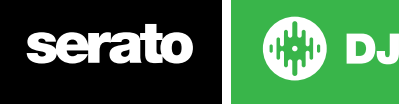

# FX - Configurazione Effetti DJ-FX

La configurazione degli effetti (FX) consente di personalizzare la lista effetti preferiti che verranno mostrati nel panello "DJ-FX". È sufficiente selezionare un effetto dalla lista dei disponibili "**Available**  Effects" quindi cliccare su **Addection in modo che l'effetto venga aggiunto nella vostra lista degli effetti** preferiti "**Favorite Effects**". È anche possibile rimuovere un effetto dall'elenco dei preferiti cliccando SU « Remove

L'ordine in cui si aggiungono gli effetti alla lista dei preferiti, è lo stesso ordine che apparirà nel menu a discesa del pannello "**DJ-FX**".

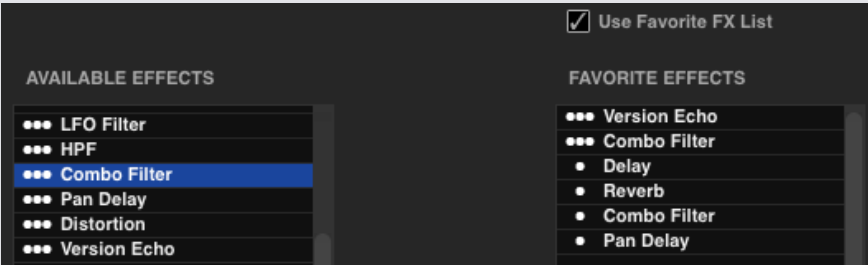

**NOTA:** Gli effetti con 3 puntini che compaiono accanto al nome dell'effetto sono relativi ai "**Multi FX Mode**", gli effetti con 1 puntino sono relativi ai "**Single FX Mode**"

Una volta selezionati tutti i vostri effetti preferiti, assicurarsi di aver abilitato **Duse Favorite FX List**. Ritomando al panello DJ-FX, solo gli effetti selezionati saranno disponibili nel menu a discesa. Se si disattiva l'opzione "**Use Favorite FX List**", TUTTA la lista in effetti presenti in "**Available Effects**" appariranno nei menu DJ-FX. È possibile accedere ed acquistare ulteriori pacchetti di espansione "**FX Expansion Packs**" aprendo il pannello "**My Serato**".

# **MIDI**

## MIDI - MIDI Devices

Qui potete vedere se Serato DJ ha rilevato con successo il vostro dispositivo MIDI. Fare clic sul dispositivo MIDI nell'elenco per selezionarlo e utilizzare "**Enable MIDI Device**" per attivare o disattivare tale dispositivo. Il tuo hardware Primario Serato DJ apparirà qui se potrà essere rimappato.

## **Allow Serato Hardware Remapping**

Abilitare questo opzione per consentire di riassegnare i controlli MIDI dell'hardware Serato DJ collegato. È possibile rimappare il controller per cambiare le funzionalità degli slider, manopole e pulsanti che Serato DJ gestisce. Per ripristinare il dispositivo hardware Serato DJ ai valori predefiniti, disattivare questa opzione o fare clic su "**Restore Defaults**".

## MIDI - MIDI Presets

Qui puoi creare, eliminare e gestire più preset MIDI per i tuoi dispositivi MIDI. Seleziona il tuo preset MIDI nell'elenco e fai clic su "**Load**" per attivare il preset. Fai clic su "**New**" per creare un nuovo preset oppure fai clic su "**Save**" o "**Save as**" per salvare le impostazione correnti.

## **Enable Output Lighting**

Abilita l'illuminazione dell'uscita MIDI per i dispositivi con questa funzionalità supportata. Premere "**L**" sulla tastiera quando si effettua una mappatura MIDI per abilitare l'illuminazione dell'uscita MIDI per quella specifica mappatura

#### **Restore Defaults**

Ripristina la mappatura MIDI del dispositivo collegato ad i valori predefiniti. Se si collegano più controller MIDI, questo ripristinerà i valori predefinit su entrambi i dispositivi.

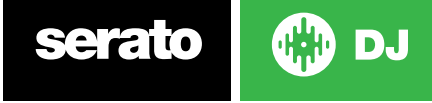

# **Audio**

# Audio - Deck Setup

Le opzioni di impostazione dei piatti saranno disponibili solo per l'hardware lo specifico dispositivo che supporta vinili o CDJ (come ad esempio i mixer).

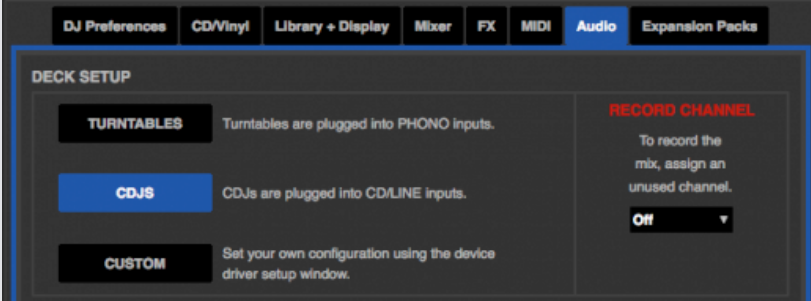

- Selezionere l'opzione "**TURNTABLES**" se si vuole controllare Serato DJ usando i giradischi analogici. I giradischi dovranno essere collegati agli ingressi PHONO.
- Selezionare l'opzione "**CDJS**" e si vuole controllare Serato DJ usando i CDJ. i CDJ dovranno essere collegati all'ingressi CD/LINE.
- Selezionare l'opzione "**CUSTOM**" per configurare il dispositivo utilizzando il programma di configurazione del dispositivo stesso.

Quando alcuni dispositivi Rane sono collegati, avrai la possibilità di assegnare i Piatti Virtuali ai canali PGM 1 e 2. Il pulsante "**CUSTOM**" verrà inoltre sostituito da un pulsante "**DEVICE PANEL**" per accedere al pannello di configurazione del dispositivo Rane.

#### **Primary Decks**

La selezione dei Piatti Virtuali Principali consente di selezionare quali canali hardware si vuole utilizzare come canali principali di destra e sinistra. È possibile cambiare la configurazione utilizzando i canali 1 e 2 oppure i canali 2 e 3 se si è collegato ad un mixer a 4 canali e si desidera utilizzare i canali centrali.

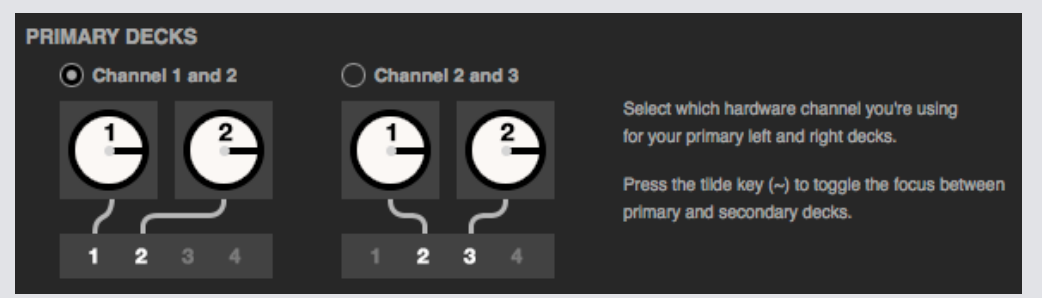

Utilizzando la tastiera utilizzare il tasto [~] (tilde) per commutare la selezione tra i piatti principali e quelli secondari.

**NOTA:** Il tasto [~] (tilde) non è disponibile nella tastiera italiana.

## Record Channel

Le opzioni di selezione del canale di registrazione sono disponibili solo per i dispositivi hardware che mettono a disposizione questa possibilità. Per poter registrare, selezionare il canale che si desidera utilizzare come ingresso per la registrazione. Questo canale audio non potrà essere utilizzato da Serato DJ.

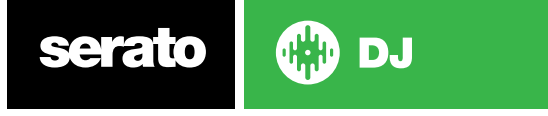

## <span id="page-81-0"></span>USB Buffer Size (Latency)

Serato DJ processa i dati audio in piccoli blocchi. Quando vengono utilizzati piccoli blocchi, il movimento del piatto è traslato in segnale audio più spesso, causando una latenza del sistema complessivo inferiore. Tuttavia, questo richiede più potenza di elaborazione e quindi un carico per la CPU più alto, per cui utilizzando buffer di dimensioni minori è necessario avare un computer più potente per produrre audio senza interruzioni.

Abbassare la latenza si traduce in una stretta risposta hardware-software, che aumenta il carico sul vostro computer e può causare interruzioni audio su computer con specifiche inferiori a quanto richiesto da Serato DJ.

## Expansion Packs

#### **Serato Video**

Serato Video è un pacchetto di espansione software per gli applicativi Serato che aggiunge la possibilità di riprodurre e mixare file video, con effetti e transizioni via fader controllabili con i dispositivi Serato DJ, un controller MIDI supplementare o il mouse / tastiera.

**CLICCA QUI PER MAGGIORI [INFORMAZIONI](http://serato.com/video) SU "SERATO VIDEO".**

#### **Sampler**

Utilizzare questo controllo per attivare e disattivare il Campionatore. Il Campionatore è abilitato di default.

**PER MAGGIORI [INFORMAZIONI](#page-59-0) CONSULTARE "SAMPLE PLAYER".**

#### **Serato Playlists**

Utilizzare questo controllo per attivare e disattivare le Playlists di Serato e la funzione Live Playlists.

**PER MAGGIORI [INFORMAZIONI](#page-69-0) CONSULTARE "SERATO PLAYLISTS".**

#### **Serato Remote**

Realizzato per completare la configurazione Serato DJ esistente, Serato Remote ti permette di vedere e di eseguire tutte le funzioni preferite Serato DJ senza bisogno di toccare il vostro computer portatile. Controllare i Cue Point, Loop e Campioni. Caricare le tracce e manipolare i DJ-FX in modi che prima non erano possibili. Vedere i famosi Piatti Virtuali di Serato e la panoramica della forma d'onda in modo da poter concentrarsi sulla folla e liberarvi dal vostro computer portatile.

**CLICCA QUI PER MAGGIORI [INFORMAZIONI](http://serato.com/remote) SU "SERATO REMOTE".**

#### **FX Expansions**

I pacchetti aggiuntivi degli effetti FX per Serato DJ possono essere acquistati e attivati accedendo al pannello "**My Serato**".

#### **Pitch 'n Time DJ**

Pitch 'n Time DJ è il nostro premiato algoritmo di Keylock (blocco della tonalità) per Serato DJ. Abilitando "**Pitch 'n Time DJ**" la funzionalità di "keylock di Serato DJ" verrà sostituita abilitando le funzionalità di "**Key Shift**" (trasporto di tonalità) e "**Key Sync**" (sincronizzazione della tonalità) sulle traccie. Questo espansione può essere acquistata e attivata tramite il pannello "**My Serato**".

**CLICCA QUI PER MAGGIORI [INFORMAZIONI](http://serato.com/dj/expansion-packs/pitchntime-dj) SU "PITCH 'N TIME DJ".**

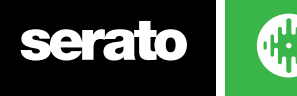

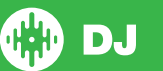

## **Serato Flip**

Crea modifiche personalizzate, estendi e ricrea la tua musica. Registra e salva l'automazione del Cue Point al file del brano e ricarica il Flips salvato "al volo" utilizzando l'hardware supportato di Serato DJ

**CLICCA QUI PER MAGGIORI INFORMAZIONI SU "SERATO FLIP".**

#### **DVS Expansion**

Sblocca l'espansione DVS e collegare giradischi o CDJ al duto controller per consentire il controllo in Serato DJ utilizzando vinili di controllo o CD NoiseMap™.

**CLICCA QUI PER MAGGIORI INFORMAZIONI SU "DVS EXPANSION PACK".**

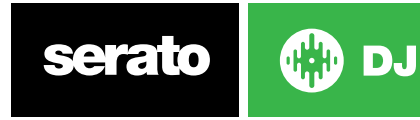

# Calibrazione dei Piatti - Solo CD/ Vinili

## Calibrare Serato DJ

Poiché Serato DJ è controllato da un segnale analogico, non c'è garanzia di quale stato quel segnale sarà nel momento in cui il software lo interpreta. Pertanto, Serato DJ deve essere in grado di gestire un'ampia gamma di segnali e di essere configurabile per utilizzarli in modo ottimale. La calibrazione è solo la configurazione del software relativa alla tua situazione. La calibrazione è altrettanto importante sia per i vinili che per i CD di Serato DJ.

Il Vinile di Controllo (Control Vinyl) è composto da da due componenti: il tono direzionale e il NoiseMap ™. Ascoltando il vinile di controllo, il segnale direzionale è il tono 1 kHz. La mappa del rumore (NoiseMap ™) suona come un rumore casuale sopra il segnale del tono.

Il tono direzionale fornisce la velocità e la direzione corrente del disco, mentre la mappa del rumore indica al software la posizione esatta di dove si trova la puntina.

## Regolazione della soglia di rumore (Noise Sensitivity)

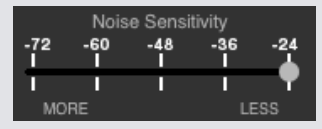

Con questo cursore è possibile regolare la soglia del rumore. Una soglia è un limite inferiore, al di sotto del quale non viene applicato un processo. Nel caso di Serato DJ, la soglia di rumore è il limite inferiore al quale il segnale di ingresso non verrà interpretato come segnale di controllo; In altre parole se è sotto la soglia, viene considerato rumore e ignorato.

Questa impostazione è necessaria perché una utilizzando puntina molto sensibile e inevitabilmente che questa prelevi rumore dall'ambiente, oltre che sul segnale registrato, in particolare uno spettacolo dal vivo è un ambiente molto rumoroso.

## Come calibrare Serato DJ

Questa operazione deve essere effettuata con la musica che suona di sottofondo utilizzando l'impiando di sistema o le casse di Monitor. Mettere la puntina sopra il vinile con il giradischi fermo. Se si utilizzano lettori CD, si applicano le stesse regole. Il CD deve essere fermo durante la fase di calibrazione.

Tenere premuto il pulsante "**ESTIMATE**" fino a quando il cursore della sensibilità non si ferma. Spostando il cursore della sensibilità verso sinistra renderà Serato DJ più sensibile ad i movimenti del vinile molto lenti, ma sarà anche più sensibile al rumore di fondo.

Ripetere la calibrazione per ogni ingresso.

Le operazioni da effttuare sono:

- Mettere la puntina sopra il vinile..
- Il giradischi (o CD Player) deve essere fermo.
- La musica in sottofondo (volume/toni ... ) deve essere simile a quando suonerai.
- Eseguire la calibrazione ogni volta che dovrai suonare.

**SUGGERIMENTO:** Se il cursore della sensibilità salta all'estrema destra, allora hai un problema di rumore nei tuoi lettori CD / mixer. Controllare tutti i collegamenti e assicurarsi che la vostra apparecchiatura sia ben collegata a massa. Se in alcune situazioni non sarai in grado di migliorare la qualità del segnale e dovrai suonare indipendentemente, in questa situazione, utilizzare la modalità relativa (REL).

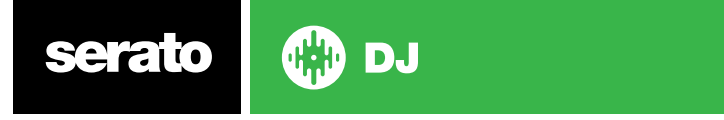

## Oscilloscopio (the Scopes)

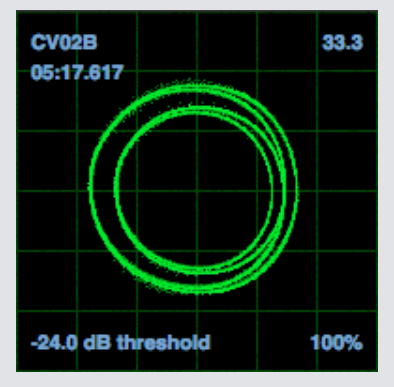

Gli oscilloscopi presenti nel menu di configurazione (**SETUP**) di Serato DJ mostrano il segnale di ingresso come diagramma di fase. I fattori chiave da esaminare sul display dell'oscilloscopio sono: linee pulite, forma rotonda ed il livello di soglia mostrato nell'angolo inferiore destro.

Avviare entrambi i giradischi oi lettori CD. Verranno visualizzati degli anelli verdi che sono visualizzati nell'oscilloscopio come mostrato sopra.

Per ottenere prestazioni ottimali, l'anello interno deve essere il più possibile un cerchio perfetto. Utilizzare il cursore dello zoom per ingrandire/rimpicciolire il segnale mostrato. Utilizzare i controlli di bilanciamento L/R e P/A per regolare la forma dell'anello interno. Il numero nell'angolo in alto a sinistra nell'oscilloscopio mostra la posizione assoluta del vinile di controllo o del CD. Il numero nell'angolo in alto a destra è la velocità corrente in RPM. Nell'angolo inferiore sinistro viene mostarto la soglia di rumore corrente ed il numero in basso a destra mostra la percentuale di segnale leggibile. Questo numero dovrebbe essere prossimo all'85% quando il sistema viene calibrato correttamente.

## Risoluzione dei problemi di Calibrazione

Dopo la calibrazione, il numero nell'angolo in alto a destra dell'oscilloscopio dovrebbe mostrare 0.0 mentre la puntina è posizionata sul vinile ed il giradischi è fermo.

Se quel numero è fluttuante, spostare manualmente il cursore "Estimate" verso destra fino a quando il numero è stabile a 0.0. Se hai spostato il cursore fino a -24 ed hai ancora una fluttuazione, allora hai un problema di messa a terra o di interferenza da qualche parte nel cablaggio.

Se è così, la prima cosa da verificare è che il filo di messa a terra proveniente dal giradischi sia collegato alla presa di messa a terra del mixer.

Quindi, accertarsi che l'hardware non si trovi accanto a una fonte di alimentazione, ad esempio una ciabatta elettrica so una cassetta di alimentazione, e che i cavi RCA collegati all'hardware non siano posizionati su altri cavi di alimentazione.

Se si verificano ancora problemi, è necessario modificare il posizionamento dell'installazione. Ad esempio, assicurarsi che i subvoofer non siano posizionati sotto i giradischi.

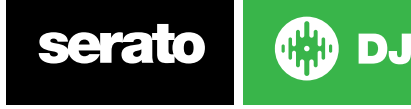

# Whitelabel

# File Audio Whitelabel

I file audio Whitelabel sono un formato di file unico (file di estensione **.wl.mp3**) sviluppata da Serato. Sono appositamente preparati per essere utilizzati in Serato DJ - con file pre-analizzati, con i TAG del brano, artista, BPM e dove possibile anche con la copertina dell'album.

I file audio Whitelabel vengono riprodotti con qualità elevata: 320kbps stereo quando riprodotti in Serato DJ con un Controller collegato. Senza un Controller Serato DJ collegato, o quando la riproduzione di questi file avviene tramite altri software / dispositivi mp3, il file viene riprodotto ad una qualità audio molto bassa: 32kbps mono.

I file audio Whitelabel sono versioni promozionali rilasciate da etichette discografiche disponibili per i DJ che utilizzano Serato, scaricabili gratuitamente da **[www.whitelabel.net](http://www.whitelabel.net)**.

# Whitelabel.net

La "**Serato Whitelabel Delivery Network**" è un sistema unico che permette alle etichette discografiche di offrire versioni promozionali digitali direttamente ai DJ. Per scaricare i file audio Whitelabel ed iscriversi per ricevere aggiornamenti sulle ultime uscite promozionali, visitare **[www.whitelabel.net](http://www.whitelabel.net)**.

# File Audio Whitelabel Bloccati

A causa di requisiti di licenza alcune etichette, alcuni file audio Whitelabel richiederanno email e la password di verifica per essere sbloccarli. Se si è legittimamente scaricato queste tracce audio da soli, inserendo l'email e la password utilizzata in Whitelabel.net il file verrà sbloccato all'interno Serato DJ. Se si continua ad avere problemi di blocco di questi file, si prega di contattare Serato Supporto: **[serato.com/support](https://serato.com/support)**.

# Requisiti di sistema per Whitelabel.net

Whitelabel.net è correttamente supportato dai questi browser:

- Internet Explorer 8 e superiore
- Firefox 4 e superiore
- Safari 4 e superiore
- Google Chrome

Avrete anche bisogno di installare Flash e Javascript deve essere abilitato per poter ascoltare in anteprima e scaricare i brani. I browser per cellulari non sono supportati in questo momento.

**NOTA:** L'esecuzione di file audio Whitelabel attraverso Mixed In Key può causare che i file vengano riprodotti a 32kps in Serato DJ (anche con un dispositivo Serato DJ collegato). Ad oggi si consiglia di non utilizzare Mixed In Key con i file audio Whitelabel.

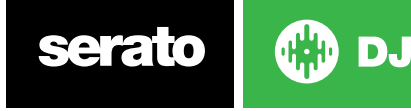

# Link

# Link

Link è una tecnologia Ableton utilizzata per sincronizzare Serato DJ con altri dispositivi e applicazioni, di solito su una rete locale.

Può essere utilizzato per sincronizzare due istanze Serato DJ in computer separati, sincronizzare Serato DJ con altre Digital Audio Workstations (ad esempio Ableton Live) o altri dispositivi e applicazioni.

## Prerequisiti per Link

Sono necessarie le seguenti condizioni per utilizzare Link in Serato DJ;

- Serato DJ 1.9.3 o superiore
- Dispositivo Serato DJ compatibile
- Una connessione di rete ad hoc o locale (a meno che Ableton Live e Serato DJ utilizzino Link sullo stesso computer)
- Se si utilizza Link per connettersi con Ableton Ableton Live 9.6 o superiore
- Applicazione compatibile con Link

## Come si usa Link

Per abilitare Link, accertarsi che le opzioni "SYNC" e "**Snap to Beatgrid**" siano abilitate nel pannello "**DJ Preferences**" nella schermata di configurazione (**SETUP**) e che l'hardware primario di Serato DJ sia collegato, quindi premere sul pulsante "**LINK**" visibile nell'angolo superiore sinistro dell'interfaccia Serato DJ. Il pulsante "Sync" nel Piatto Virtuale di Serato DJ si trasforma in un pulsante "**LINK**" quando il collegamento è attivato.

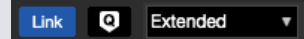

Una volta che "**Link**" è attivo e una seconda applicazione o un dispositivo compatibile con "**Link**" si unisce alla rete, viene avviata una sessione di "**Link**".

La prima istanza di Serato DJ (o di un'altra applicazione o dispositivo di Link) imposta il tempo iniziale per altre applicazioni o dispositivi "Link", ed ogni cambio di tempo nella sessione creata cambierà il tempo su tutta la sessione.

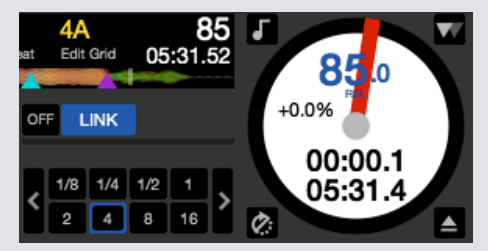

**NOTA:** Link può anche essere utilizzato con il Campionatore (slot Sampler) e cambierà i rispettivi pulsanti di "**Sync**" in "**Link**".

Ulteriori informazioni su Ableton Live Link possono essere trovate nella pagina di FAQ sul sito Web del Centro assistenza: **<https://help.ableton.com/hc/en-us>**.

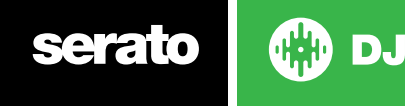

# Risoluzione dei problemi

Se si verificano problemi con Serato DJ, provare a seguire alcuni dei seguenti suggerimenti. Se hai bisogno di ulteriore assistenza visita la pagina **www.serato.com/support** per accedere ad articoli e guide o, in alternativa, visitare il sito **www.serato.com/forum** dove è possibile ricevere aiuto dal supporto tecnico di Serato e dalla comunità dei DJ.

È inoltre possibile accedere **www.serato.com/support** direttamente cliccando su all'interno del pannello My Serato

**GET SUPPORT** 

## Spie luminose

Serato DJ mostra delle spie luminose di avvertimento nell'angolo in alto a destra della schermata principale, che indicano un possibile problema.

#### **Avviso limitatore - Limiter Warning**

Serato DJ utilizza un limitatore interno, che assicura di non andare oltre un certo livello di volume. Se si è aumentato il livello di una traccia e viene superata la soglia del limitatore, vi accorgerete che l'audio verrà compresso (abbassato oppure 'schiacciato'). Per risolvere questo problema, è sufficiente abbassare il guadagno della traccia, gli equalizzatori, o il volume dell'uscita Master sul proprio hardware in modo che la traccia non sia più 'tagliata' (evidenziato dal raggiungendo dei led rossi nel livello del canale dell'Hardware). Se avete bisogno di più volume potete aumentare il volume dell'amplificatore o del mixer che state utilizzando

## **Avviso interruzione USB - USB Dropout Warning**

Una piccola luce apparirà se ci sono interruzioni USB. La luce verrà visualizzata rossa per un secondo o arancione per quattro secondi. Se la luce viene sempre visualizzata rossa, significa che ci sono interruzioni USB almeno una volta al secondo.

In caso di problemi di interruzioni dati USB verificare:

- Aumentare la dimensione del buffer audio USB (nella schermata di configurazione).
- Provare a chiudere le altre applicazioni in esecuzione nello stesso momento con Serato DJ.
- Provare a disattivare le operazioni in background, come ad esempio le reti wireless e Bluetooth
- Provate a seguire alcuni dei suggerimenti per l'ottimizzazione del computer pubblicati in **[serato.com/support](https://serato.com/support)**
- Se il carico della CPU è molto alta, provare a diminuire la frequenza di aggiornamento dello schermo (nella schermata di configurazione)

Se il problema persiste, contattare il supporto tecnico per far partire una richiesta di aiuto in **[serato.com/help](https://serato.com/help)**.

#### **Avvisi MIDI - MIDI Warning**

Serato DJ non è stato in grado di elaborare un segnale MIDI inviato dal dispositivo Serato DJ.

- Provare a scollegare le altre periferiche USB collegate.
- Provare a utilizzare un altro cavo USB.
- Provare a collegare il dispositivo Serato DJ ad una diversa porta USB del computer.

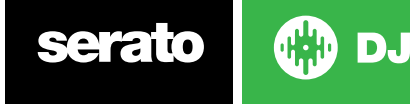

## Interruzioni Audio o distorsione

I suggerimenti mostrati di seguito possono aiutare nel caso di cattive performance con Serato DJ:

- Verificare la presenza di aggiornamenti tramite il pulsante "Check for Updates" nella schermata di impostazione o visitando il sito: **[serato.com/dj](https://serato.com/dj)**.
- Rimuovere eventuali file corrotti presenti nella libreria.
- **PER MAGGIORI INFORMAZIONI CONSULTARE "PER MAGGIORI [INFORMAZIONI](#page-89-0) [CONSULTARE "DIAGNOSI](#page-89-0) FILE DANNEGGIATO.**
- Chiudere tutti gli altri programmi aperti.
- Disattivare i dispositivi di rete wireless.
- Disattivare i dispositivi Bluetooth.
- Disattivare il software antivirus.
- Disattivare lo screen saver.
- Disattivare la modalità sleep.
- Aumentare la dimensione del buffer USB e applicare le modifiche.

#### **PER MAGGIORI [INFORMAZIONI](#page-81-0) CONSULTARE "USB BUFFER SIZE".**

- Collegare il dispositivo Serato DJ direttamente a una porta USB del computer, non tramite un hub USB.
- Provare tutte le porte USB, alcuni funzionano meglio di altri.
- Scollegare le altre periferiche USB.
- Utilizzare il vostro computer portatile collegato alla alimentazione di rete.
- Per maggiori informazioni visitare la risoluzione dei problemi in **[serato.com/support](https://serato.com/support)** o **[serato.com/](https://serato.com/forum) [forum](https://serato.com/forum)**.

## Interruzioni visivi della forma d'onda

- Assicurarsi che avete analizzato tutti i vostri file.
- Se si utilizza un disco esterno, provare a utilizzare l'unità interna.
- Provate alcuni dei suggerimenti per l'ottimizzazione di cui sopra per interruzioni audio.

## Problemi di salvataggio informazione su file

- Assicurarsi di avere i diritti di lettura e scrittura per quel file.
- Assicurarsi di avere i diritti di lettura e scrittura per la cartella che contiene i file.
- Se il file è memorizzato su un disco esterno, assicurarsi che il disco esterno sia formattato correttamente avendo la capacità di leggere e scrivere (Mac OS Journaled per Mac, NTFS per Windows, FAT32 sia per Mac che per Windows.)
- Prova a rii-codifica del file, oppure convertire il file in un formato diverso utilizzando un applicativo di conversione (ad esempio iTunes).
- Assicurarsi di aver effettuato l'accesso come amministratore e/o di avere il diritto di lettura e scrittura per i file sul computer che si sta utilizzando.

## Hardware Disconnesso

- Assicurarsi di disporre dei driver hardware installati dal sito del produttore dell'hardware o del CD di installazione.
- Collegare il dispositivo Serato DJ direttamente a una porta USB del computer, non tramite un hub USB.
- Provare tutte le porte USB, alcuni funzionano meglio di altri.
- Scollegare gli altri dispositivi USB.

Per informazioni sulla risoluzione dei problemi più visitate **[serato.com/support](https://serato.com/support)** o **[serato.com/forum](https://serato.com/forum)** o il sito web del produttore hardware.

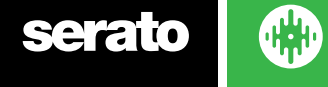

## <span id="page-89-0"></span>Diagnosi File Danneggiato

Se un file viene visualizzato con l'icona danneggiato, posizionando il mouse sopra l'icona del file corrotto verranno visualizzate le informazioni sul tipo di corruzione. Le informazioni verranno visualizzate nella barra di stato presente nella parte bassa della libreria.

#### **Corrupt file: This MP3 contains invalid frames.**

Questo MP3 contiene dei frame, non conformi alla specifica MP3 ufficiale. Serato DJ non può garantire che il file verrà riprodotto al 100% con precisione.

#### **Corrupt file: This file contains corrupt frames that may result in audible glitches.**

Questo file contiene due o più frame contigui corrotti. Siccome i frame corrotti vengono sostituiti con dei frame vuoti, questo potrebbe tradursi in quello che potrebbe sembrare un problema tecnico audio.

## **Corrupt file: This file has been split. You should check the beginning for audio glitches.**

Il primo frame audio di questo file MPEG fa riferimento a dati audio relativi a frame precedenti che non sono presenti. Questo è di solito il risultato di un editing MP3 non corretto. Dal momento che il frame danneggiato viene sostituito con un frame vuoto e dato che la maggior parte dei brani inizia con il silenzio, la mancanza del segnale audio potrebbe non essere notata. In questo caso, ascoltare l'inizio della canzone per una maggiore sicurezza.

#### **Corrupt file: This MP3 contains frames with corrupt data.**

La decodifica della parte audio MP3 non è avvenuta correttamente. Ciò significa che il frame conteneva dati non validi. Come al solito per i frame corrotti, questi vengono sostituiti con il silenzio.

#### **Corrupt file: This MP3 Iost synchronization between the frame index and the frames**

Serato DJ sta leggendo una anteprima del file MP3 non aggiornata, probabilmente modificato con un programma di editing di terze parti. Rigenerare l'anteprima per i file interessati al problema di solito corregge questo errore.

#### **Corrupt file: This MP3 is completely invalid and is not playable.**

Si spiega da sé. Le possibili cause sono settori danneggiati del disco, la corruzione del file system, tipi di file sbagliati, estensioni di file sbagliati, ecc

#### **Corrupt file: This file contains invalid audio data.**

Serato DJ ha trovato dati non validi durante la ricerca dell'audio in questo file. Questo messaggio avvisa l'utente del fatto che il file che si sta tentando di riprodurre contiene dati corrotti. Serato DJ non può garantire una corretta riproduzione.

#### **Corrupt file: This MP3 contains no valid frames.**

Nessun dato audio è stato trovato in questo file, il che significa che è completamente non riproducibile. Si prega di verificare che questo sia davvero un file audio.

#### **Unsupported file: This MP3 contains multiple layers.**

Durante la scansione di questo file, Serato DJ trovato parti con diversi strati MPEG. Serato DJ non supporta i file MP3 contenenti frame con frame multipli - alcuni frame possono essere riprodotti con il silenzio.

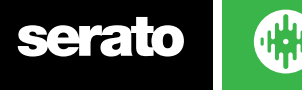

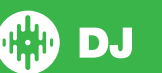

#### **Unsupported file: This file is more than 2 GB in size.**

Ad oggi, Serato DJ non supporta i file che sono più grandi di 2 GB.

#### **Unsupported file: This file has data blocks greater than 2 GB in size.**

Questo file contiene blocchi di dati di dimensioni superiori a 2 GB. Serato DJ non supporta i file che hanno una dimensione più grande di 2 GB.

#### **Corrupt file: This WAV contains no valid chunks.**

Questo file WAV contiene dati WAV non riconoscibili. È molto probabile che questo potrebbe non essere un file WAV.

#### **Unsupported file: This file's data is not in PCM format.**

I file WAV possono essere memorizzati in dati in diversi formati. Serato DJ supporta solo file WAV che contengono dati in formato PCM.

#### **Unsupported file: This file has a sampling rate greater than 48 kHz.**

Serato DJ non supporta frequenze di campionamento superiori a 48 kHz. Se viene visualizzato questo messaggio, l'approccio più semplice è quello di ri-campionare l'audio a 48 kHz e ri-salvare il file.

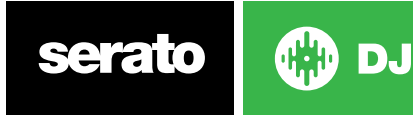